Form 4307T, 12-01 Form 4307T, 03-11

# WinAlign

버전 6.0

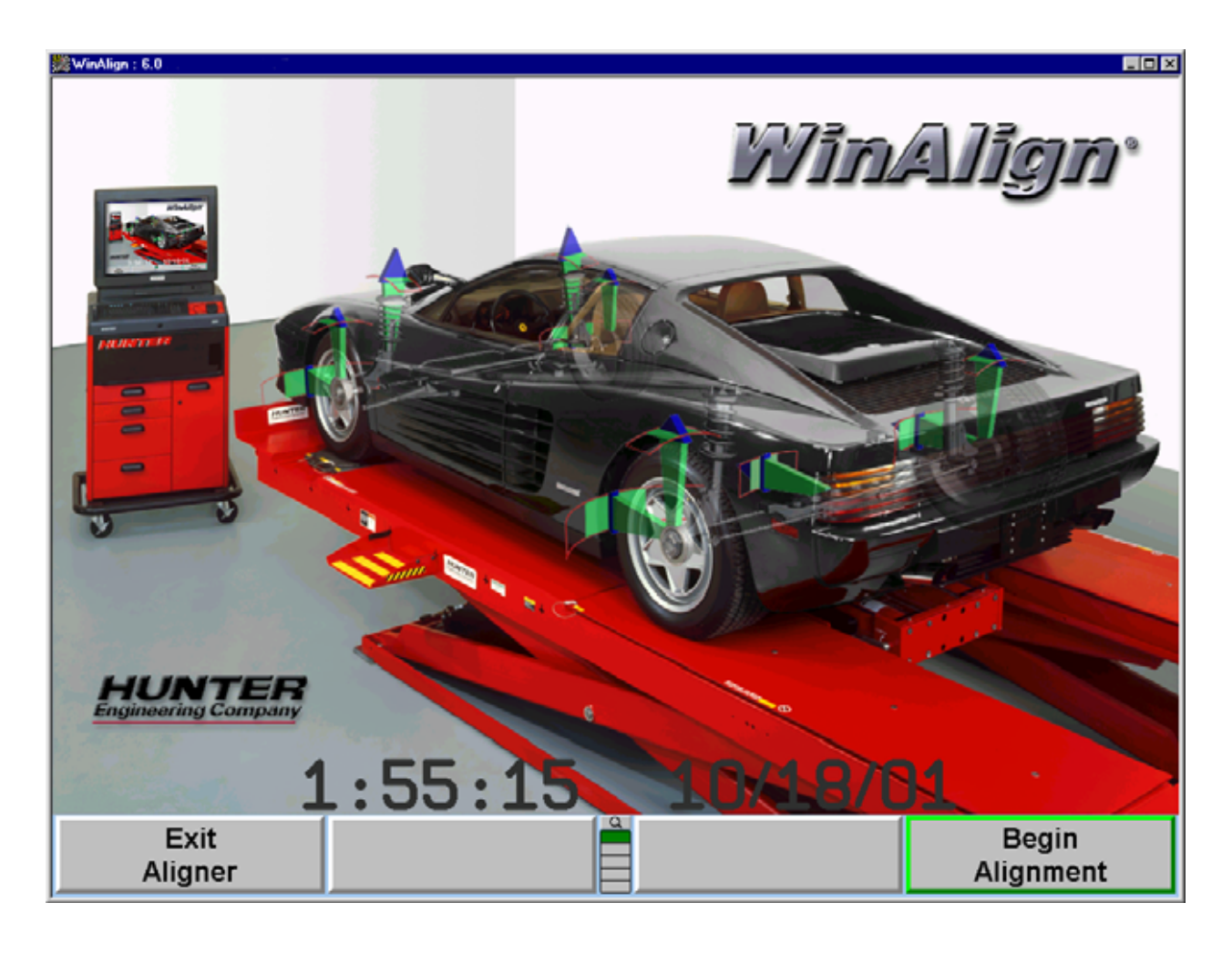

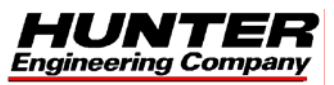

© Copyright 1998 Hunter Engineering Company

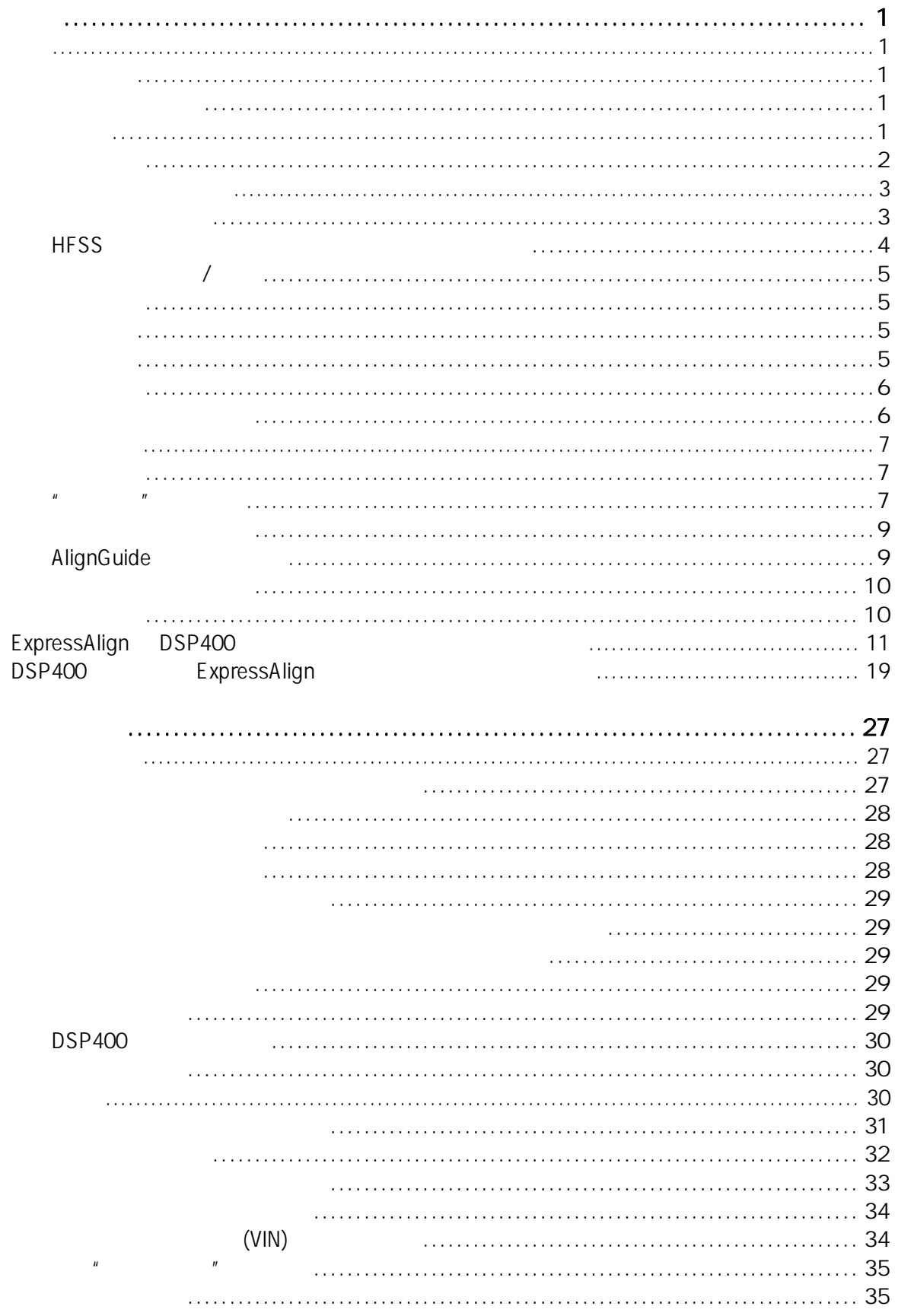

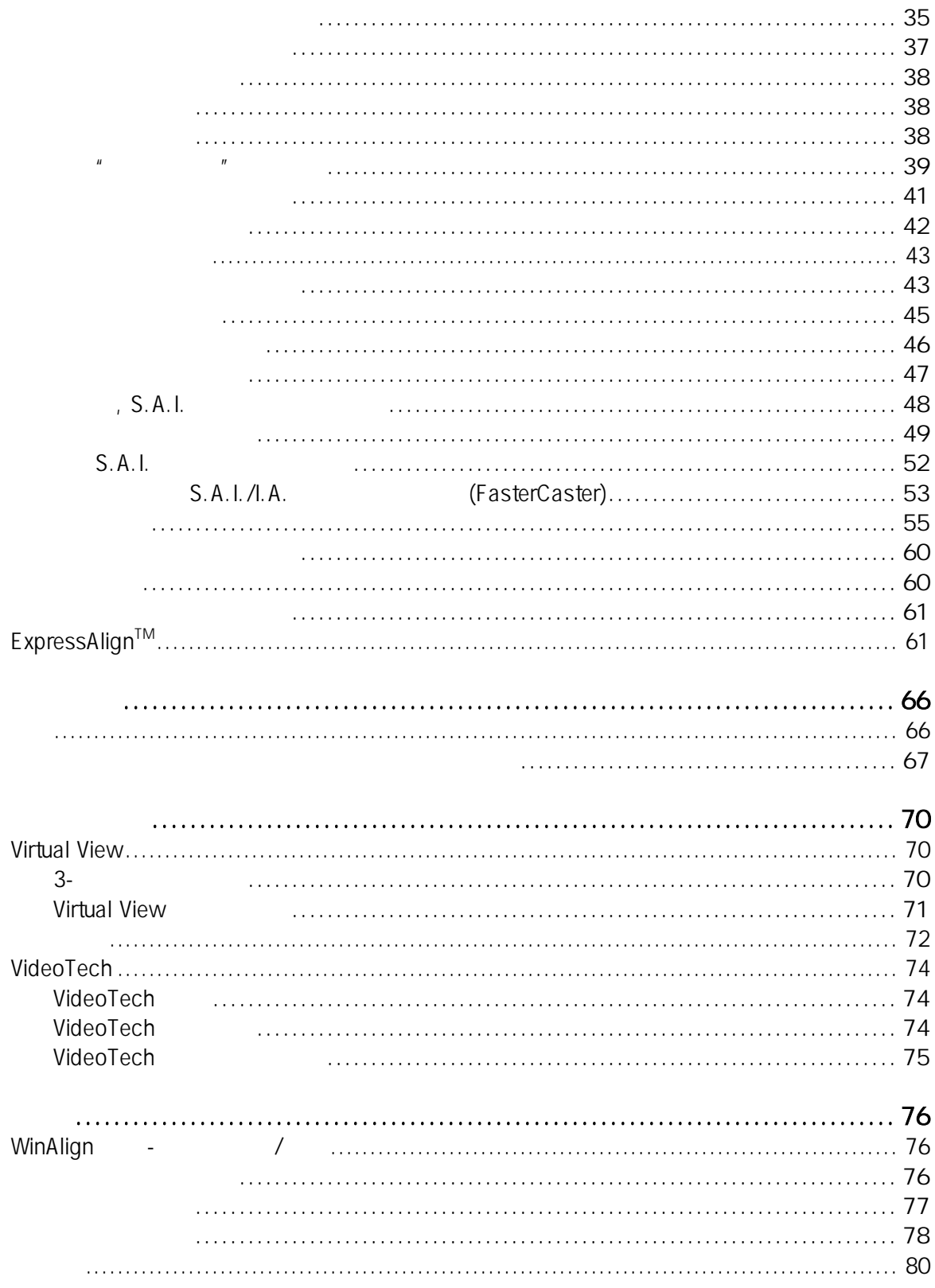

<span id="page-3-0"></span>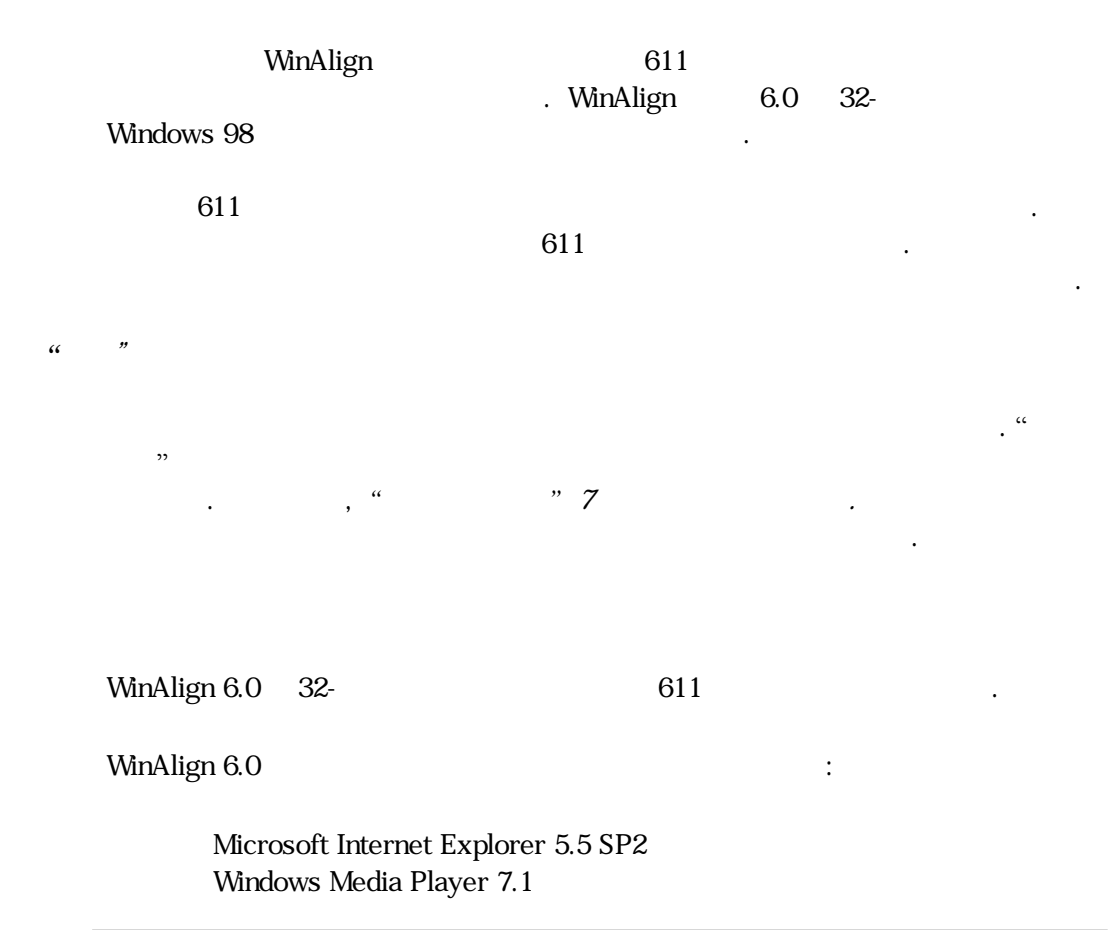

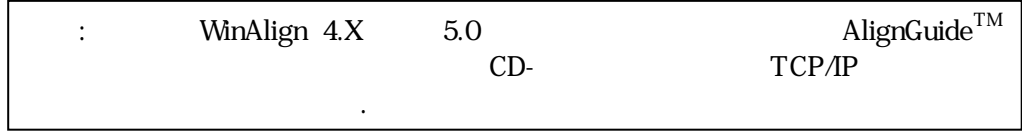

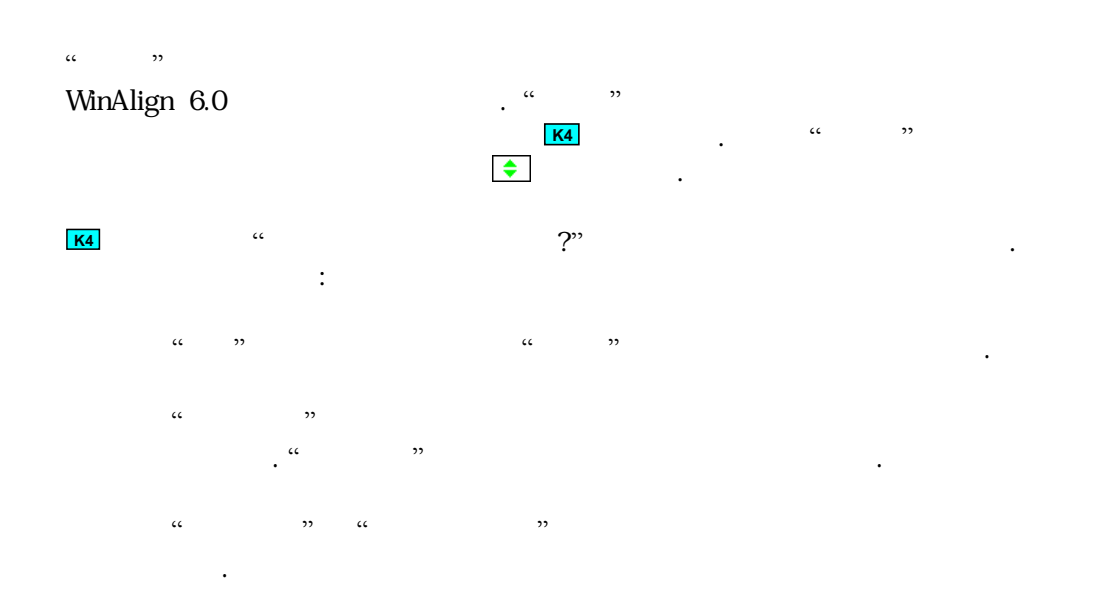

<span id="page-4-0"></span>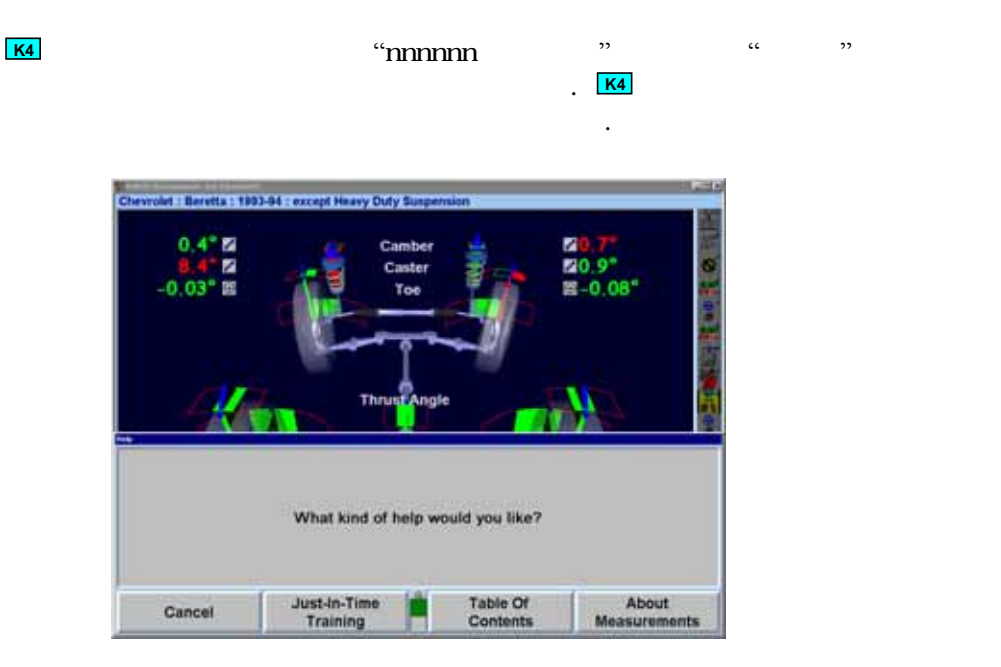

WinAlign 6.0 " " 조언*"* 항목을 참조하시 .

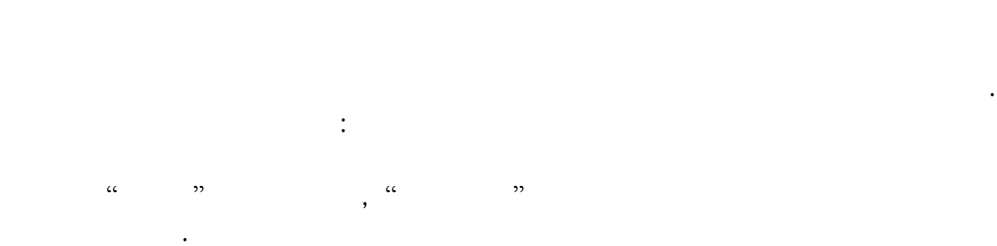

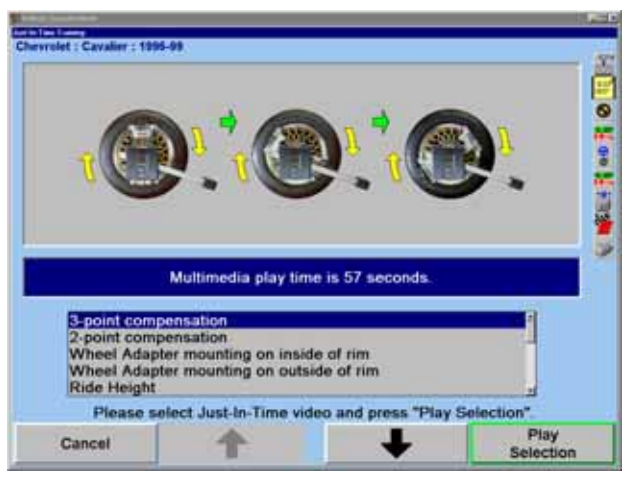

 $``\text{O}" \quad ``\text{U}"$  $\mathcal{O}(\mathcal{O})$ 를 누르면 비디오를 중지시키고, 는 비디오가 정지된 비디오를 다시 시작한다. 를 누르면 즉시 교육 크린으로 되돌아 가게 . 디오가 끝난 다음에는 즉시 스크린으로 돌아가게 .

 $\overline{\mathbf{H}}$ 

<span id="page-5-0"></span>이들 <u>이</u>들이 아니다. 이들이 있다. 주의: 위험하거나 안전하지 못한 행위로서 사소한 부상이나 제품 또는 자산에 실을 끼칠 있다. 경고: 위험하거나 안전치 못한 행위로서 개인적인 심한 부상이나 사망에 이를  $\ddot{\phantom{0}}$ 위험: 즉각적인 위험한 것으로 개인적인 심한 부상이나 사망에 이를 수 있다.

장비나 도구에 부착되어 모든 주의와 경고 라벨을 읽고 따르시 . 장비를

사용하지 때는 항상 장비에서 전원 그들 감사 정비를 보이는 항상 장비에서 전원에서 전원을 보이는 항상 장비에서 전원에서 전원에서 전원에서 전원에서 전원에서 전원에서 전원에서 고 전원에서 고 전원에서

이상의 것을 사용해야 한다. 비보다 낮은 등급의 코드를 사용하면 과열을 일으

있다. 코드가 걸리거나 당겨지지 않도록 주의해서 코드를 돈하시오.

심볼은 사용자의 안전에 해롭거나 장비에 상을 줄 수 타낸다.

잘못 하면 개인적인 부상과 이너 수명을 단축시킬 .

얼라인먼트 작업을 미끄러지지 신발을 신으시 .

얼라인먼트 작업을 때에는 보석이나 헐거운 마시 .

바퀴를 거나 옮길 때에는 적절한 등받이를 하시 .

플러그를 뽑지 마시오. 플러그를 당겨 뽑으시 .

차량을 위해 위치시킨 다음 공식으로 고의 유치시킨 다음 공식으로 고의 기계 시간이 되었다.

 $\rm{OSHA}$   $\rm{H}\rm{O}$ 

아니 .

차를 올릴 수 있는 사람들이 아직 사람들이 있다.

얼라이너 위에 서 있지 마시오.

손상된 비를 사용하지 마시오.

주의를 르시오:

Hunter 비스 리인이 시험하기 전에는 코드가 아직 있어 있어 있어 있어 있어 있어요.

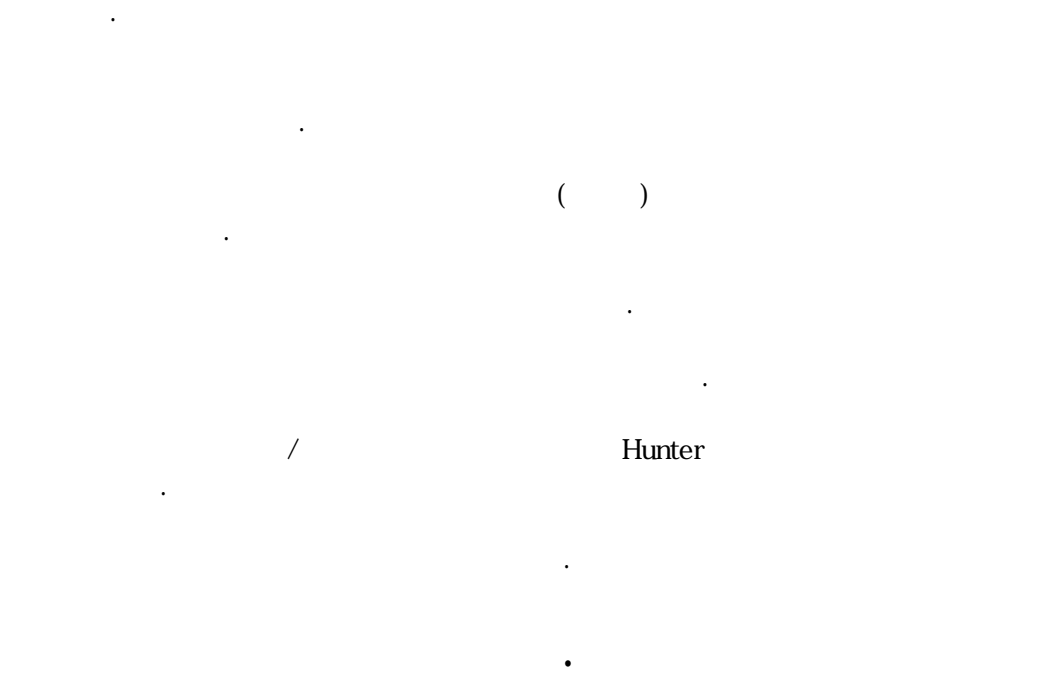

<span id="page-6-0"></span>전원 회로와 트가 올바르게 접지되었는지 확인하시오.

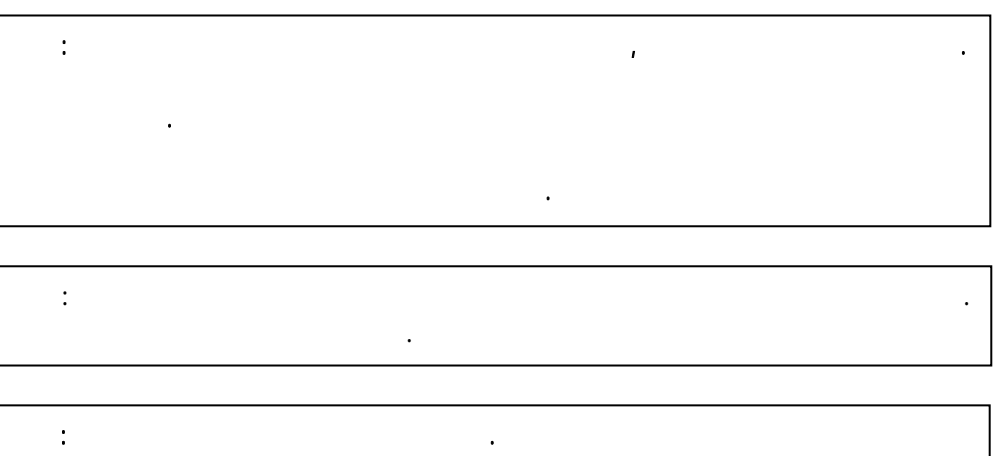

꼽으면 장비에 손상을 주고 사람이 다칠 수 있다.

# HFS<sub>S</sub>

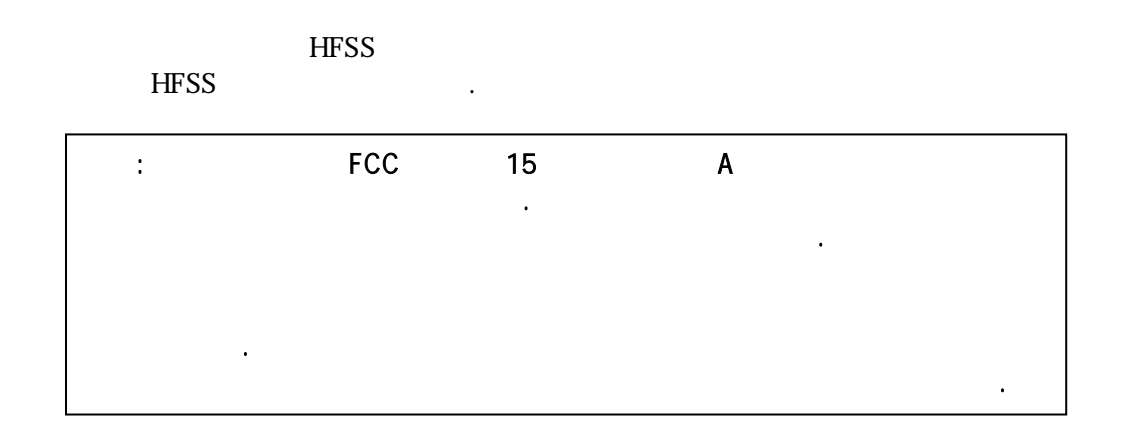

<span id="page-7-0"></span>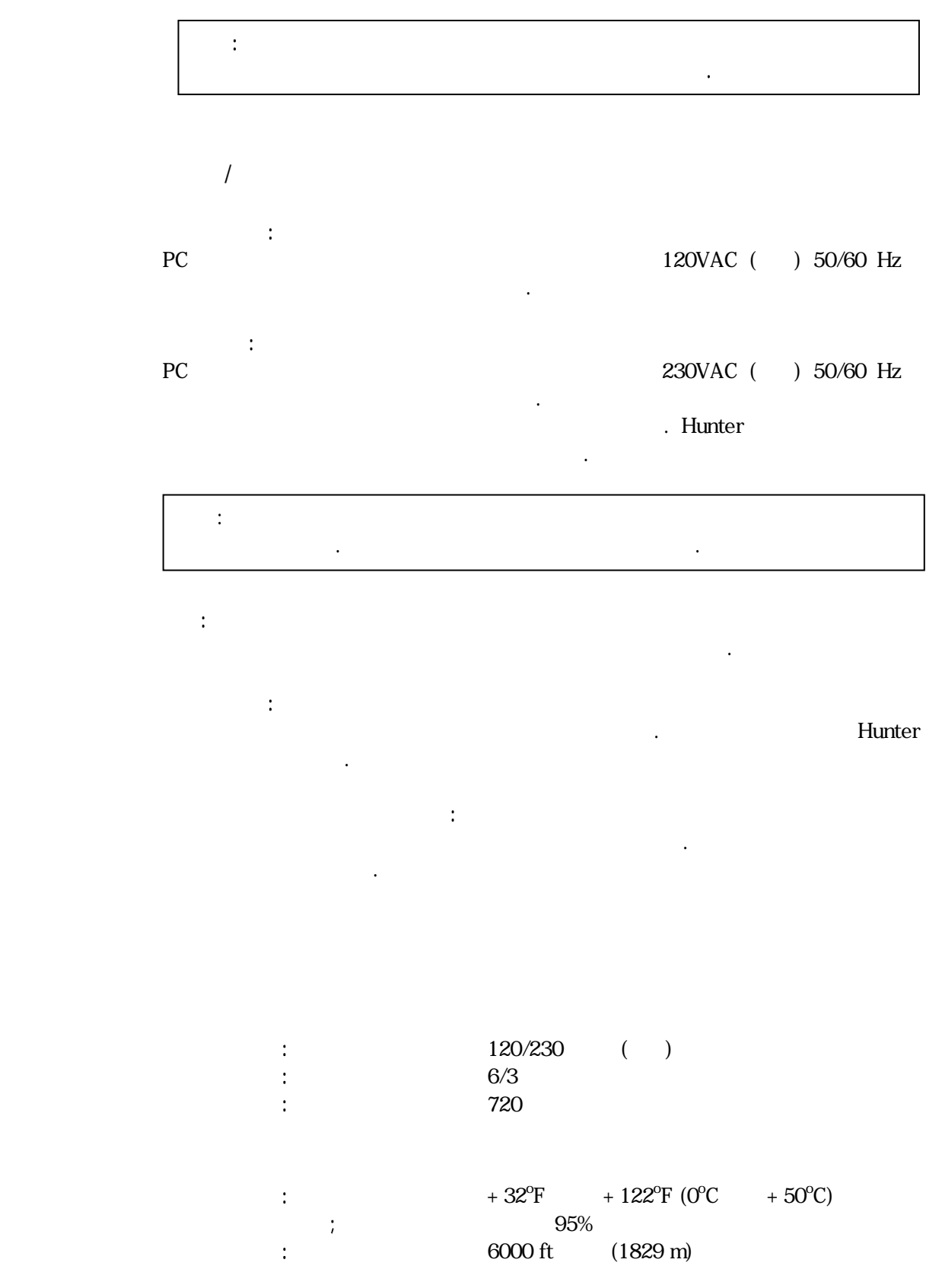

<span id="page-8-0"></span>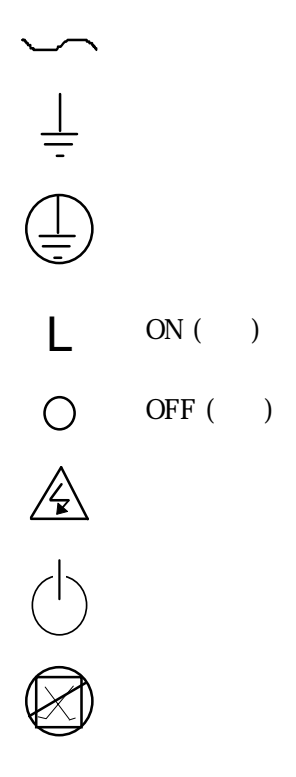

심볼은 장비에 시되어 .

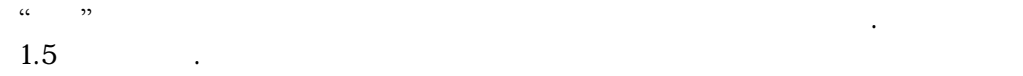

"소프트키" 사용하기

작용을 낸다.

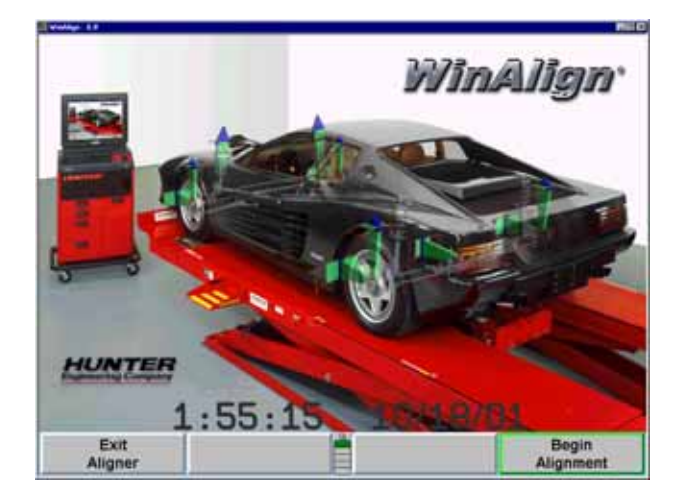

<span id="page-9-0"></span>얼라이너 캐비네트의 옆 패널이나 뒤 패널에 있는 전원 위치를 눌러 장비를 켜시 .

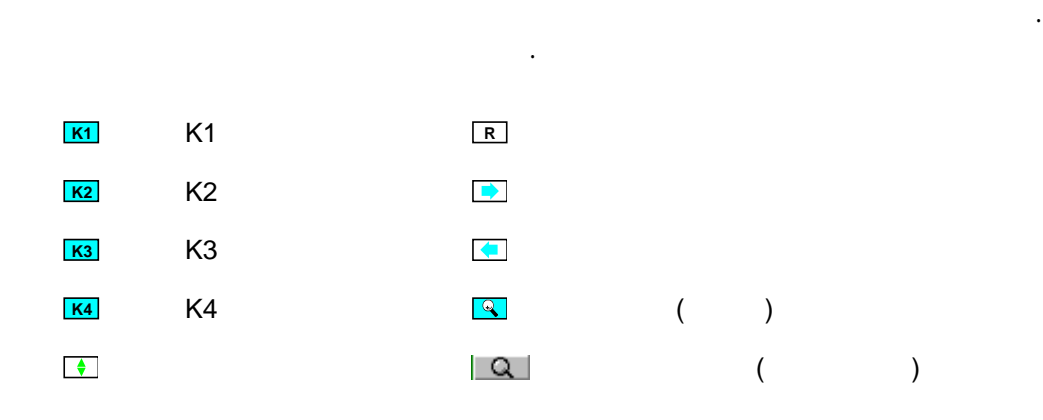

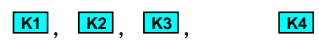

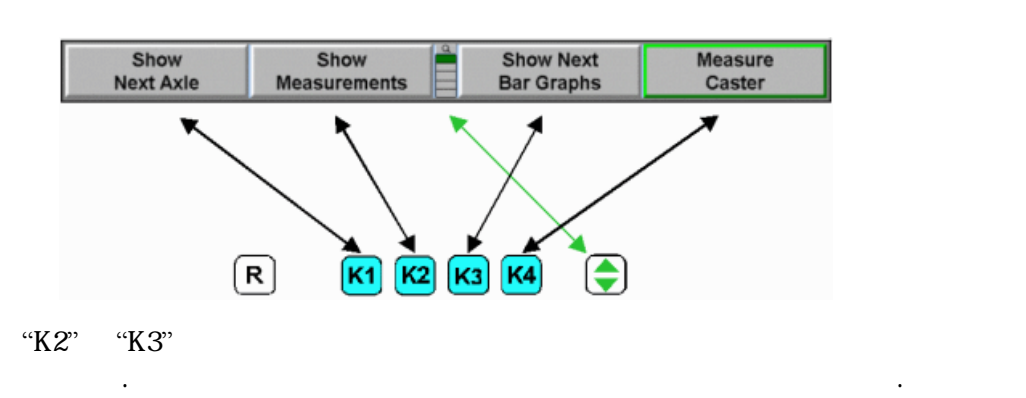

스크린의 나타나는 의 라벨은 프트키 벨이라고 른다.

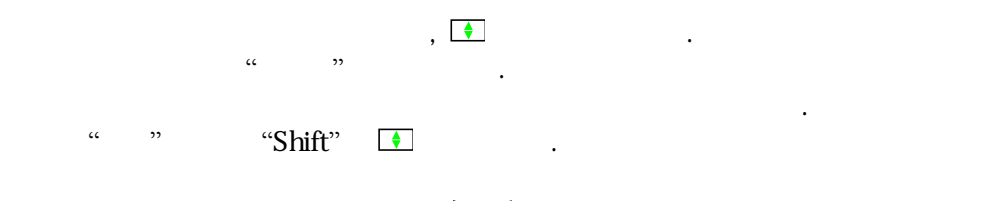

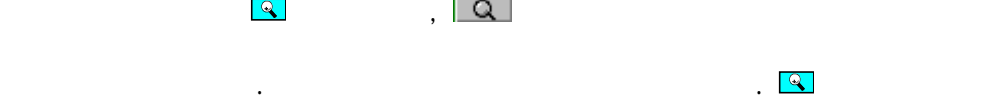

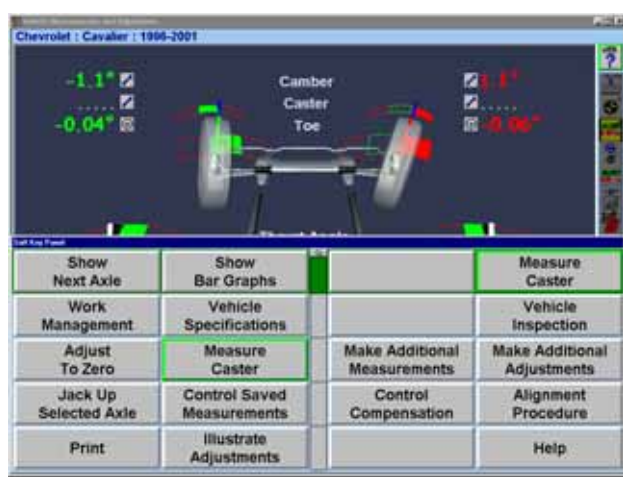

메뉴가 래의 화면으로 되돌아 한다.

 $\alpha$  ,  $\alpha$  ,  $\alpha$ 시키므로 전형적인 얼라인먼트 작업에 필요한 트키 숫자만으로 줄일 . *"* 라이너 *"* 페이지 66 참조하시오.

몇몇 소프트키 벨은 소프트키 둘레에 테두리가 밝게 빛나고 있다. 일반적으로

"nnnnnnnn" 눌러야 함을 나타낸다. 민일 요로 하는 벨이 현재 뉴에 없으면 원하는 라벨  $\frac{1}{\sqrt{2}}$  , which are the  $\frac{1}{\sqrt{2}}$  , which are the  $\frac{1}{\sqrt{2}}$  , which are the  $\frac{1}{\sqrt{2}}$ 

있는 시키기 눌러야 하는 키다.

 $($  K4)

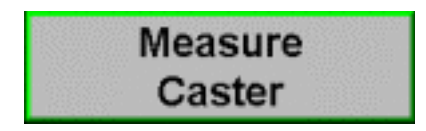

### <span id="page-11-0"></span>ExpressAlign

따라 나게 된다.

 $\alpha$  , we are not  $\alpha$ WinAlign 도구 이다.

반드시 완수해야 하는 마지막 절차까지 순서대로 렬되어 있다.  $\mathfrak{a} \mathbf{V}$ 나타나게 된다. 만일 크린 공간보다 아이콘이 더 있으면 구 막대는 아래로 .

우측의 닥에 더 많은 선택을 나타내 삼각형을 보여준다. 같은 메시지가 난다.  $\alpha$  or  $\alpha$  or  $\alpha$  o

대표하는 절차로 데려가게 된다.  $\Rightarrow$ 관련 기 도 키를 선택하면 막대에서 윤각을 내려 주시는 것이다.

얼라인먼트 절차에서 뒤로 스크린을 이동하게 된다.

"ExpressAlign"

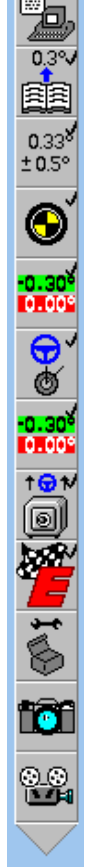

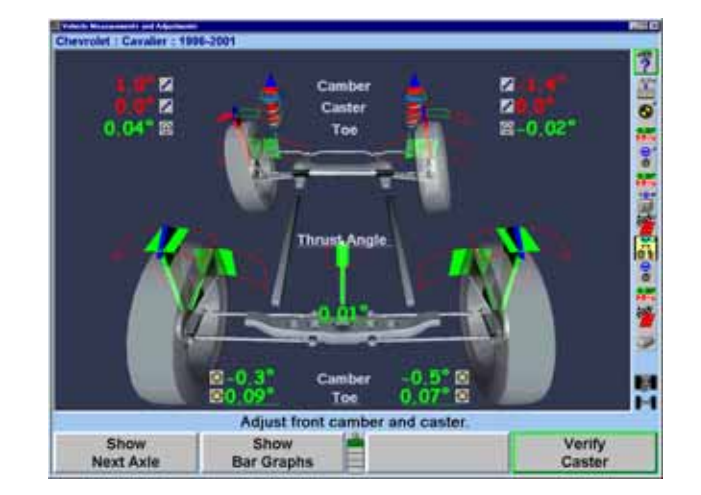

# AlignGuide

AlignGuide WinAlign WinAlign 조정 등이 들어있 .

AlignGuide

<span id="page-12-0"></span>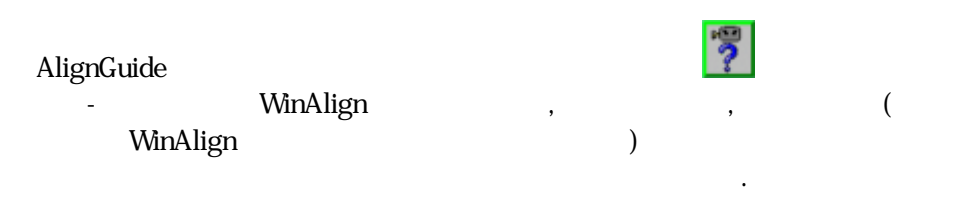

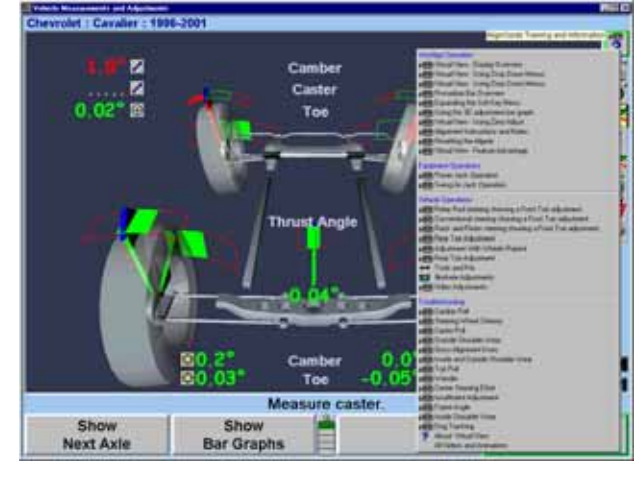

 $\frac{1}{2}$  ,  $\frac{1}{2}$  ,  $\frac{1$ 

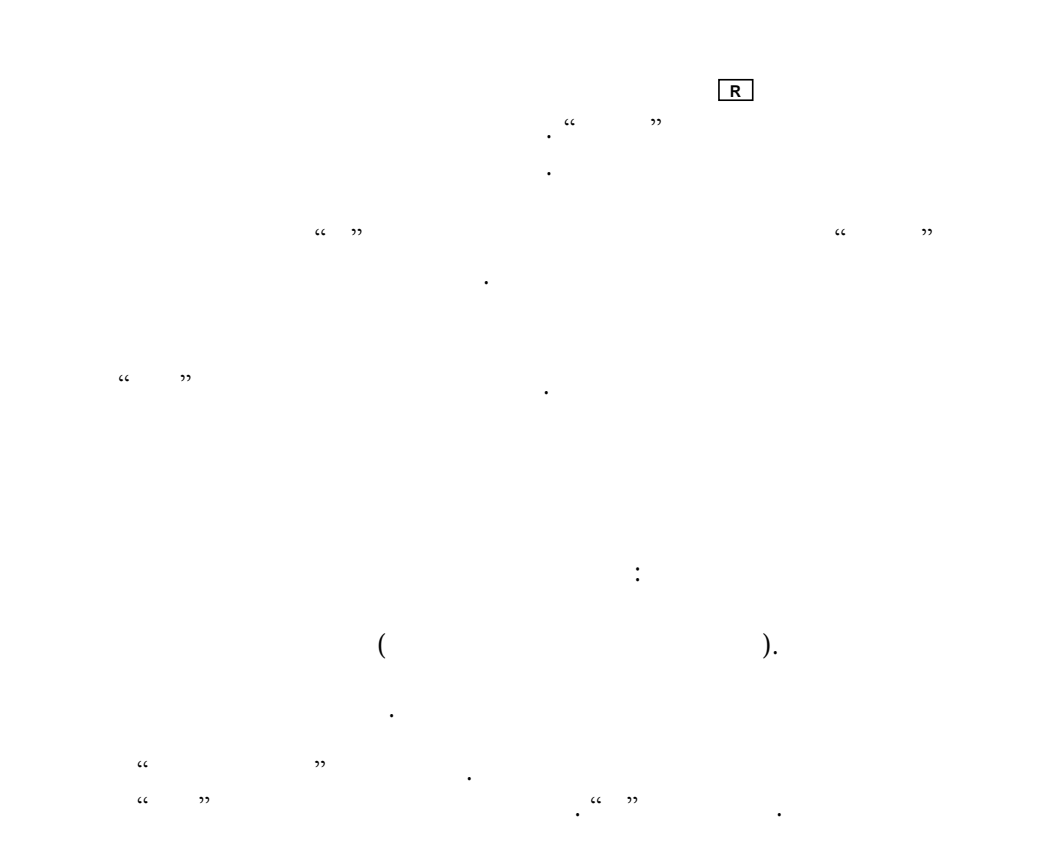

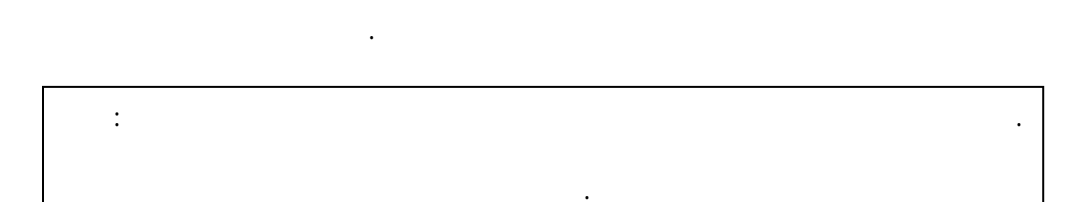

얼라이너 프로그램이 나기를 기다리시오. 얼라이너가 자동적으로 꺼진다.

# <span id="page-13-0"></span>ExpressAlign DSP400

ExpressAlign Level III

얼라인먼트 작업을 위해 다음과 차량 준비를 하시오:

올리시오.

얼라인먼트 작업 시스템이 음과 같이 구성되었다고 정한다:

당신의 스템은 구성되었을 . .<br>ExpressAlign 보여준다. 절차에 자세한 지침서의 조하거 WinAlign  $\cdots$  "

"DSP400 " *"* 라이너 *"* 66 참조.

> 한 호텔 수 있는 주차에 놀이를 걸고 트랜스미션을 주차에 놓으시오. 트랜스미션 차량에서는 트랜스미션을 반드시 중립에 놓아야 .

차가 막기 시간에 대해 가장 나는 사람들이 아니라 아이에 대해 가장 나는 사람들이 아니라 아니라 아니라 아니라 아니라 아니라 아니라 아니라

타이어 기압을 제조회사 규격에 맞추시 . 일하지 게

마모되었는지 타이어가 서로 안 맞는지 검사하시 . "로고" 크린에서 "얼라인먼트 시작"을 눌러 얼라인먼트 프로그램을 시작하시오.  $\mathbf{a}$  and  $\mathbf{b}$  of  $\mathbf{b}$   $\mathbf{c}$   $\mathbf{d}$   $\mathbf{b}$ 

리프트를 얼라인먼트 으시오.

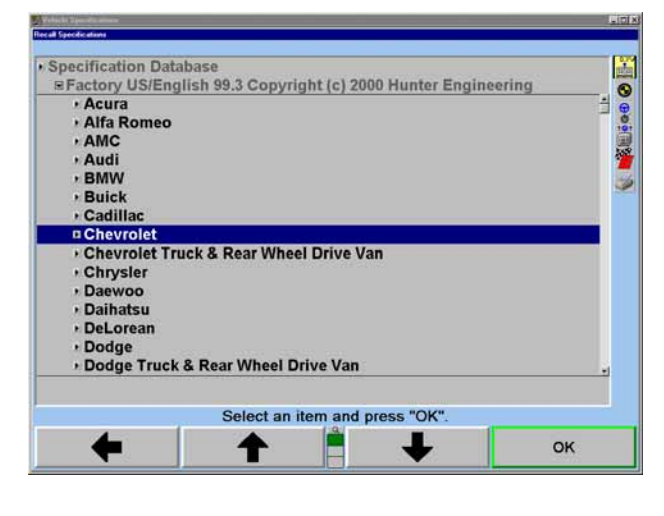

 $\alpha_{\uparrow}$   $\alpha_{\downarrow}$   $\beta$ 

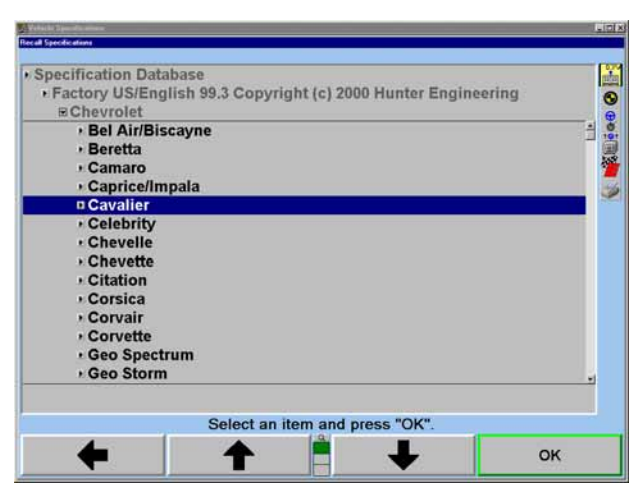

선택 조회사에 이용 있는 모델을 열거하 된다.

 $\mathcal{L}$   $\mathcal{L}$   $\mathcal{$ "OK"

차량 로그램에 참여하시오. 그러 법으로 계속하시오. 그러 법으로 계속하시오.  $\alpha$  and  $\alpha$  and  $\alpha$  $\,$ ,  $\,$ 

. "DSP400 " 30 . 턴플레이트와 스립 플레이트에 핀이 있는지 확인하시오.

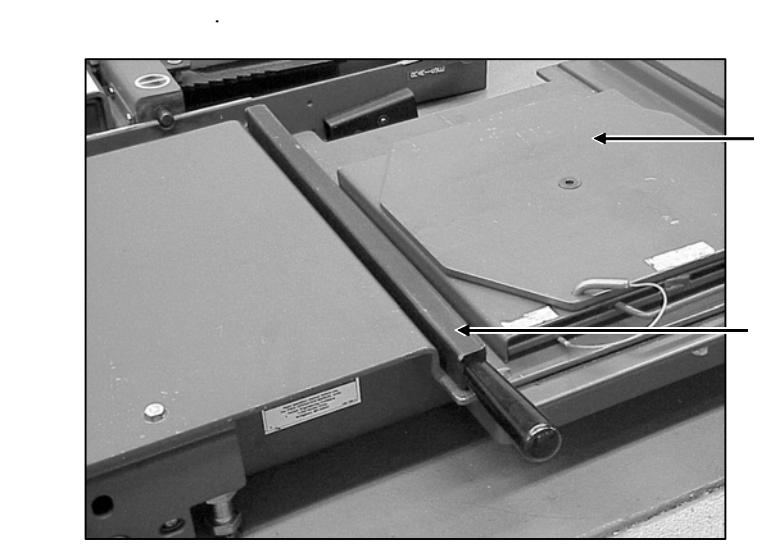

 $15$  $\ddotsc$ 바퀴 좀 바퀴 좀 바퀴 좀 바퀴 좀 하도록 좋다. 타케트와 어댑터 휠에 치하시오. *"* 어댑터 센서나 타케 설치하기*"*  페이 *27* 참조*.* 

타케트를 수평시키 정하시오.

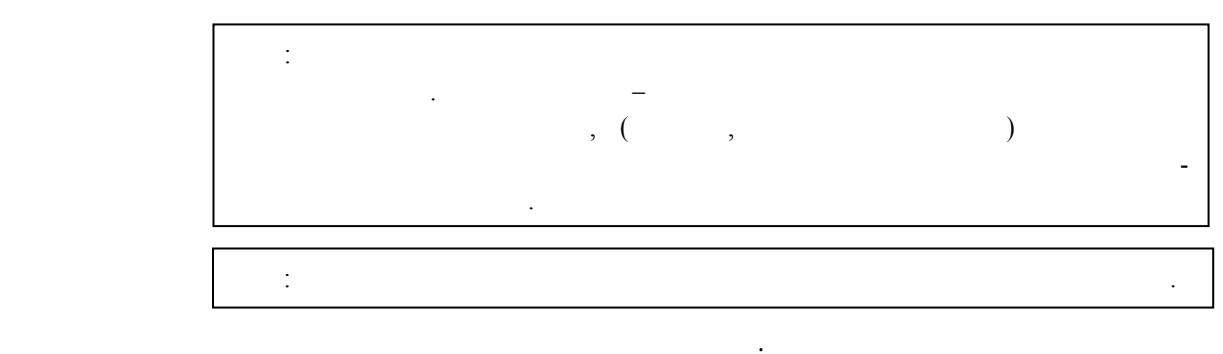

중립에 으시오. 막대 그래프가 으로 바뀔 때까지 뒤로 굴리시 . 주해: 좌측 돌려 차를 굴리도록 권한다. 구름 는 동안 (조향축) 타이어나 휠로 차를 밀거나 기지 마시 . 스포일러, 장식,

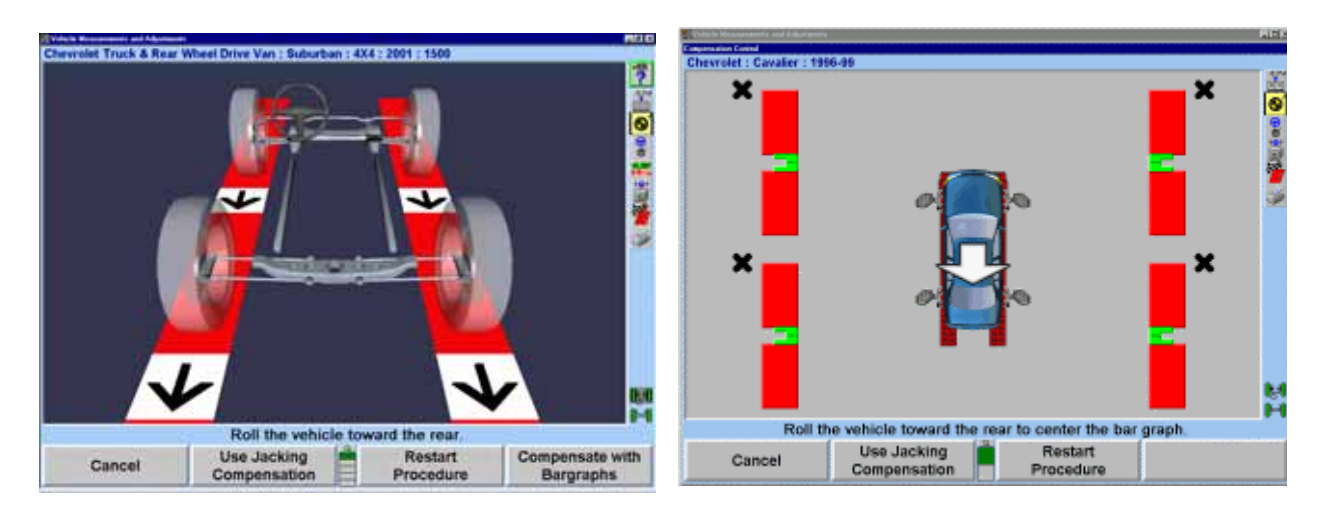

차를 정치하는 . 그래프는 요리 지게 된다. 그래프는 요리 그래프는 요리 그래프는 요리 그래프

바퀴 모두가 없이 어려워서 보기 때문이 있다.

반드시 립에 놓아야만 .

브리지를 제거하시 .

몰딩 기타의 서리를 밀거나 당기지 .

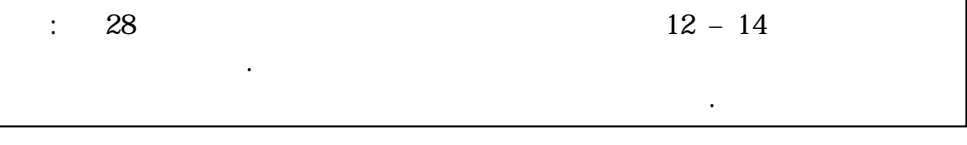

주해: 구름 정 절차는 드시 얼라인먼트를 검사하고 조정할 있는 올바른 치에서 있도록 끝나야만 .

차가 막기 위해 가장 나는 사람들이 아니라 아이에 가장 나는 사람들이 아니라 아니라 아니라 아니라

타케트를 보정한 턴플레이트와 스립 플레이트에서 핀을 제거하시오.

대 다시 타날 를 으로 리시오.

 $\mathcal{L}_{\mathcal{B}}$  , and an analyzed of  $\mathcal{B}$  and  $\mathcal{B}$  and  $\mathcal{B}$  and  $\mathcal{B}$  and  $\mathcal{B}$  and  $\mathcal{B}$ 트랜스미션을 차위치에 으시오. 일반 트랜스미션 차량에서는 트랜스미션

#### $\alpha$  and S.A.I.  $\alpha$   $\beta$

지시하게 된다.

따르시오.

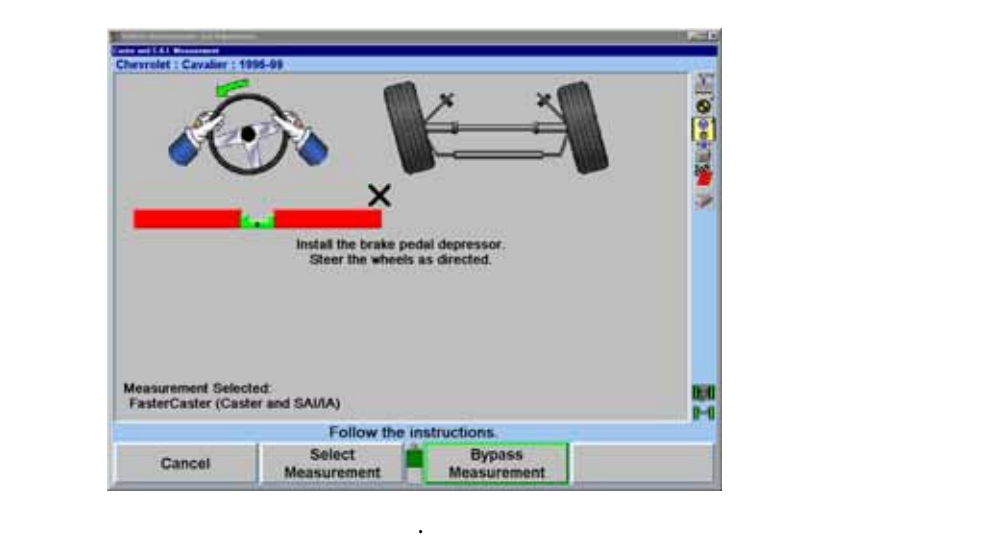

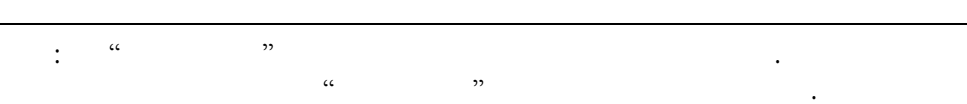

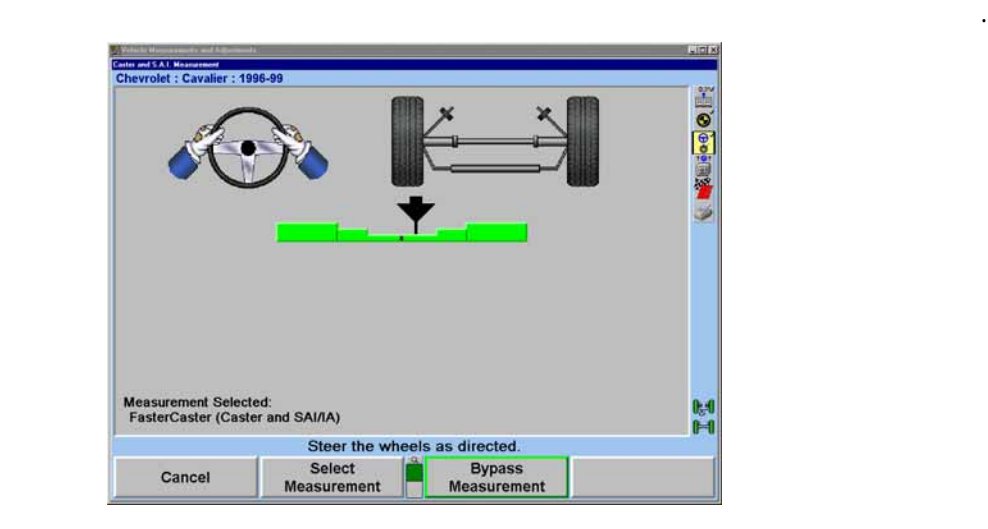

#### "ExpressAlign"

차량에 값이 저장되게 .

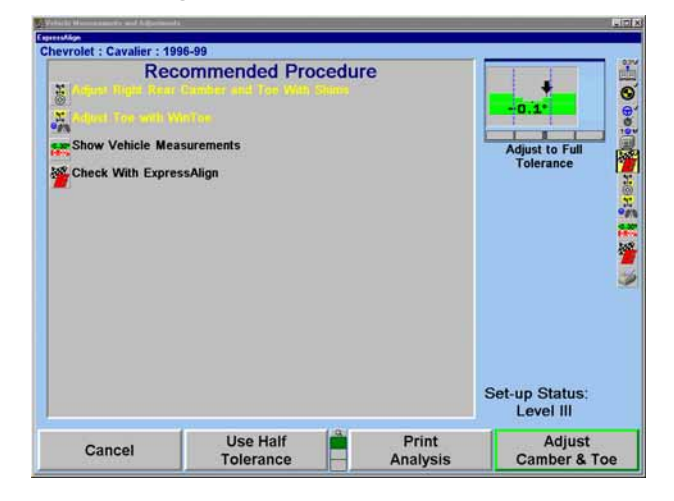

주해: 전시되는 실제의 절차는 조정할 필요가 얼라인먼트 각도에

#### "ExpressAlign"

된다. 절차 에서 해당하는 이콘을 그 아이콘이 절차가 시작되게 된다.

#### "ExpressAlign"

#### ExpressAlign

반드시 업해야만 조정을 낸다.

하게 다.

절차를 통해 여러분을 이끌어가게 된다. 예에서는 캠버와 우가 제일 조정할 요가 있다. 차량은 캠버와 토우를 조정하기 위해 쉼을 사용하고 . 절차 막대에

"후륜 캠버와 " 콘을 선택하면 자동적으로 ShimSelect II®로 진행하게 되고 하는 데 필요한 올바른 보여준 .

경고: 어떤 차량에든지 수리 부품시장용 후륜 쉼을 설치하기 전에 차량 제조회사의 서비스 지침과 수리 부품 제조업자의 지침을 보시오. 후륜  $\angle$  ABS  $\angle$ 고려해야만 한다.

쉼을 치하기 제거하시오. 쉼을 설치하고 타케트와 께 휠을 다시

설치한 트는 반드시 보정을 이용해서 다시 해야만 .

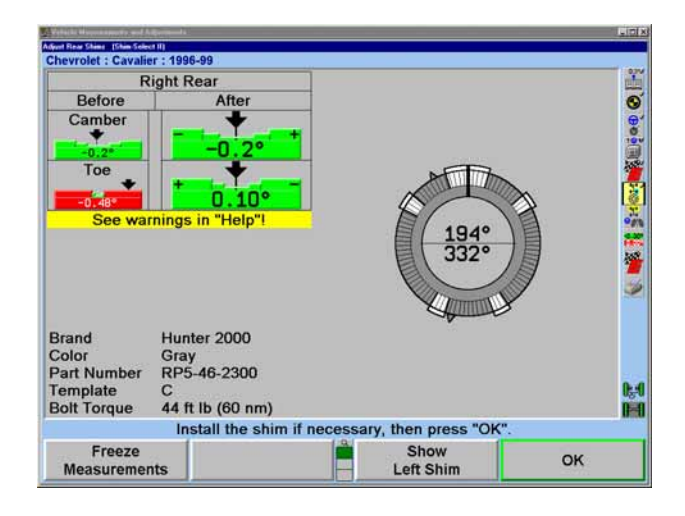

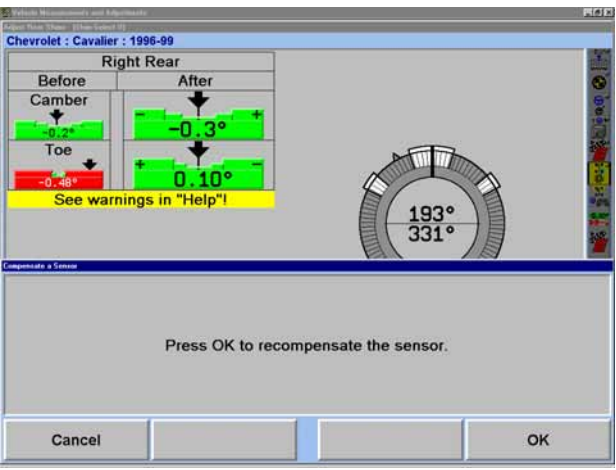

#### $-$  "OK"

 $\alpha$  and  $\alpha$  is the following term in the following  $\alpha$ .

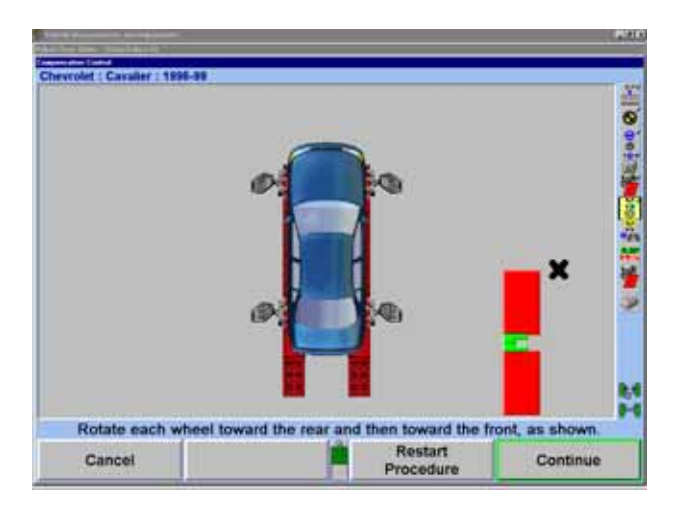

 $\alpha$  "  $\alpha$ "  $\beta$ 

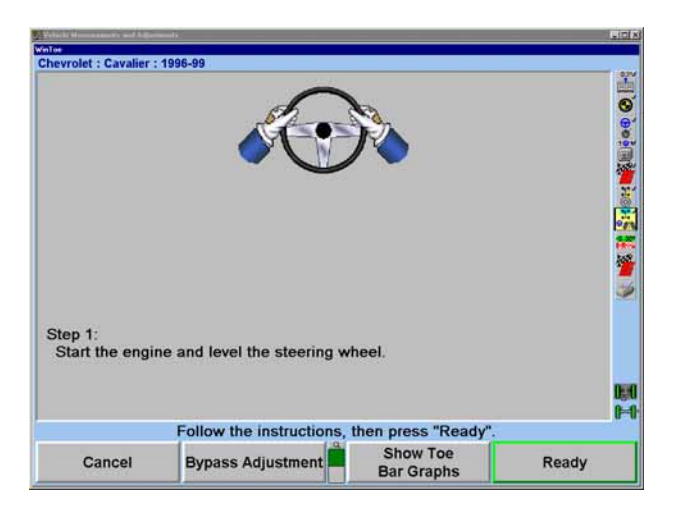

 $\frac{1}{2}$  . The contract of the state  $\frac{1}{2}$  ,  $\frac{1}{2}$ 

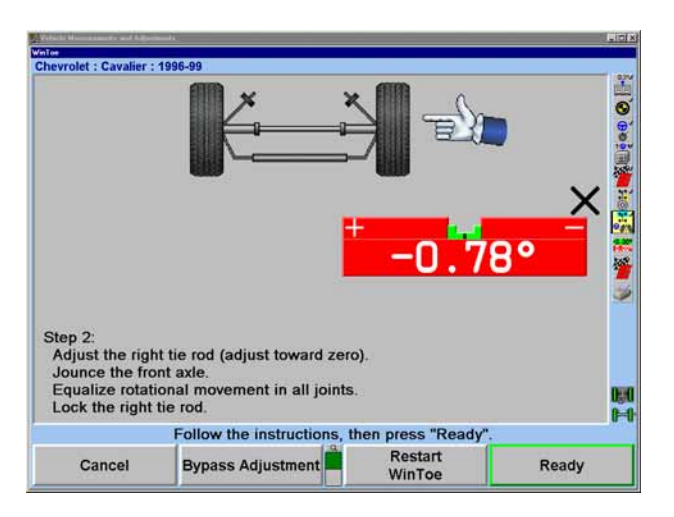

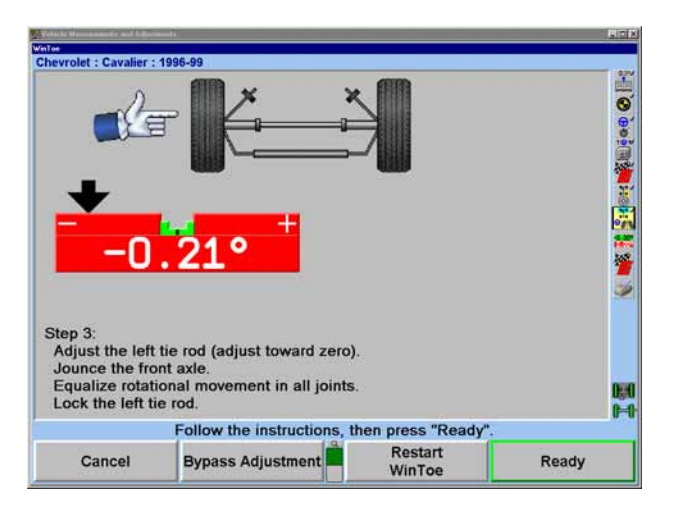

 $\frac{1}{2}$   $\frac{1}{2}$   $\frac{1}{2}$ 

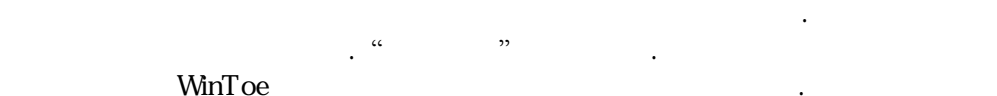

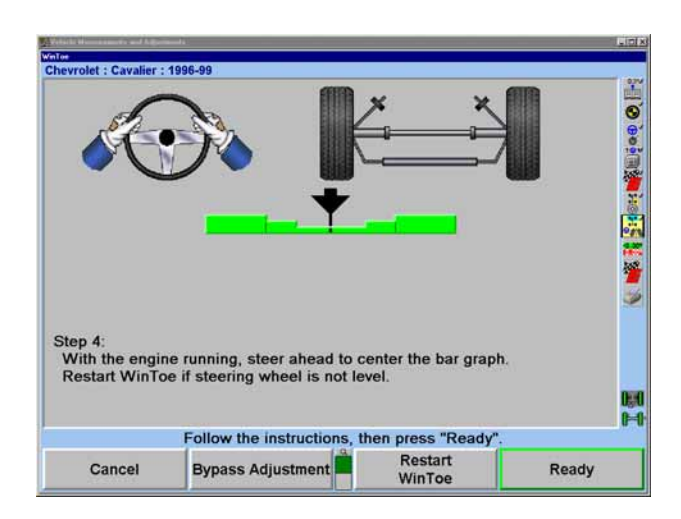

"ExpressAlign" "

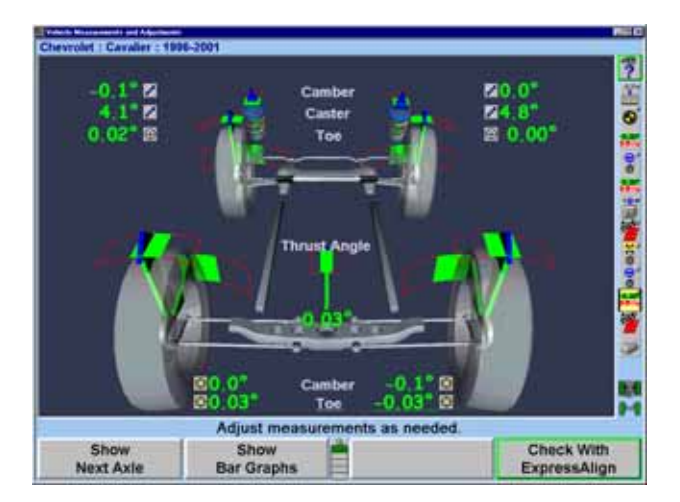

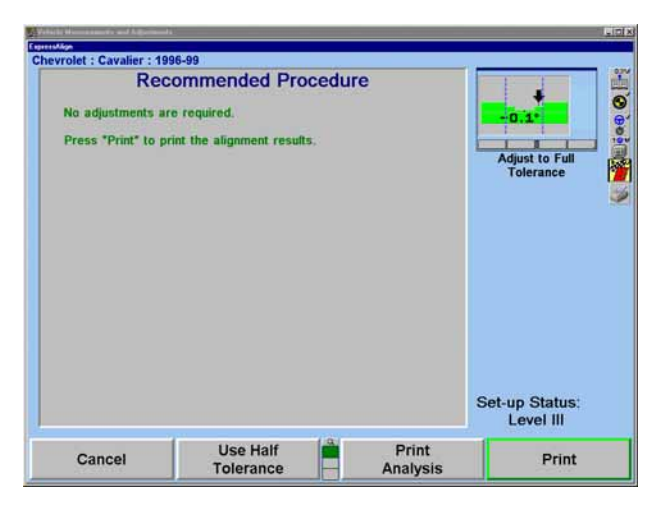

as the contract of the contract of the contract of the contract of the new second in the contract of the contract of the contract of the contract of the contract of the contract of the contract of the contract of the contr

선택하시오.

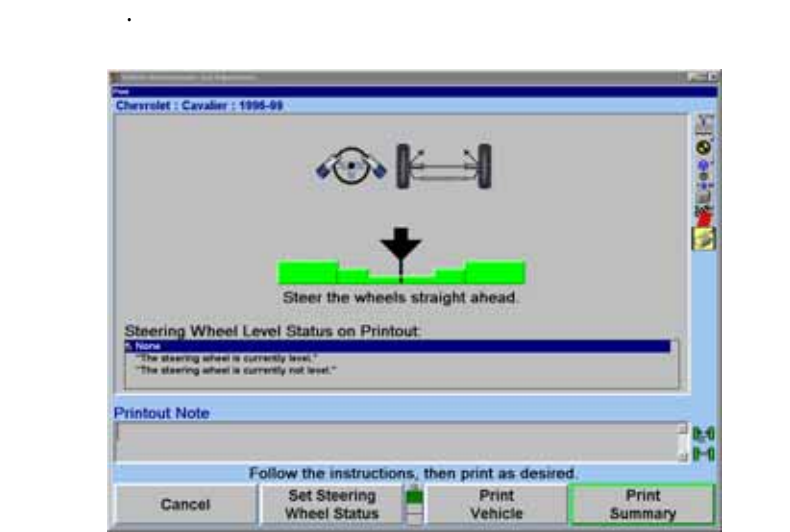

스티어링 휠 상태와 필요한 추가로 의사항을 수 있도록 해준다.  $rac{1}{2}$  (2)  $rac{1}{2}$   $rac{1}{2}$ 

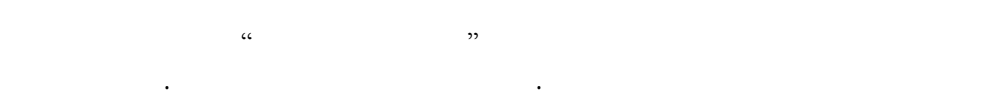

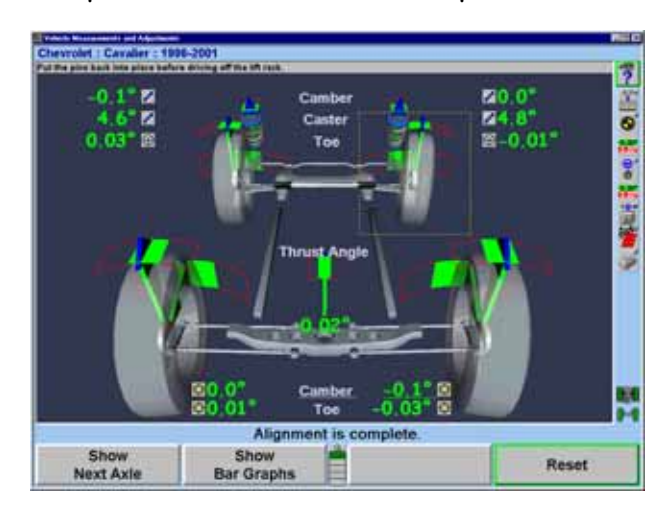

를 내리기 플레이트와 턴플레이트에 제자리에 하시오.

# <span id="page-21-0"></span>DSP400 ExpressAlign

#### $\frac{a}{a}$  4-  $\frac{m}{a}$

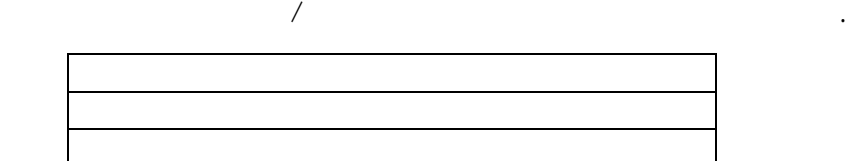

ExpressAlign Level III

얼라인먼트 작업을 위해 다음과 차량 준비를 하시오:

리프트를 얼라인먼트 으시오.

손상되었는지 하시오.

당신의 스템은 구성되어 수도 .

올리시오.

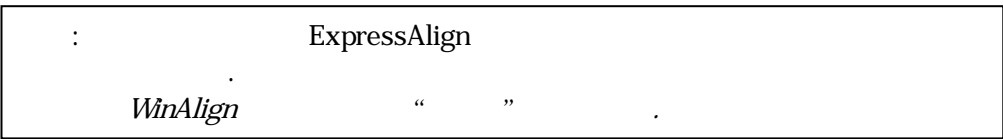

한 호텔 수 있는 주차에 놀이를 걸고 트랜스미션을 주차에 놓으시오. 트랜스미션 차량에서는 트랜스미션을 반드시 중립에 놓아야 .

차가 막기 시간에 대해 가는 사람들이 아니라 아이에 대해 가는 사람들이 아니라 아니라 아니라

타이어 기압을 제조회사 규격에 맞추시 . 일하지 게

서스템 연결 장치 부품들이 마모되었는지, 할머니는 이 아이들에게 아이들이 마모되었다.

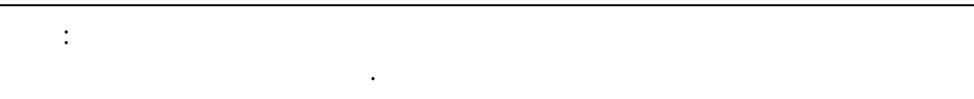

마모되었는지 타이어가 서로 안 맞는지 검사하시 .

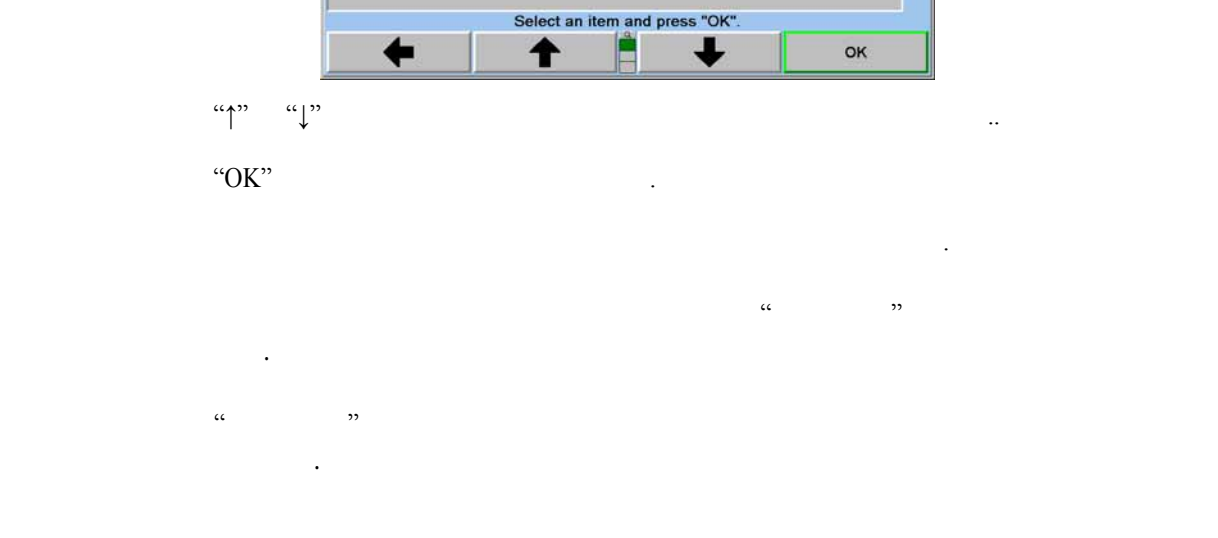

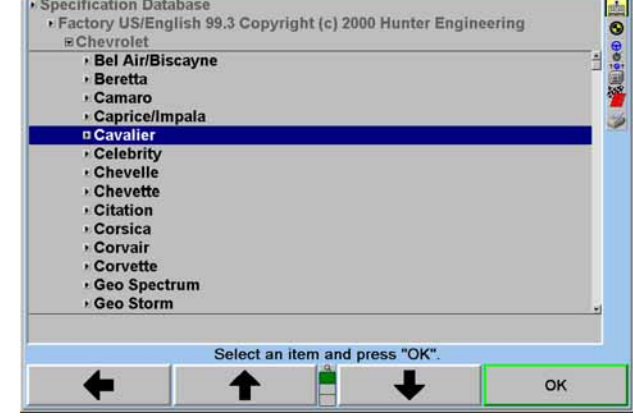

선택 조회사에 이용 있는 모델을 열거하 된다.

 $"OK"$  .

 $\mathfrak{p}$  "  $\mathfrak{p}$ "  $\mathfrak{p}$ "  $\mathfrak{p}$ "  $\mathfrak{p}$ 

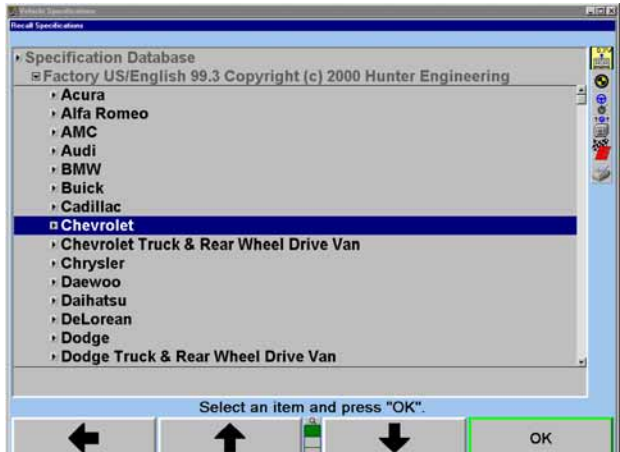

 $\begin{array}{ccc} \alpha & \to & \infty & \infty \ \alpha & \to & \infty & \infty \end{array}$ " 러오 " 스크린이 나게 된다.

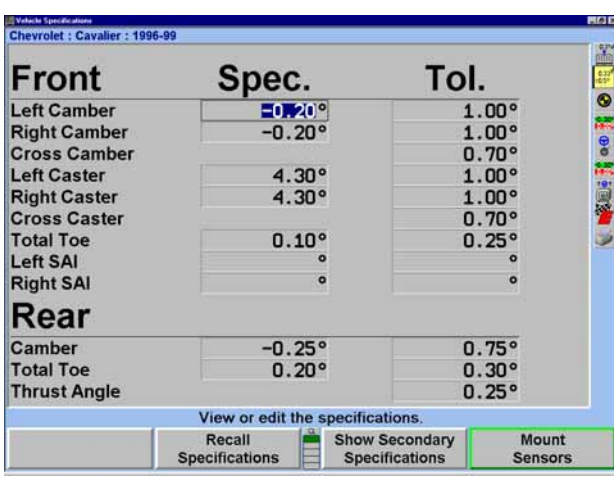

 $\alpha$ 

 $\alpha$  , we have the total contract the total contract of  $\alpha$ 

 $\mathcal{D}$ 

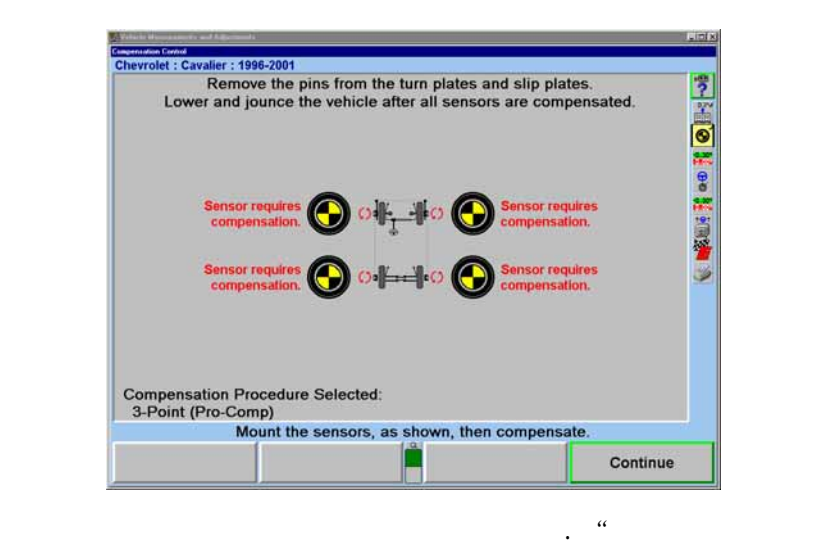

설치하기*"* 페이지 27 참조.

차량 인먼트 측정값을 보여준다.

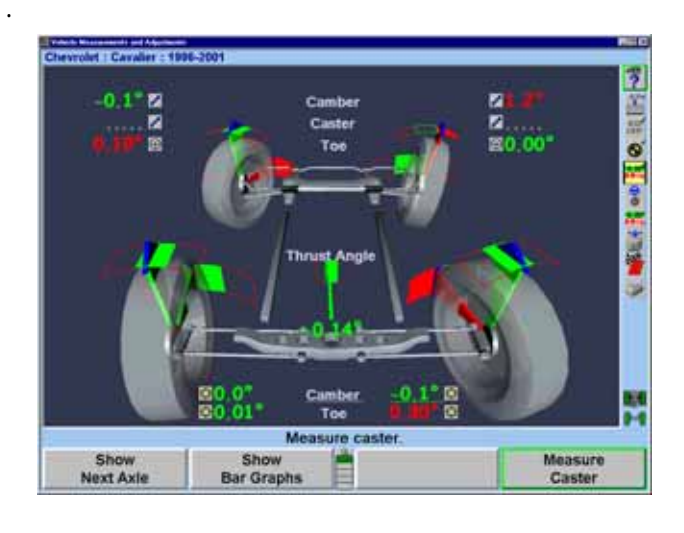

 $\alpha$  ,  $\alpha$  ,  $\alpha$ 

WinAlign 21

지시된 리고 스크린 지시를 르시오.

대리 :

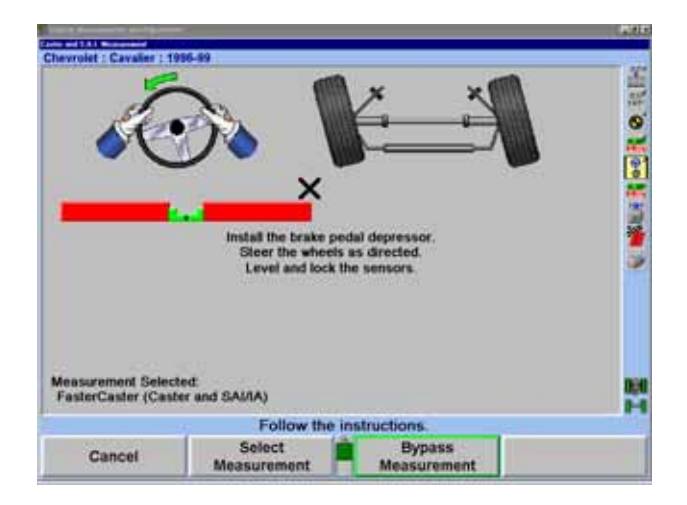

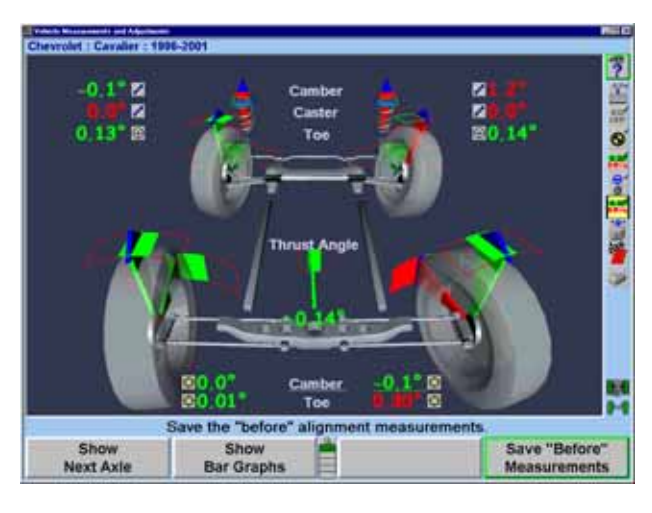

 $(42)$   $(3)$   $(23)$   $(3)$   $(3)$  $\frac{1}{\sqrt{2}}$ .  $\frac{1}{\sqrt{2}}$  ,  $\frac{1}{\sqrt{2}}$  ,  $\frac{1}{\sqrt{2}}$  ,  $\frac{1}{\sqrt{2}}$  ,  $\frac{1}{\sqrt{2}}$  ,  $\frac{1}{\sqrt{2}}$  ,  $\frac{1}{\sqrt{2}}$  ,  $\frac{1}{\sqrt{2}}$  ,  $\frac{1}{\sqrt{2}}$  ,  $\frac{1}{\sqrt{2}}$  ,  $\frac{1}{\sqrt{2}}$  ,  $\frac{1}{\sqrt{2}}$  ,  $\frac{1}{\sqrt{2}}$  ,  $\frac{1}{\sqrt{2}}$ 

#### "ExpressAlign"

이것이 량의 초기 측정값이다.

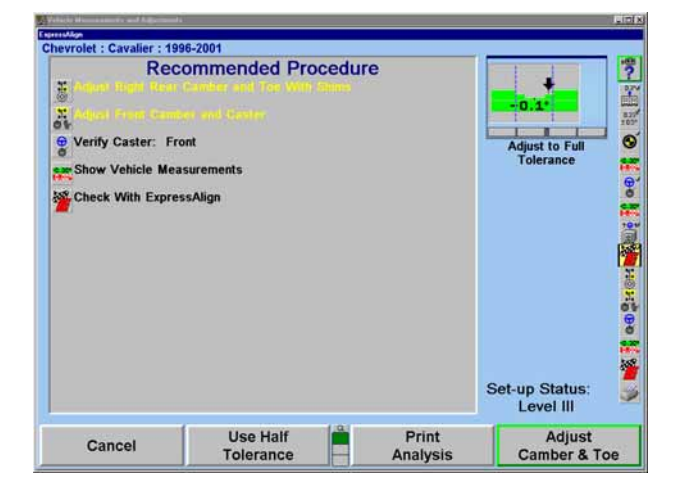

#### 주해: 전시되는 실제의 절차는 조정할 필요가 얼라인먼트 각도에 하게 다.

#### "ExpressAlign"

된다. 절차 에서 해당하는 이콘을 그 아이콘이 절차가 시작되게 된다.

센서를 하시오.

반드시 업해야만 조정을 낸다.

되고 하는 데 필요한 올바른 보여준 .

#### "ExpressAlign"

차량은 캠버와 토우를 조정하기 위해 쉼을 사용하고 . 절차 막대에 ...<br>" በተመለከታቸው " የኢትዮጵያ የመንግስት " የኢትዮጵያ የአስተማየ ShimSelect II®

경고: 어떤 차량에든지 수리 부품시장용 후륜 쉼을 설치하기 전에 차량 제조회사의 서비스 지침과 수리 부품 제조업자의 지침을 보시오. 후륜  $\angle$  ABS  $\angle$ 고려해야만 한다.

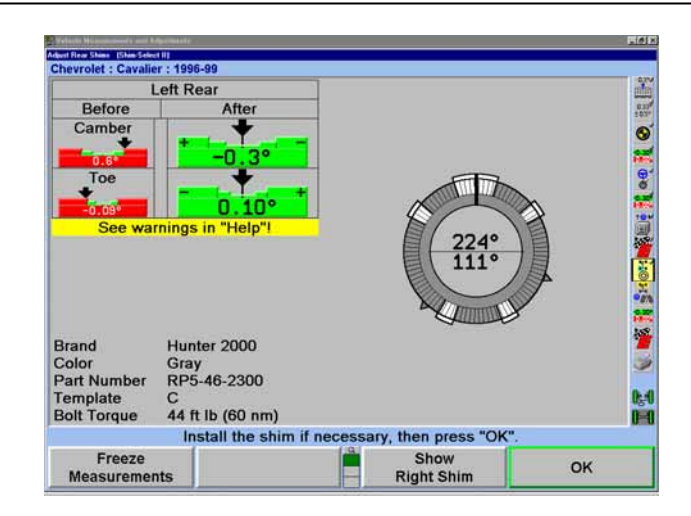

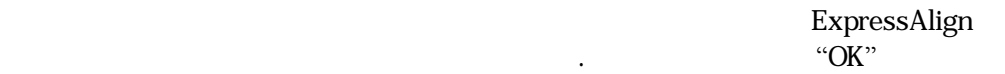

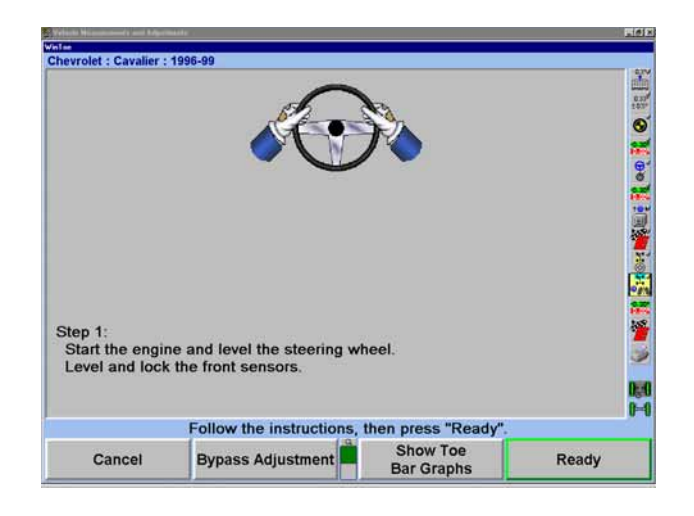

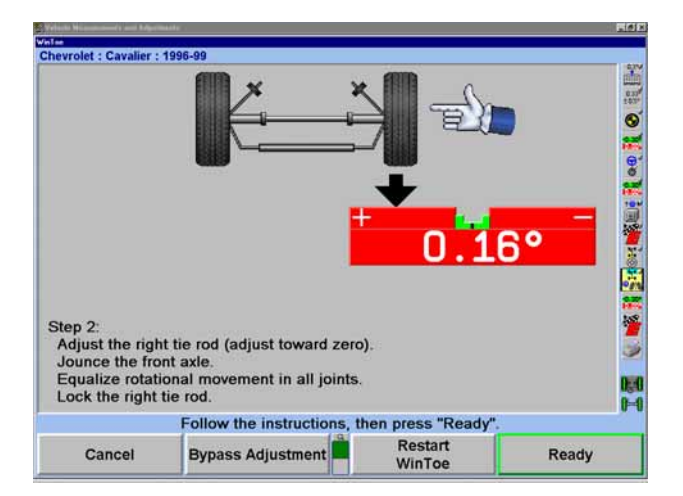

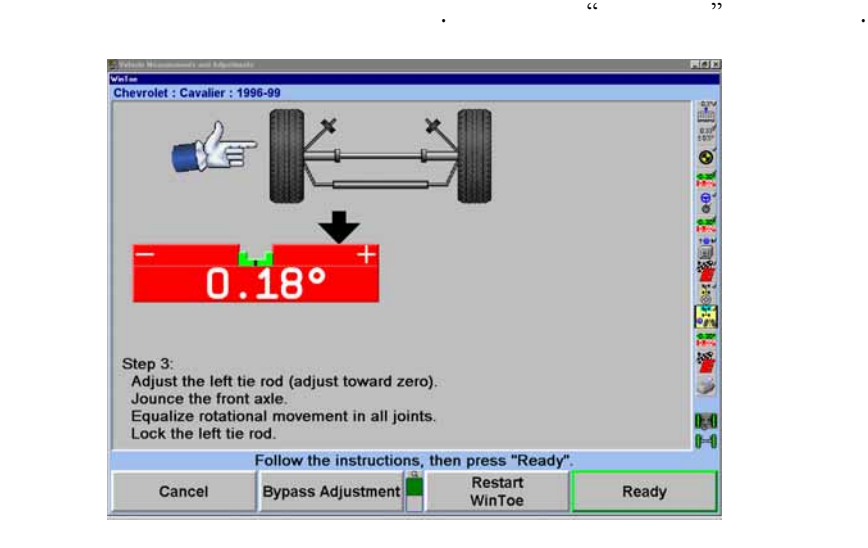

바퀴를 만들고 그래프가 중앙에 도록 . 스티어링 은 반드시 . 스티어링 은 반드시 . 스티어링 은 반드시 . 스티어링 은 반드시 . 스티어링 은 반드시 . 스티어링 은 반드시 . 스티어링 은 반드시

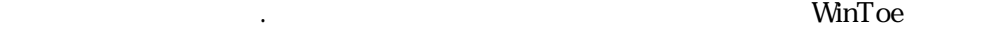

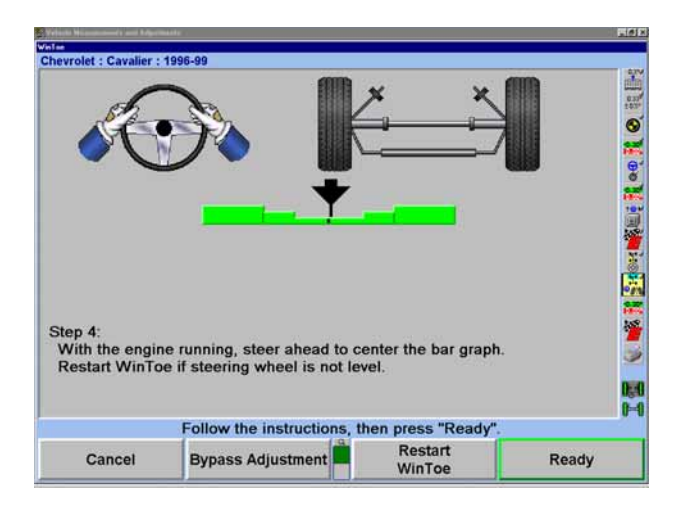

시작해서 필요한 수정을 하시오.

WinAlign 24

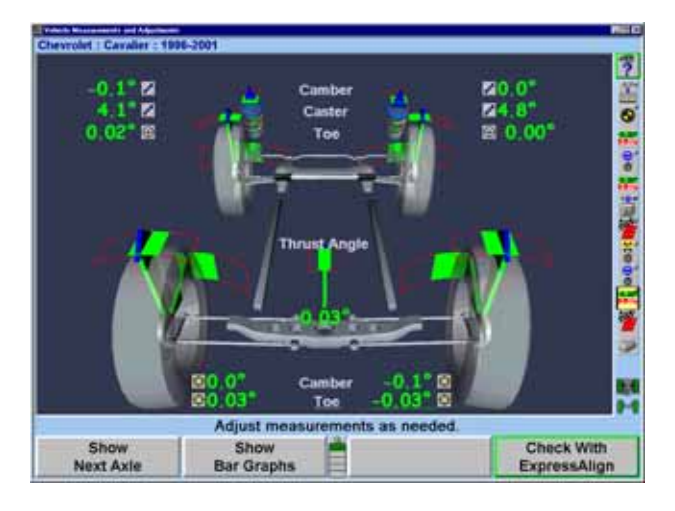

"ExpressAlign

스크린이 나타나게 .

누르시오.

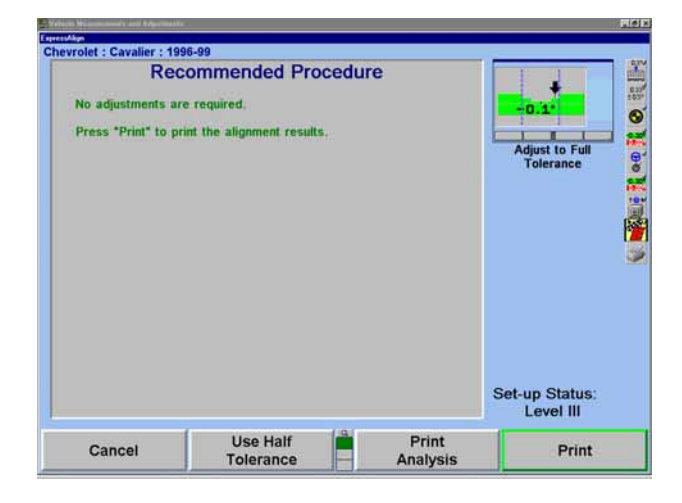

 $(1, 2)$ 

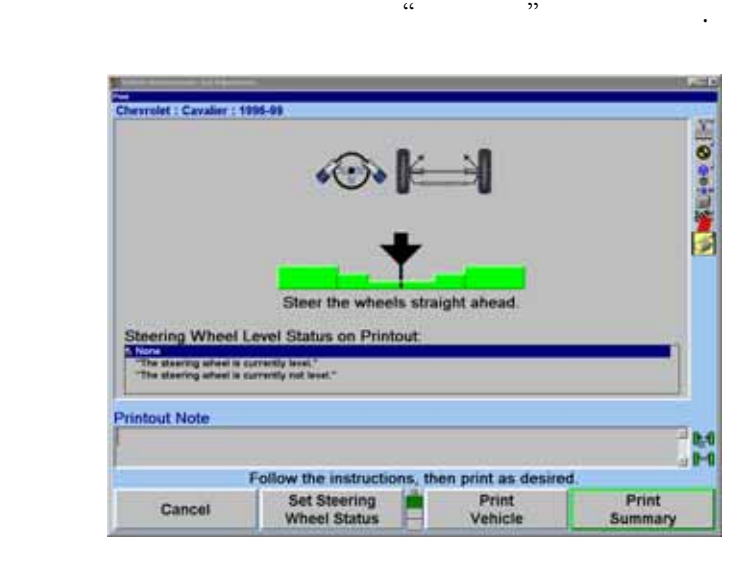

인쇄를 하기 전에 "인쇄" 스크린이 기술자가 현재의 스티어링 상태와 필요한 대로 추가로 주의사항을 기재할 수 있도록 해준다. 똑바로 앞으로 퀴를 돌린

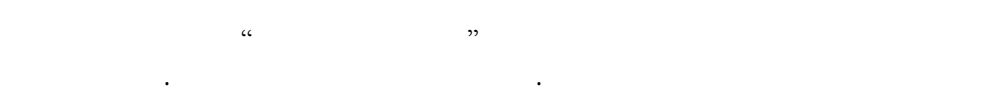

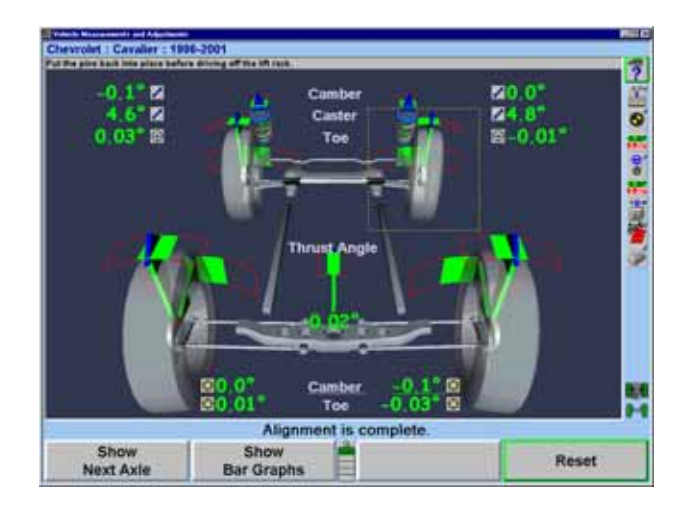

<span id="page-29-0"></span>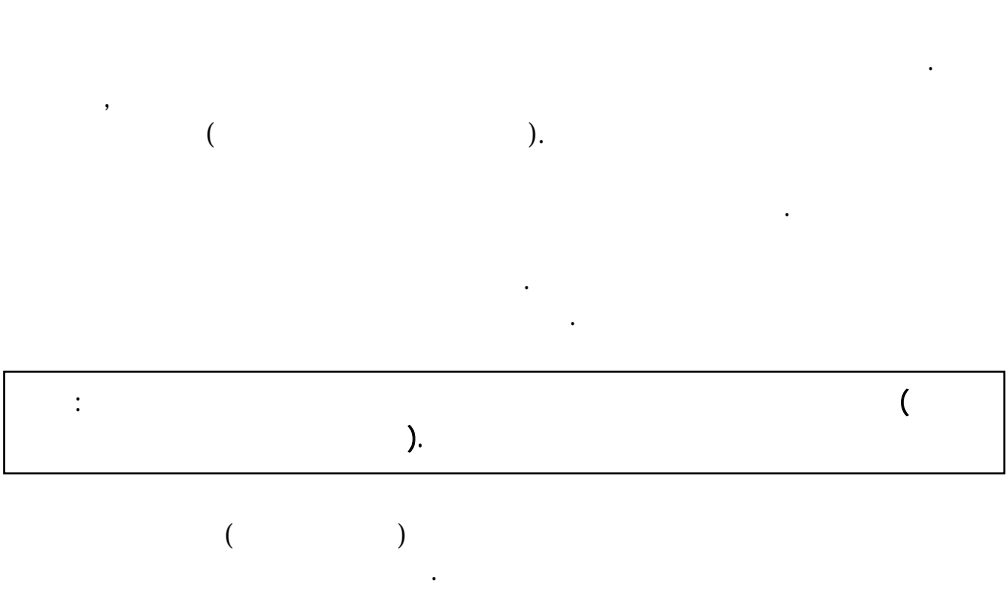

센서 레버를 위치인 방향으로 시오.

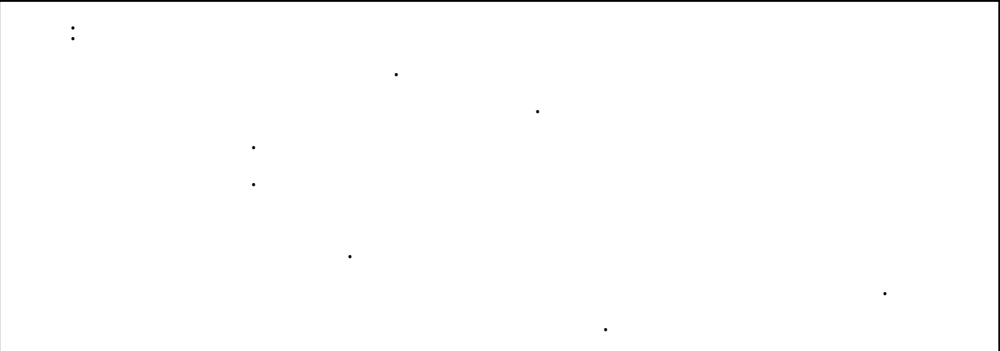

한다. 고정 레버에 가하기 도구를 해서는 .

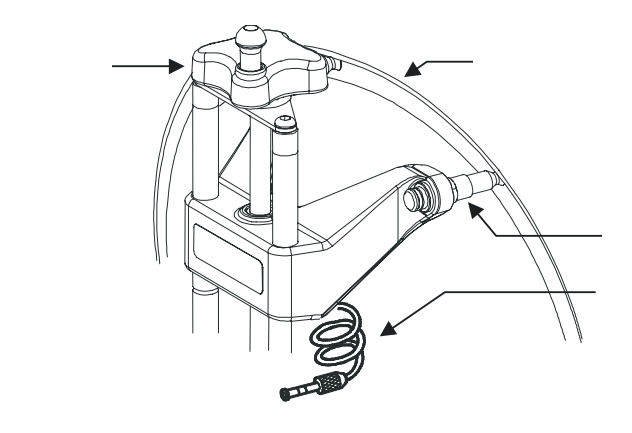

어때 책임 ... 이 사람들은 잘 들리게 물도록 놀라지 ...

어댑터를 가볍게 겨보아 안전하게 설치되었는지 하시오.

센서 케이블을 구에 연결하시 .

입술에 리고 있는지 검사하시 .

<span id="page-30-0"></span>어댑터를 개의 스터드가 아래 입술에 도록 위치시키시오.

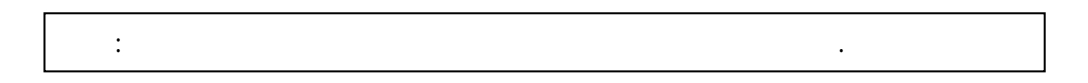

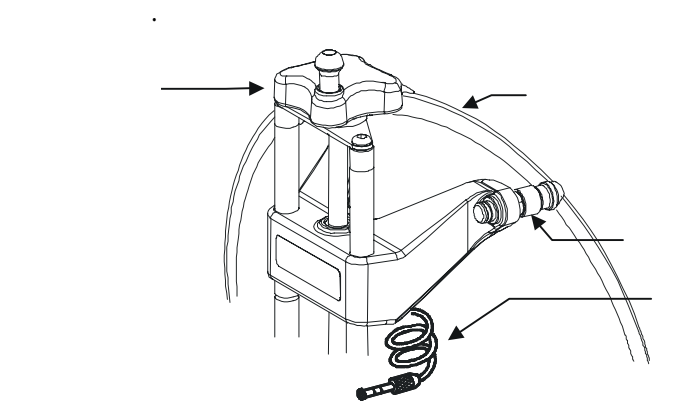

스터드 두가 휠 림 두리 바깥쪽에 물리고 하시오.

 $\ddot{\phantom{a}}$  /  $\phantom{a}$  /  $\phantom{a}$   $\phantom{a}$  /  $\phantom{a}$   $\phantom{a}$   $\phantom{$ 스페이드 스리브를 설치하시 . 만일 한쪽 전륜에 스페이드가 필요하면 반드시 전륜 양쪽에 사용해야만 한다. 스페이드 스리브가 한쪽  $\mathbf{r} = \mathbf{r} \cdot \mathbf{r}$  , where  $\mathbf{r} = \mathbf{r} \cdot \mathbf{r}$  , where  $\mathbf{r} = \mathbf{r} \cdot \mathbf{r}$ 

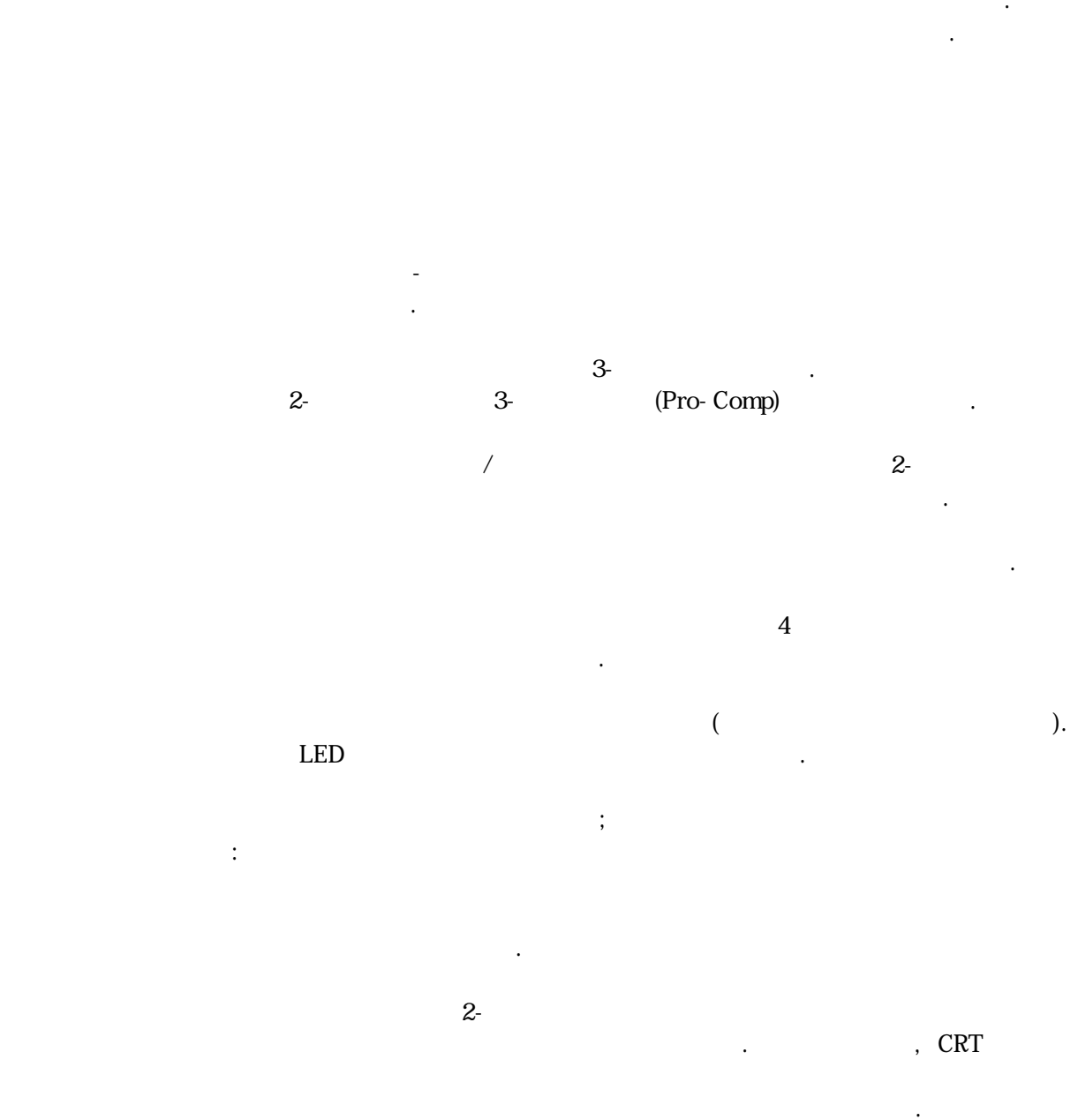

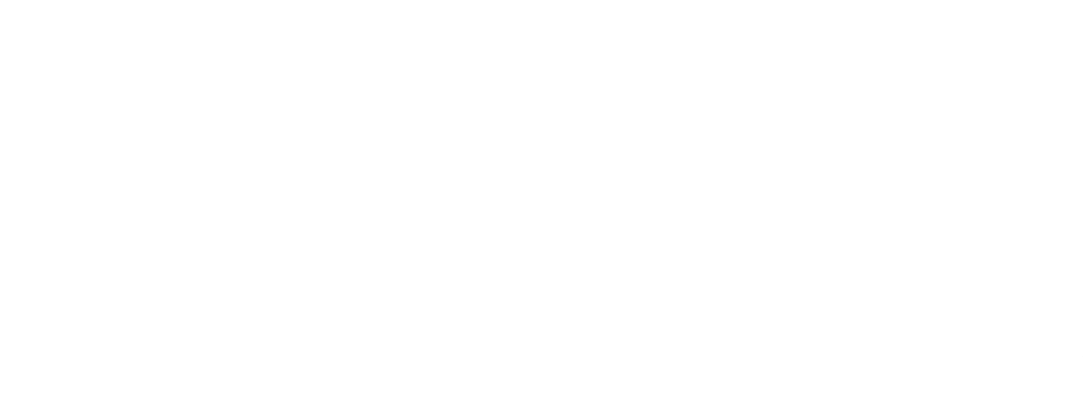

두 개의 후륜 센서를 센서 케이블을 사용해서 전륜 센서에 연결하시오.

<span id="page-31-0"></span>어릴 때 단단히 불을 들고 있도록 어렵다.

센서 안전 케이블을 공기 주입구에 연결하시오.

<span id="page-32-0"></span>DS P400

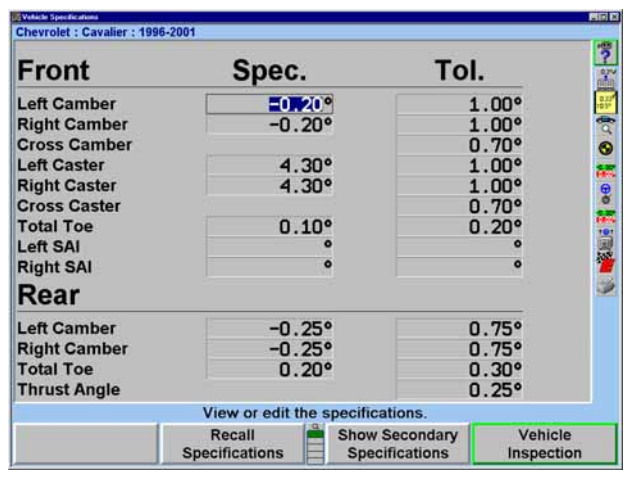

반드시 제자리에 끼워야만 .

 $\ddot{\phantom{a}}$   $\ddot{\phantom{a}}$   $\phantom{a}$   $\ddot{\phantom{a}}$   $\phantom{a}$   $\phantom{a}$ 

차량 륜에 설치된 센서를 보정할 때에는 스미션을 .

리프트 맞춤 다리로 추어야 .

,  $\blacksquare$ 

올림 는 타케트를 어떠한 보정해도 좋다; 러나 다음의

다시 해야만 . 태어나 해야만 . 타케트는 재-보정할 필요가 .

차량 륜에 설치된 타케트를 트랜스미션을 .

반 센 보 한 .

것으로든 설정할 .

주의를 드시 따라야만 :

되어야만 한다.

 $\alpha$  is the neutral neutral neutral neutral neutral neutral neutral neutral neutral neutral neutral neutral neutral neutral neutral neutral neutral neutral neutral neutral neutral neutral neutral neutral neutral neutral n

<span id="page-33-0"></span>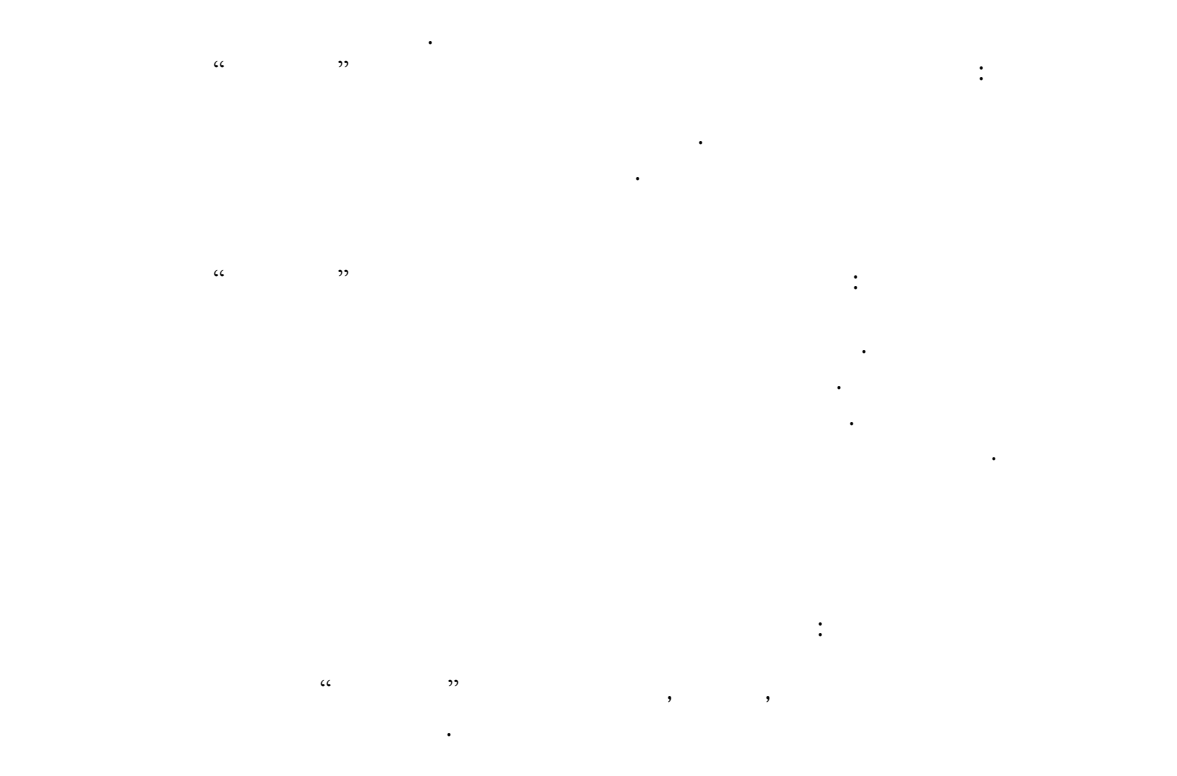

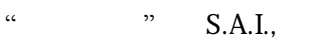

허용값이다.

수 .

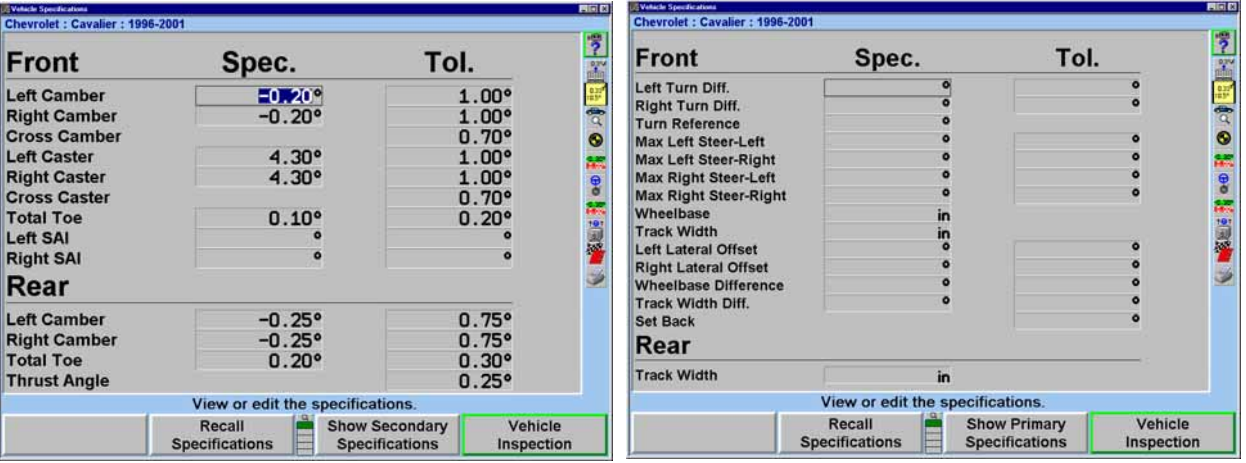

 $\alpha$  "  $\alpha$  "  $\alpha$  "  $\alpha$ 

 $\mathcal{P}$  , we are the following the following  $\mathcal{P}$  , we are the following the following the following the following the following the following the following the following the following the following the following the 이차 격은 "차량 보여 " 프트키가 있는 어떠한 기본 스크린에서도 접근할

<span id="page-34-0"></span> $\alpha$  , and  $\alpha$ 있도록 준다.

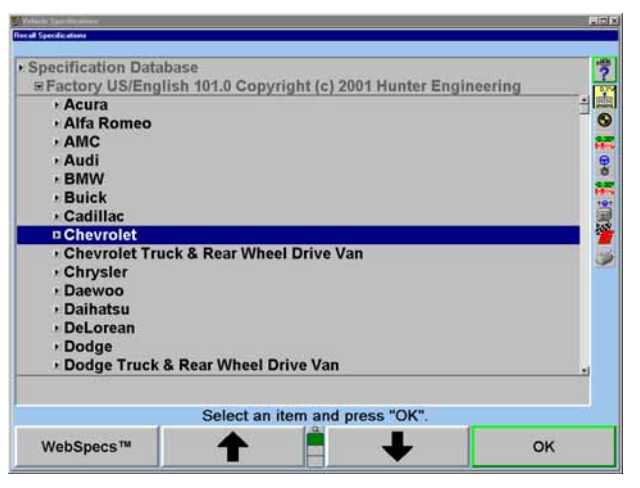

at the transfer of the transfer of the transfer of the transfer of the transfer of the transfer of the transfer<br>The transfer of the transfer of the transfer of the transfer of the transfer of the transfer of the transfer o 눌러 한다.  $\frac{1}{2}$   $\frac{1}{2}$   $\begin{array}{ccccc} \alpha & \alpha & \gamma & \alpha \end{array}$ المال .<br>المراكز .<br>المراكز .<br>مراكز .<br>مراكز .  $\sim$  2000  $\mu$  5  $\mu$  5  $\mu$  5  $\mu$  5  $\mu$  5  $\mu$  5  $\mu$  5  $\mu$  5  $\mu$  5  $\mu$  5  $\mu$  5  $\mu$  5  $\mu$  5  $\mu$  5  $\mu$ 제조회사 메모리에 대해 한 번 개조회사 메모리에 대해 한 번 개조회 제조회사의 지침서에서 얼라인먼트 데이터를 아서 "차량 " 화면에

규격을 작업으로 하시오. 수작업으로 규격은 불러오기 위해 컴퓨터 메모리에 장할 있다. *"* 규격 선택하기*"* 페 35 .

 $\alpha$  and  $\alpha$  the state  $\alpha$  th  $\alpha$  that  $\alpha$ 

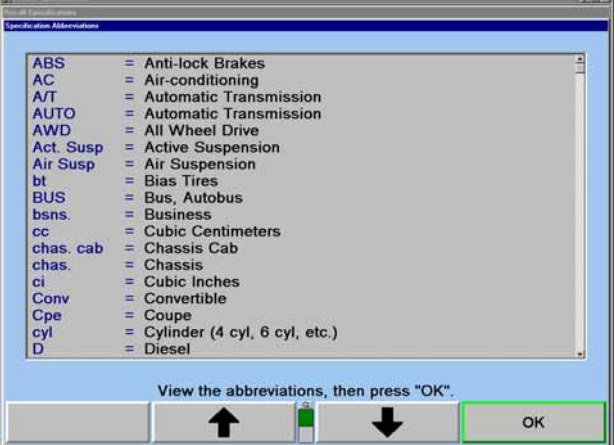

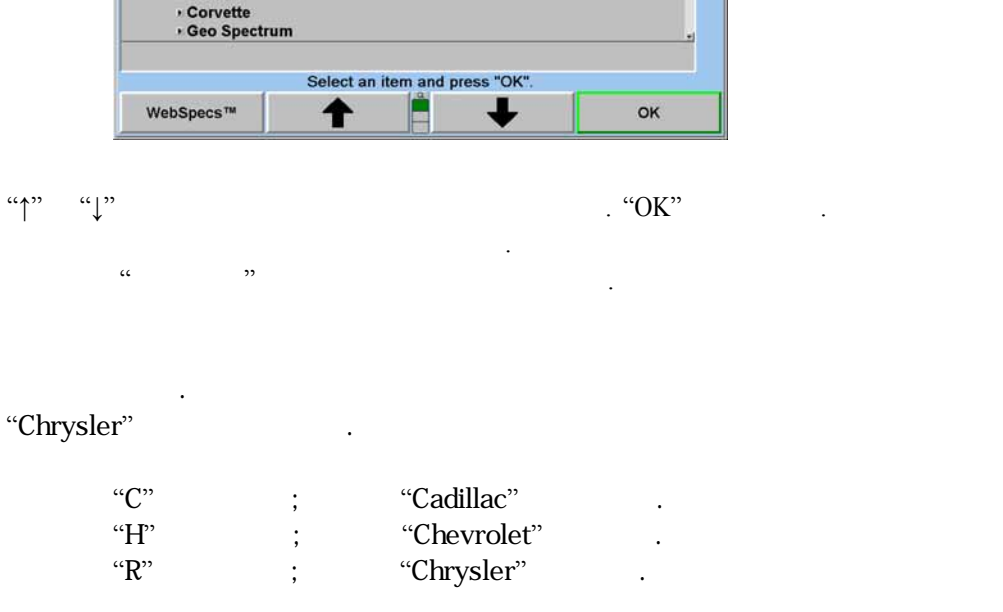

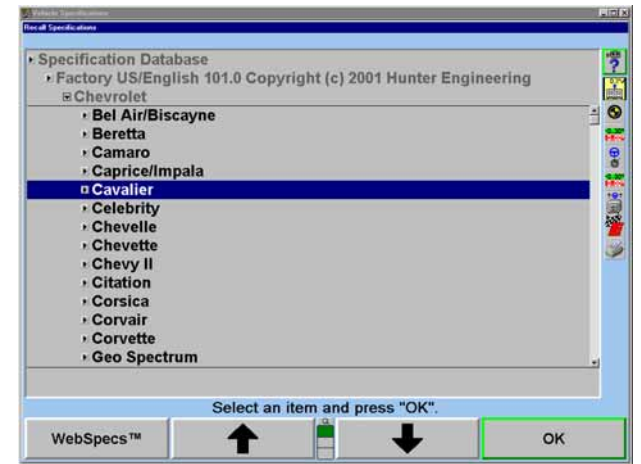

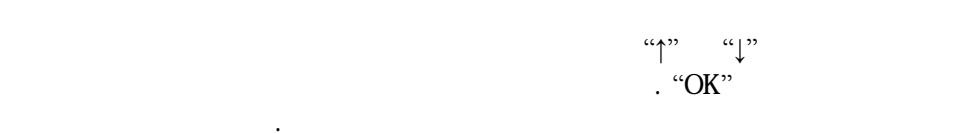

<span id="page-35-0"></span>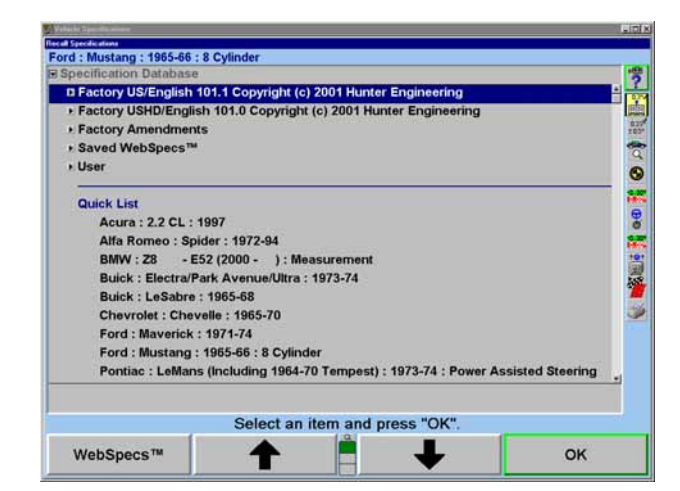

덮어쓴다.

보여주도록 바뀌게 .
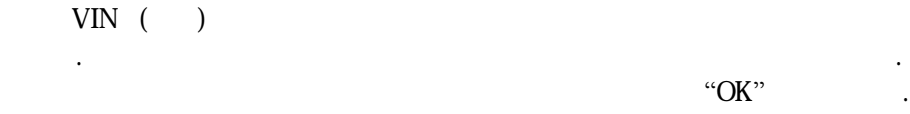

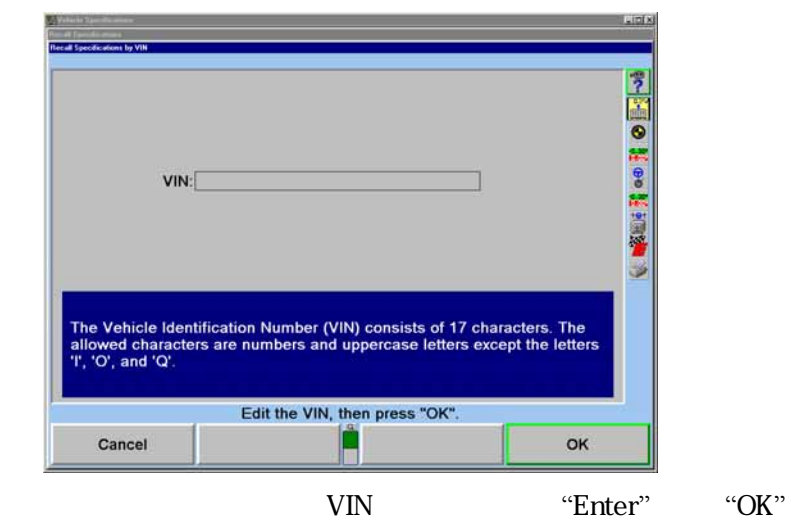

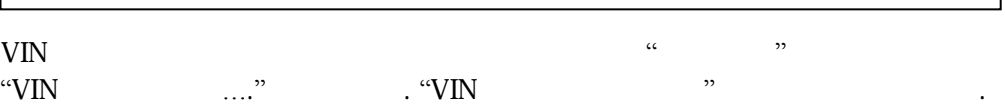

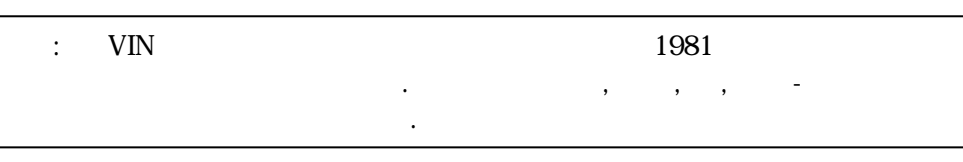

 $(VIN)$ 

데이터에 근거한 것이다. 규격은 변경될 있는 것이기 때문에 문이 생기면 차량

글자를 더 많이 자하면 할수록 더 정확이 선택할 수 . 이러한 차량 모델

 $(VIN)$ 

 $\begin{array}{ccc} \text{VIN} & ( & ) \\ \end{array}$ 

선택에서도 적용된 .

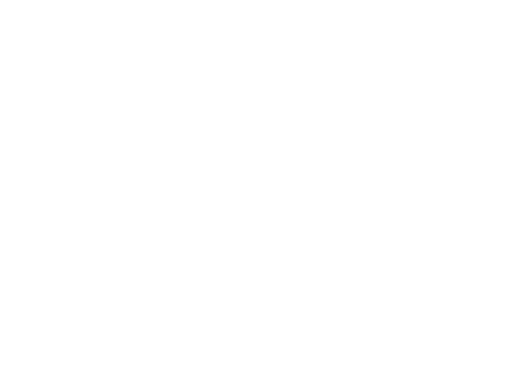

제조회사의 서비스 서와 서비스 회보를 참조하시오.

불러오기 위해 사용할 암호화된 정보가 함되어 .

### 만일 얼라이너 소프트웨어가 VIN이 무효임을 발견하면 에러 메시지가 있는 스크린이  $\begin{aligned} &\text{VIN} \\ &\text{``Enter''} \quad \text{``OK''} \qquad \quad \text{VIN} \end{aligned}$

 $VIN$   $VVIN$ 확인하고 만일 에러가 발견되었으면 다시 타자하시오. 만일 스크린에 "차량 발견되지 않음"이라는 메시지가 나타나면 프로그램은 입력시킨

 $VIN$  . In the contract the contract of  $\alpha$  and  $\alpha$  and  $\$  $\ddot{\hspace{1.1cm}}$   $\ddot{\hspace{1.1cm}}$ 있다. 것처럼 규격 메모리에서 선택한 차량 규격을 검색하게 된다.

"사용자 규격" 선택하기 시스템은 제조회사 규격 메모리에 들어있는 것들에 추가해서 "사용자가 입력한" 규격을 정장할 수 있다. 이들 규격은 제조회사 규격에 더 이상 포함되어 있지 않은 오래된 차량일수 도 있고 특정 사용자가 제로회사 규격을 수정한 것일 수도 있다. 이들 규격을 불러와서 얼라인먼트 작업에 사용할 수도 있다.

"사용자" 규격 메모리에서 규격을 불러오기 위해서는 반드시 "규격 불러오기" 폽업 스크린이 현재 전시되어 있어야만 한다: "↑" "↓" 눌러 규격 데이터 베이스" 하이라이트 시키시오.

 $\rm ^{11}O K$ .  $\rm ^{11}O K$ .  $\rm ^{11}$ 된다.

 $\alpha \rightarrow \alpha \rightarrow \beta$  "OK"  $\alpha$ 입력한 규격의 목록으로 바뀌게 된다.  $\alpha \rightarrow \beta$ "  $\beta$ "  $\beta$ "

 $\alpha$   $\beta$ 이들 규격을 전시하도록 바뀌게 된다.

얼라인먼트 정보를 얼라인먼트 규격 책자에서 찾아서 수작업으로 입력해야만 한다. 기존 규격에서 규격이나 허용값을 바꿀 필요가 있을 수도 있다. "차량 규격" 화면에서 값을 변경하거나 입력하기 위해서는 "다음 값 선택" 또는 "Enter"를 눌러 원하는 필드로 진행하시오. 새로운 규격을 입력하고 기존의 규격과

።<br>"Enter" ביי "Enter"

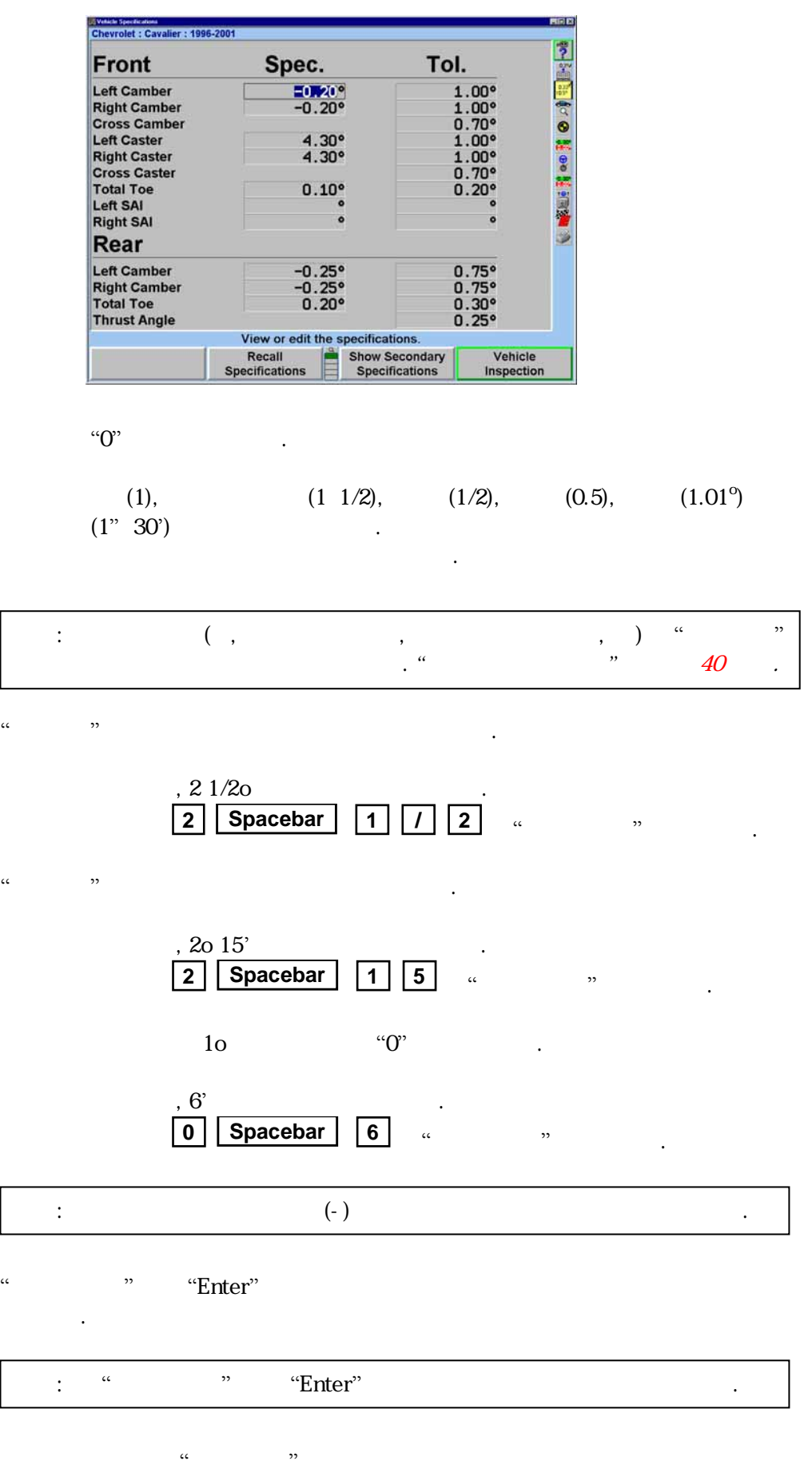

이동시 이동시 이동시 아무 때가 어려워서 아무 없어.

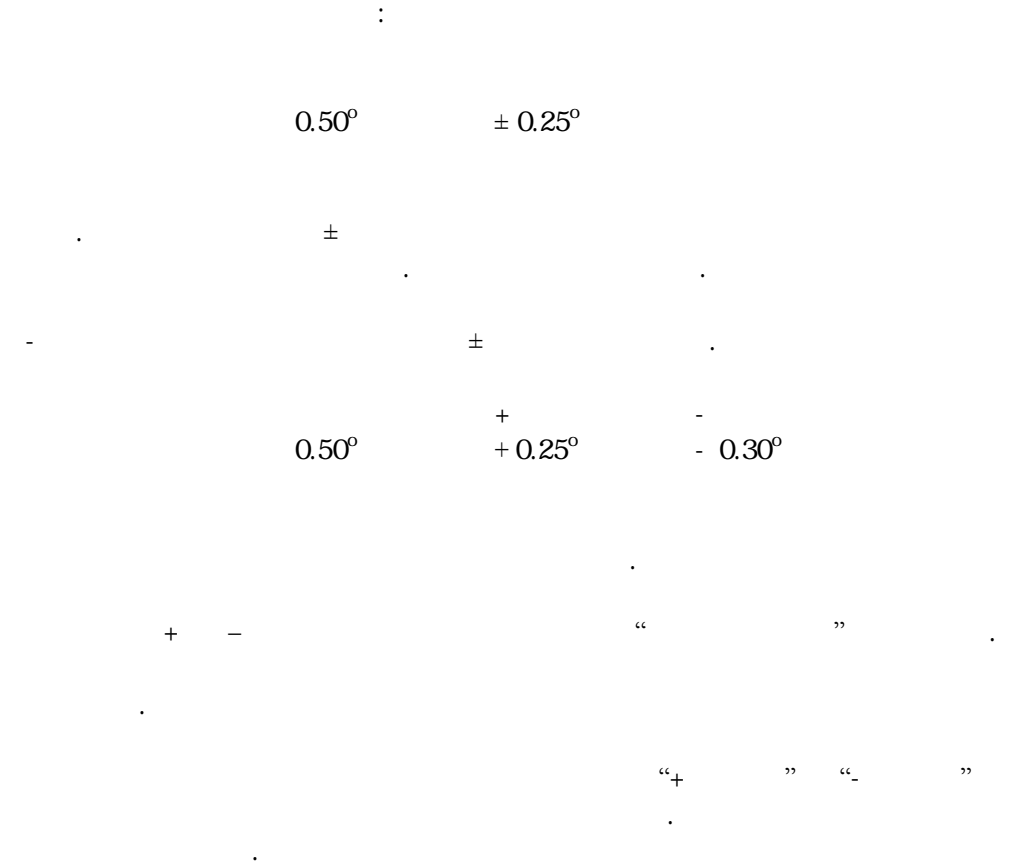

규격은 대칭이나 비대칭 방법으로 표시할 수 있다. 같이 도에 대해

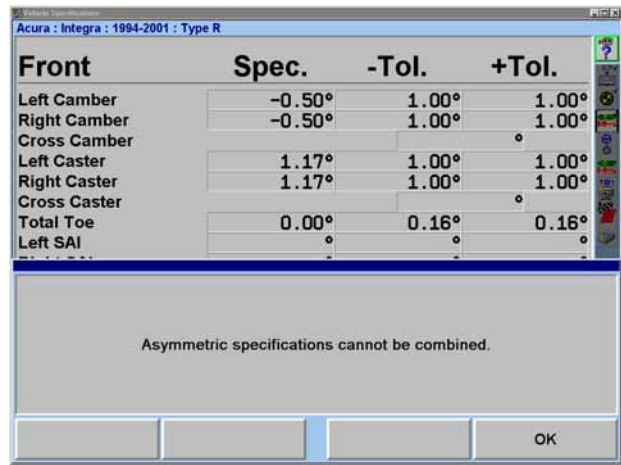

"Enter" "Ok"

 $\pm$  0.25<sup>o</sup> (1/4<sup>o</sup>)

### $\pm 0.50^{\circ}$  (1/2<sup>o</sup>)

실제 규격은 되고 보다 허용값만 소되게 .

 $\mathfrak{m}$  , we have the observed of  $\mathfrak{m}$ 

니 아이들은 말을 하는 것이 아니라 아이들이 아니라 아이들이 있다.

 $(0.13^{\circ} \quad 1.5 \text{mm})$   $\pm 0.06^{\circ}$  ( $1/16^{\circ}$ , 1.5mm)

"규격 " 차량규격에 첨부되어 있거나 메모리에 있는 규격과 께 저장 의견 가능 수 있는 주제의 한 블록이 . 주해는 제조회사 규격, 제조회사 규격, 제조회사 규격, 제조회사 규격, 제조회사 규격, 제조회사 규격, 제조회사 규격, 제조회사 규격, 제조회사 규격, 제조회

주해: 몇몇 조회사 주해가 첨부되어 있을 . 기술 조정하는데 도움이 어떤 힌트일 있다.

규격 하고 저장하기 서는, 중 하나를 하시오:  $\alpha$  . "  $\beta$  . "  $\beta$  "  $\beta$  "  $\beta$ "  $\beta$  "  $\beta$ "  $\beta$ "  $\$  $\alpha$  . The set of the set of the set of the set of the set of the set of the set of the set of the set of the set of the set of the set of the set of the set of the set of the set of the set of the set of the set of the s

 $\alpha$  , the contract of  $\alpha$ 위해 "OK"를 누르시오. 이 시점에서 "규격 보여줌" 트키를  $\ldots$   $\ldots$   $\ldots$   $\ldots$   $\ldots$ 서 볼 수 있 해 .

 $\ldots$  . The set of  $\ldots$ 

도 <del>기계</del> 시간이 있는 것이 있습니다.

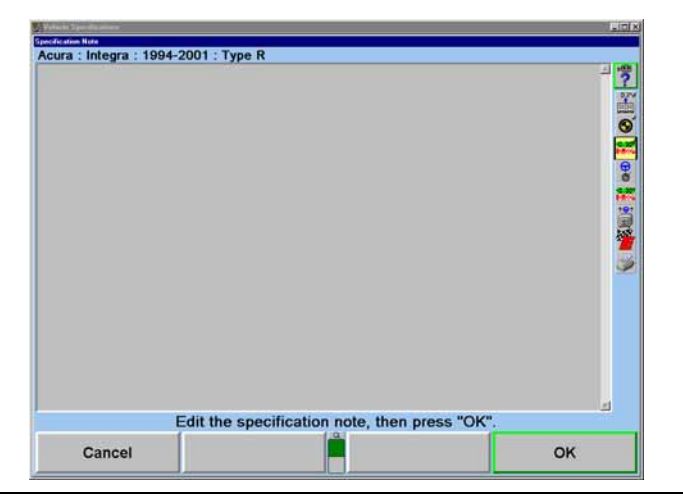

WinAlign 38

 $\frac{1}{2}$  ,  $\frac{1}{2}$  ,  $\frac{1$  $\frac{1}{2}$   $\frac{1}{2}$ 

 $\frac{c}{2}$   $\frac{c}{2}$   $\frac{d}{2}$   $\frac{d}{2}$   $($   $)$  " $)$  " " $)$ " 갖게 다.

# → ®96 Taurus

함께 메모리에 장하게 .

 $\kappa$  "  $\kappa$ "  $\kappa$ 프로그램은 당신이 입력하고 인한 차량 규격을 . 유 **가 가** 귀 가 귀 가 귀 가 가 가 가 가 가 있다.

> 스크린에 업으로 입력할 . 낼 수 .

그런 유적을 위치하는 것이 없는 것이 없었다.  $\alpha$  +  $\alpha$  +  $\beta$  +  $\beta$ 규격 리에 저장할 .  $\alpha$  ,  $\alpha$  ,  $\beta$  ,  $\beta$ 

 $\alpha$  and  $\alpha$  and  $\alpha$  and  $\alpha$  and  $\alpha$ 메모리에 저장할 있다. 규격을 장하기 위해서는:

 $\alpha$  and  $\alpha$  is a set  $\alpha$  is a set  $\alpha$  of  $\alpha$  is a set of  $\alpha$ . 수작업으로 방식대로 규격을 장하시오.

규격 메모리에서 차량 규격을 불러오시 . 그런 수작업으로 필요한 대로 하시오. 이것으로 제조회사 에서 규격을 끄집어 .  $\alpha$  ,  $\alpha$  ,  $\alpha$  ,  $\alpha$  ,  $\alpha$  ,  $\alpha$  ,  $\alpha$ 나타나게 된다.

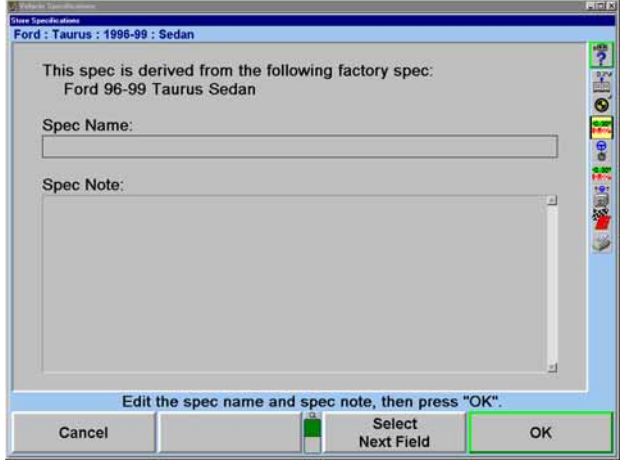

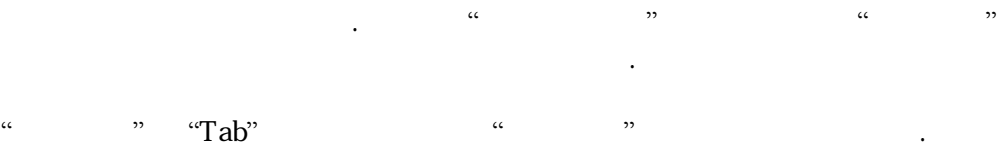

서비스 은 차량에 련된 원하는 어떠한 주해라도 타자해 으시오.

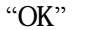

것인지를 결정해야만 .

 $\rm{C}$   $\rm{C}$   $\rm{C}$ .  $\rm{C}$ 규격 메모리에 저장되게 된다. 만일 제조회사 격에서 끄집어낸 것이었으면  $\alpha$   $\alpha$   $\beta$ 

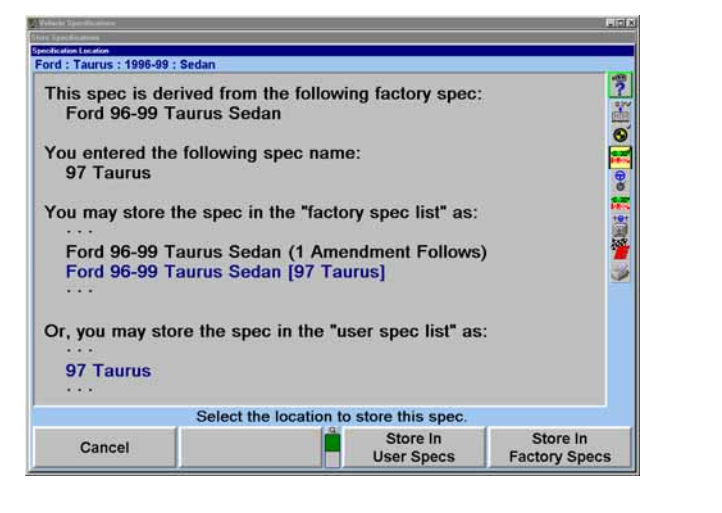

 $\alpha$  and  $\alpha$   $\alpha$   $\alpha$   $\alpha$  $\overline{a}$  $\frac{1}{\sqrt{N}}$  ,  $\frac{1}{\sqrt{N}}$  ,  $\frac{1}{\sqrt{N}}$  ,  $\frac{1}{\sqrt{N}}$  ,  $\frac{1}{\sqrt{N}}$  ,  $\frac{1}{\sqrt{N}}$  ,  $\frac{1}{\sqrt{N}}$  ,  $\frac{1}{\sqrt{N}}$  ,  $\frac{1}{\sqrt{N}}$  ,  $\frac{1}{\sqrt{N}}$  ,  $\frac{1}{\sqrt{N}}$  ,  $\frac{1}{\sqrt{N}}$  ,  $\frac{1}{\sqrt{N}}$  ,  $\frac{1}{\sqrt{N}}$  ,  $\frac{1}{\sqrt{N}}$  $\ddots$  , the sympath of the sympath  $\ddot{?}$  is the sympath of the sympath  $\ddot{?}$  is the sympath of the sympath of the sympath of the sympath of the sympath of the sympath of the sympath of the sympath of the sympath of  $\cdot$  "OK"  $\cdot$  "  $\qquad \qquad \alpha \qquad \qquad \qquad \alpha \qquad \qquad \alpha \qquad \qquad \beta$ 있으면 모리에 있는 회사 규격에 정정 으로 저장되게 . 사용자 격을 불러오기 위해서는 *"*사용자 선택하기*"* 페이지 35 참조하시오.

"제조회사 정정 " 제조회사 규격에서 집어내서 조회사 저장한 규격이다. 이렇게 절차는 "규격 저장하 "에서 하고 있다. "규격 데이터베이스 보여줌" 선택하시오. 그런 "제조회사 정정 규격"을

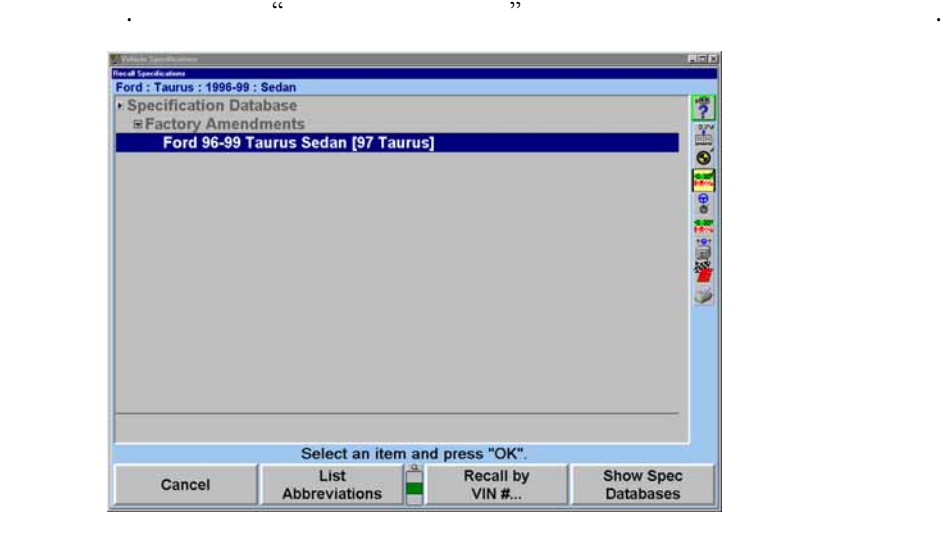

제조회사-정정 규격을 가장 없이 사용하게 되는 것은 제조회사에서 다음과 같은 제조회사에서 다음과 같은 제조회사에서 다음과 같은 제조회사에서 다음과 같은 것이 이상이 기술 서비스 회보를 발행했을 우이다: 비스 절차를 설명하고 . 인먼트 문제점에 하고 있다. 수리 절차에 경고하고 .

 $\alpha$  , we are not at  $\alpha$  , we are not at  $\alpha$ 항목들이 당신의 끌게 . 런 방법을 용하므로 당신은 기술 서비스 보를 기억할 필요가 것이다. " 러오 " 스크린에서 당신이 심이 있는 량의 제조회사 규격에 끄집어낸 정정 규격을 보고 있을 , 규격을 하이라이트 시키고 그것의 "규격  $\ddot{\hspace{1cm}}$ 하는지를 설명해 주고자 것이다.  $\frac{1}{2}$  ,  $\frac{1}{2}$  ,  $\frac{1$ 

 $\alpha$  "  $\alpha$  "  $\alpha$  "  $\alpha$  "  $\alpha$  "  $\alpha$  "  $\alpha$  "  $\alpha$  "  $\alpha$  "  $\alpha$  "  $\alpha$  "  $\alpha$  "  $\alpha$  "  $\alpha$  "  $\alpha$  "  $\alpha$  "  $\alpha$  "  $\alpha$  "  $\alpha$  "  $\alpha$  "  $\alpha$  "  $\alpha$  "  $\alpha$ "  $\alpha$  "  $\alpha$ "  $\alpha$ "  $\alpha$ "  $\alpha$ "  $\alpha$ "  $\alpha$ "  $\alpha$ "  $\alpha$ "  $\alpha$ " 내용이 어있어야만 .

표시 단위 선택의 중요성을 과소 평가하지 마시오. 비록 표시 단위를 변경할 수 통력은 로볼 수 있지만, 제조회사가 지정한 양식으로 한다. 제조회사가 지정한 양식으로 한다.

"차량 " 스크린에서 "표시 단위 설정"을 누르시오. "얼라인먼트 단위  $\cdots$   $\cdots$   $\cdots$   $\cdots$   $\cdots$   $\cdots$   $\cdots$ 

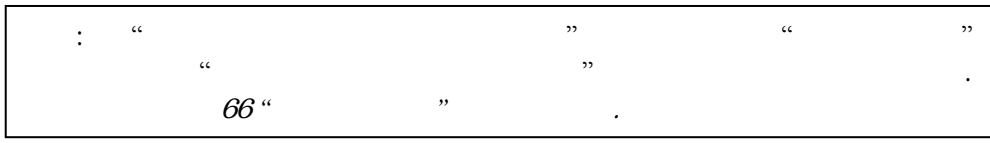

 $\alpha$  ,  $\alpha$  ,  $\alpha$ 

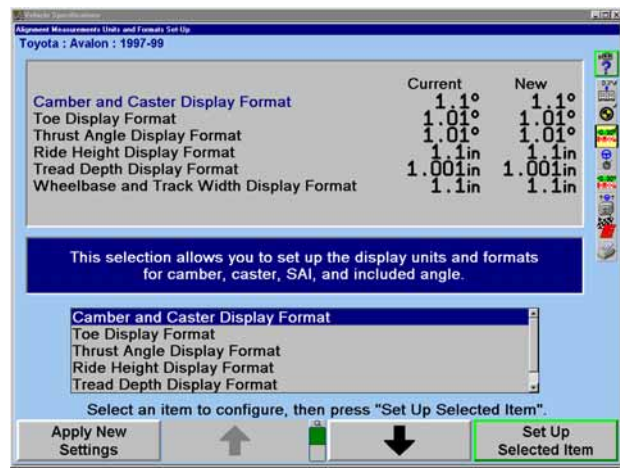

 $\mathfrak{p}$   $\mathfrak{p}$   $\mathfrak{p}$ 

"선택한 항목 설정" 누르시 . 단위 양식을 선택할 있도록 "단위 양식  $\ddot{\phantom{a}}$ 새로 설정 속해서 보여준 .

하이라이트 시키면 측정 형태 대한 간단 설명 타난다.

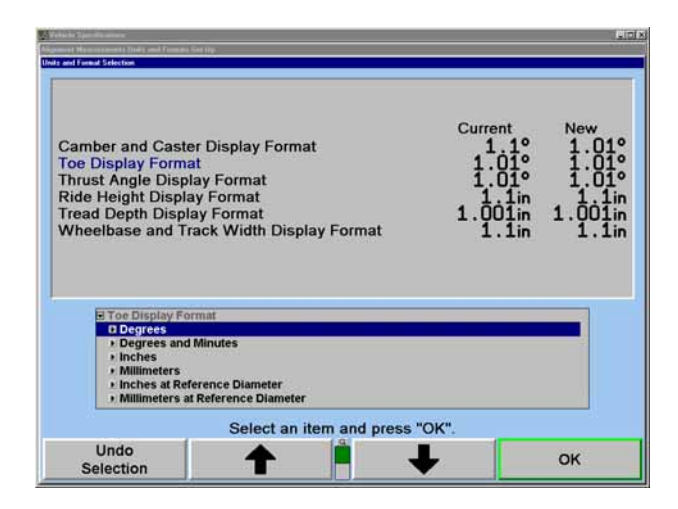

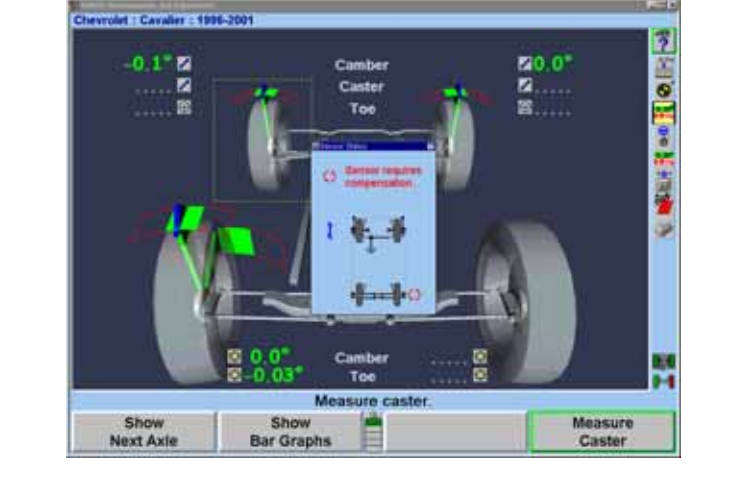

차량 표시기의 목적은 다음의 표시하기 것이다:

 $\mathcal{N}$  , we can also  $\mathcal{N}$ 보여준다.

 $\alpha$  , we are  $\alpha$  to the  $\alpha$ .  $\alpha$  , we have  $\alpha$  . at the contract state  $\alpha$  is the contract  $\alpha$  is the contract of  $\alpha$  is the contract of  $\alpha$ 

**Control** 

보여준다.  $\alpha$   $\alpha$   $\beta$ 계속하시오.

 $\overline{a}$ 반드 번째 선택을 해야만 한다.  $\epsilon$ 폽업 스크린으로 되돌아 간다. 전시 양식에 대한 새로운 예는 방금 선택 것을

 $\mathcal{L}$   $\mathcal{L}$   $\mathcal{$ 

바뀌 된다.

# ExpressAlign

 $\overline{a}$ 

표시기는 다음의 것을 보여준다:

 $\mathbb{R}^n \times \mathbb{R}^n \times \mathbb{R}^n$ 

 $($ ,  $, )$ 센서에 문제가 나타날 때에는 개별 바퀴가 적색으로 바뀐다.

 $\alpha$   $\beta$ 

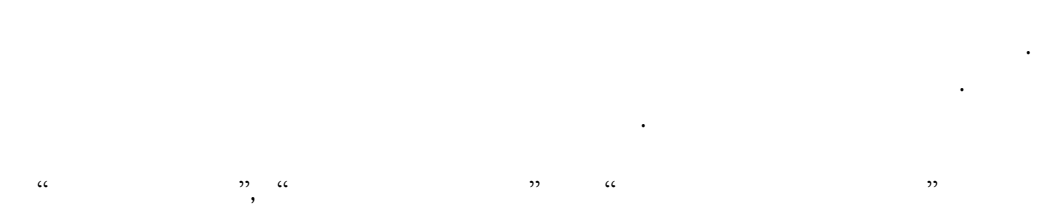

쓰여진 소프트키들은 화면으로 이용할 수 있다. 시스템은 그래프와 디지털 화면 이용한다.  $\frac{c}{c}$  ,  $\frac{c}{c}$  ,  $\frac{c}{c}$  ,  $\frac{c}{c}$  ,  $\frac{c}{c}$  ,  $\frac{c}{c}$  ,  $\frac{c}{c}$  ,  $\frac{c}{c}$ 규격 숫자 가운데에 도록 하는 것이다.

된다. 차량을 조정한 관계 표시기는 조정하는 방향으로 움직여 간다. 허용할 수 있는 방향으로 움직여 간다.

적색 막대 그래프는 측정값이 허용치에서 벗어남을 나타낸다. 표준 막대 그래프에서  $\mathfrak{X}^n$  $\cdot$  "X"

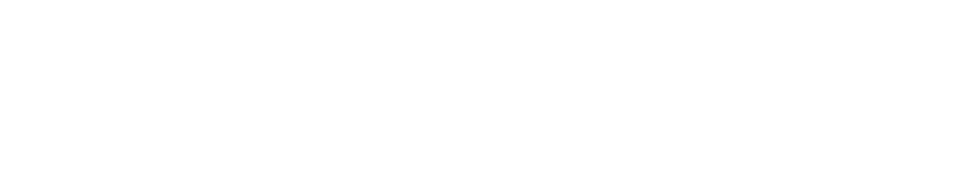

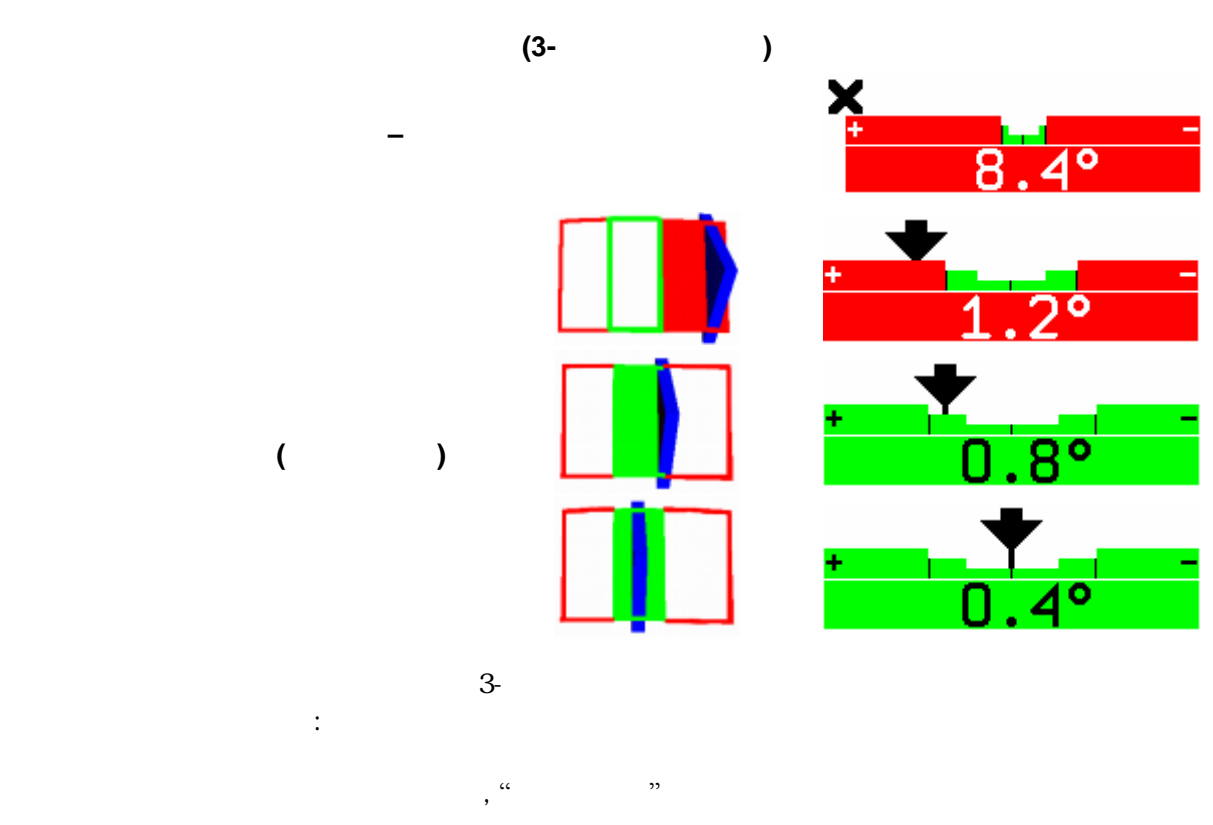

 $\mathcal{L}$ 

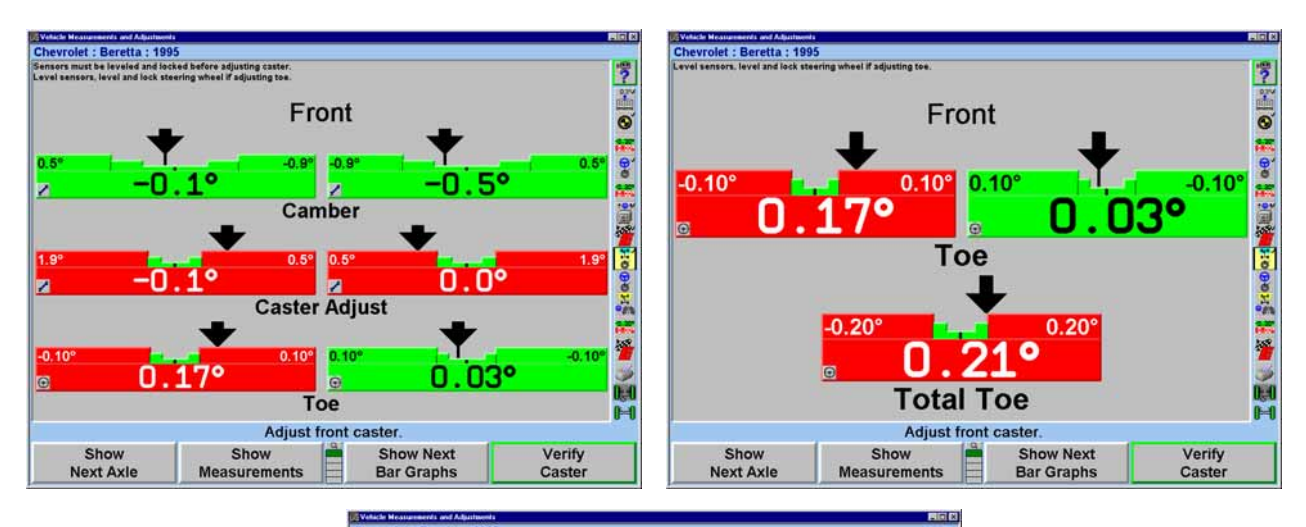

막대 프는 여러 그룹으로 있다. 아래에 가지 보여주고 있다.

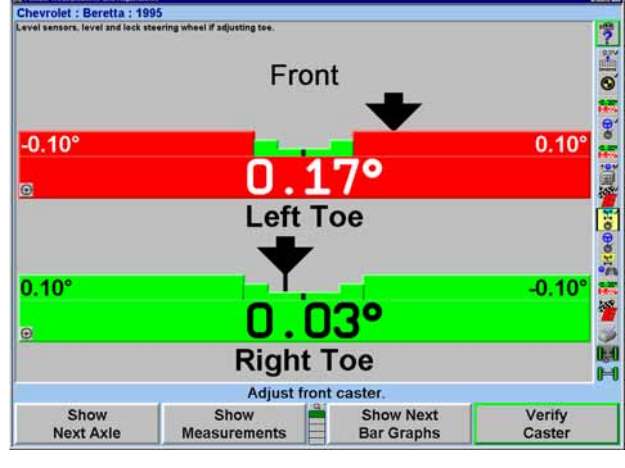

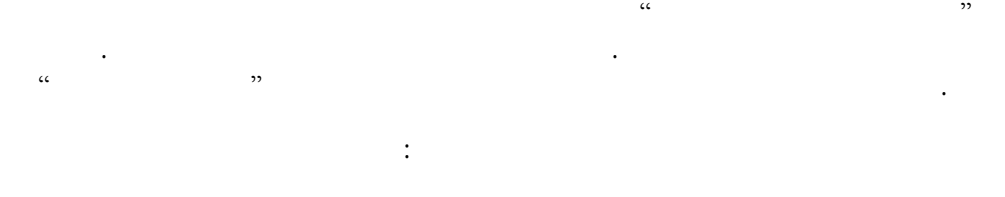

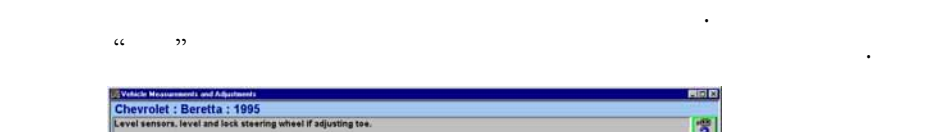

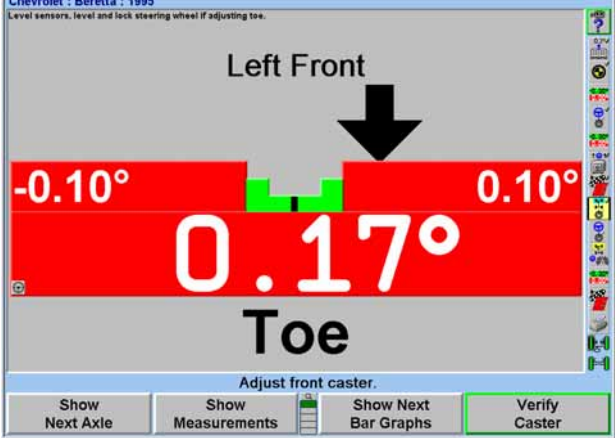

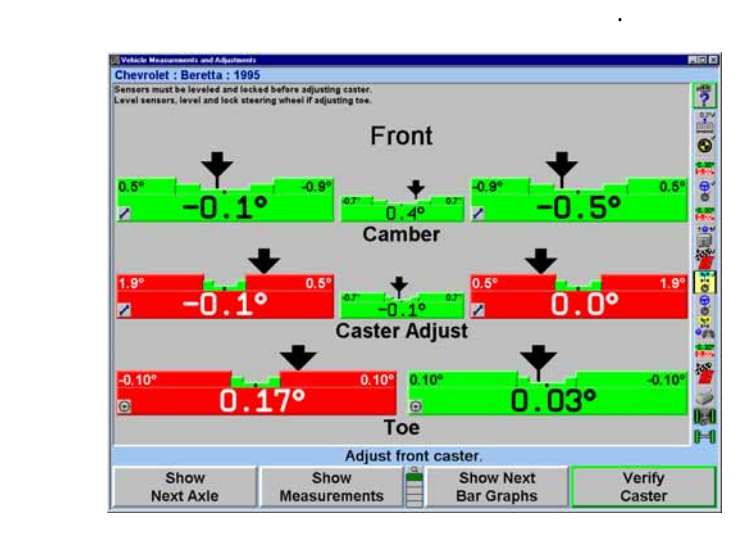

 $\sqrt{p_{\text{max}}-p_{\text{max}}-p$ 

 $\alpha$  , we are the only we are the set of  $\alpha$ 

선택하시오.

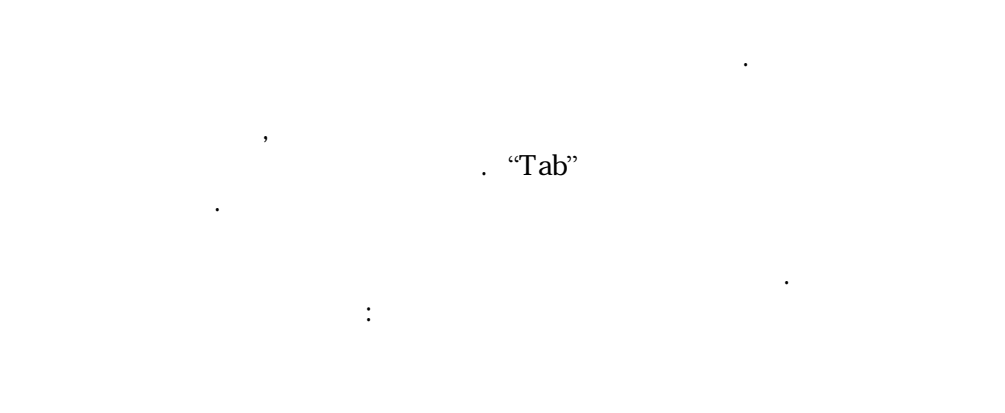

 $\overline{a}$ 

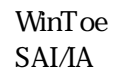

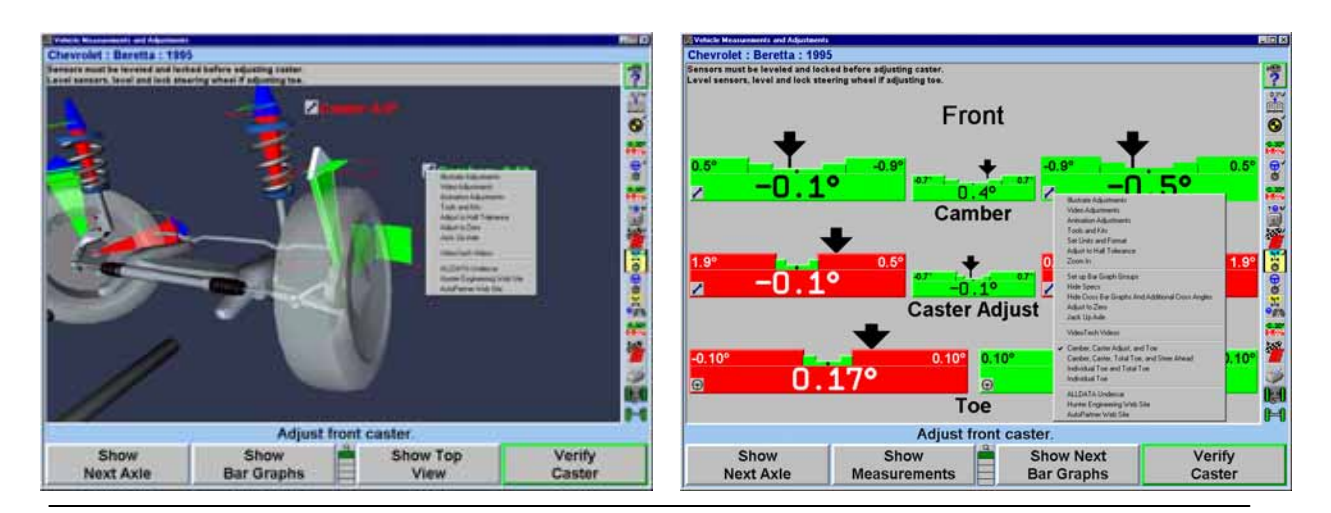

WinAlign 47

나타낸다.

마우스를 계속해서 하시오.

 $\ldots$   $\ldots$   $\ldots$   $\ldots$   $(S.A.L.)$   $(IA.)$  $\overrightarrow{S.A.I.}$ , I.A.  $\frac{1}{2}$  ,  $\frac{1}{2}$  ,  $\frac{1$ 

나타내는 이 각도의 각도의 각도의 각도의 각도의 각도의 각도의 각도의 기대

라이트펜이나 튼을 놓으시오. 선택한 스크린이 타나게 .

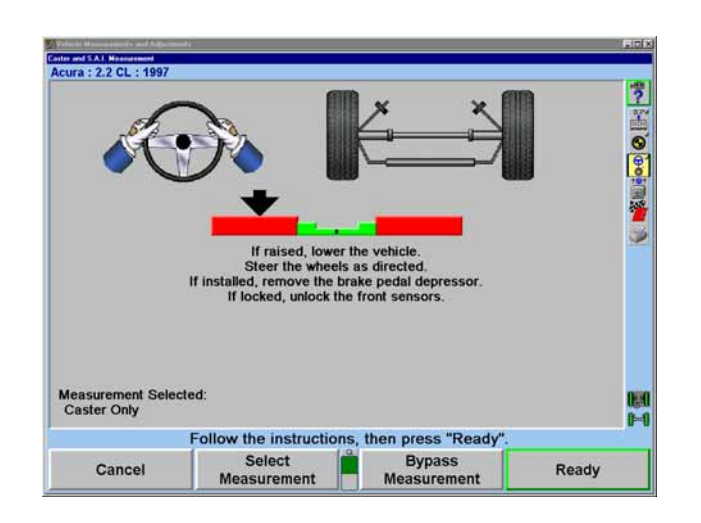

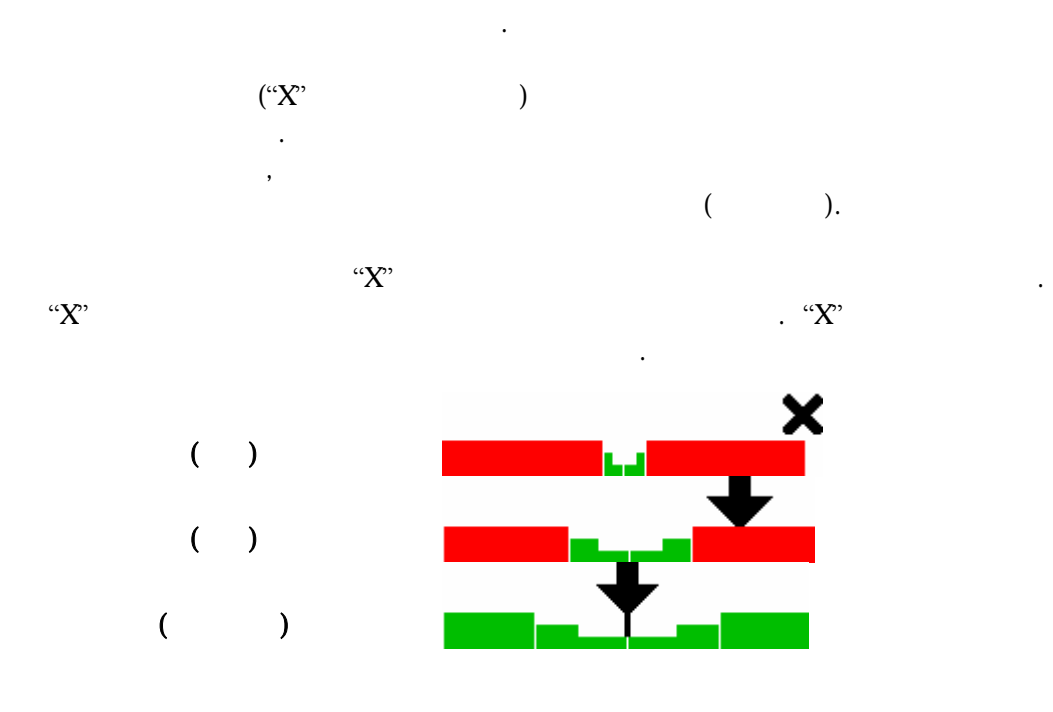

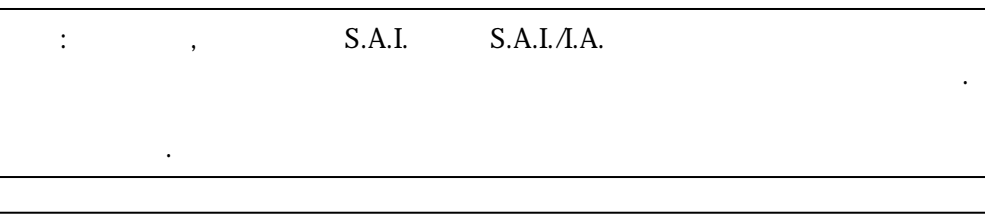

휠이 올바른 위치에 있을 때 화살표는 막대 그래프의 가장 얇은 위에 있게된다.

얼라이너는 측정값을 장하게 막대 프는 사라지게 .

: WinAlign S.A.I.  $/$ 요구하는 지시가 나타나게 된다.

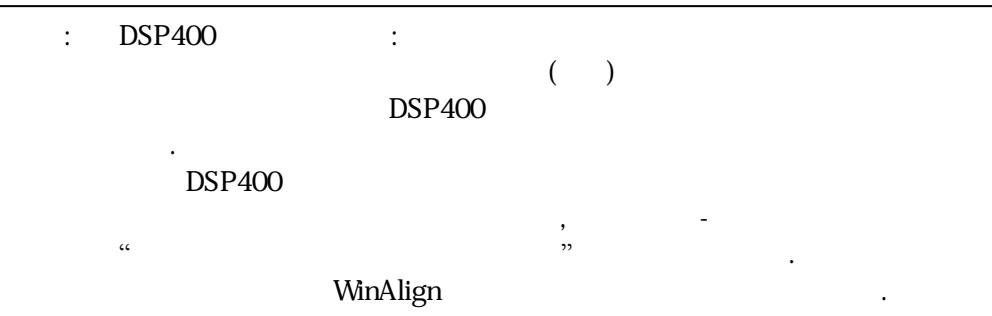

 $\begin{array}{ccc} \cdots & \cdots & \cdots & \cdots & \cdots \end{array}$  ,  $\begin{array}{ccc} \cdots & \cdots & \cdots & \cdots \end{array}$  $\mathbf{r}$ 

 $\alpha$  "  $\beta$  "  $\beta$ "  $\beta$ "측정값 " 누르면 "캐스터 선택" 스크린이 나게 된다.

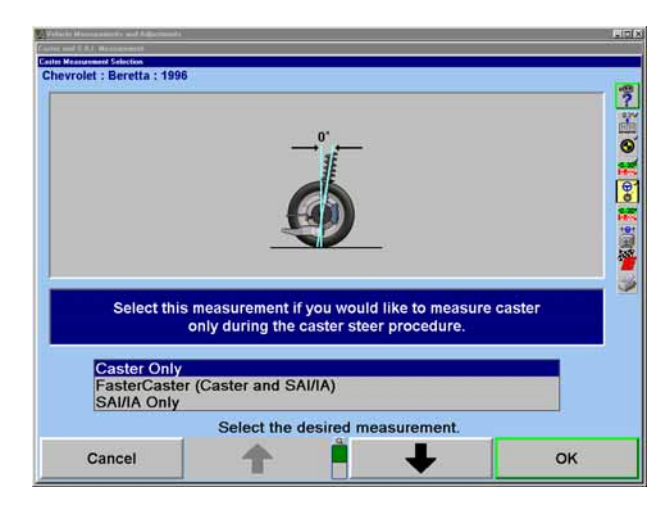

"↑" "↓" 눌러 "캐스 " 하이라이트 시키시오.

나타나게 된다.

 $\rm{GCK}$ " $\rm{S.A.I.}$  "

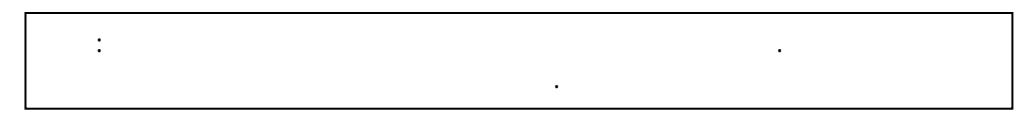

올려져 으면 차를 내리고 되어있으면 브레이크 페달 기를 제거하시 .

바퀴를 바로 앞으로 돌리라는 단일 그래프가 나타난다.

가만히 붙들고 으시오. 얼라이너는 측정값을 저장하게 되고 화면은 두 개의

전륜 고정 헐겁게 푸시오.

의해 종된다.

측정값이 저장되고 그래프는 라지게 .

있으시오.

.<br>바퀴를 리시오.

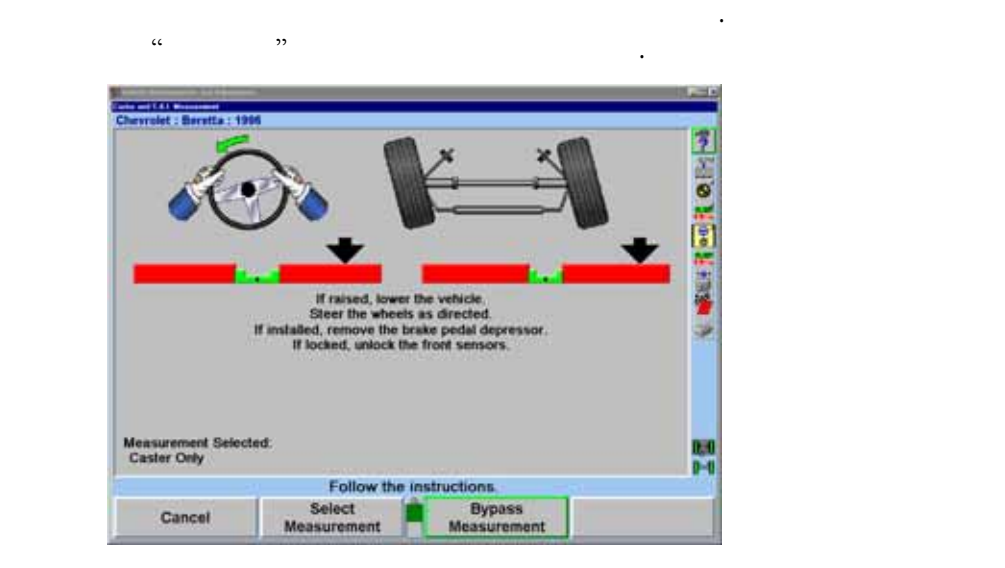

중앙 계곡 내로 때까지 바퀴를 왼쪽으로 돌리시오. 티어링 휠을 그대로 붙들

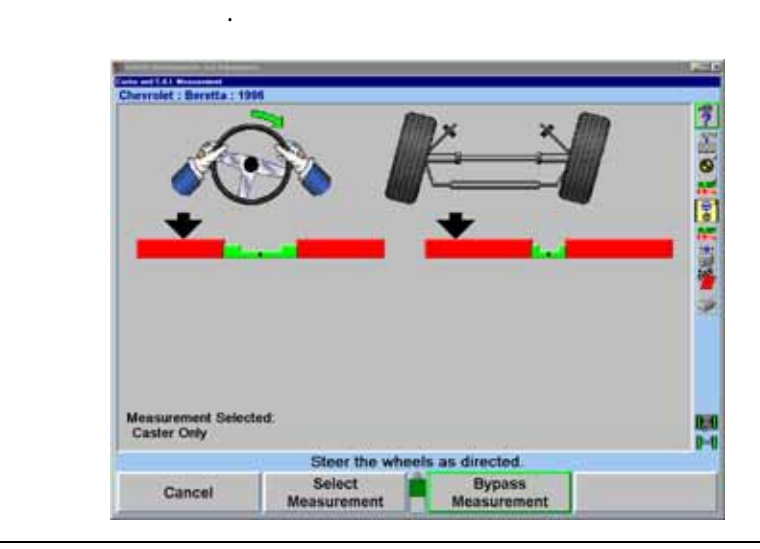

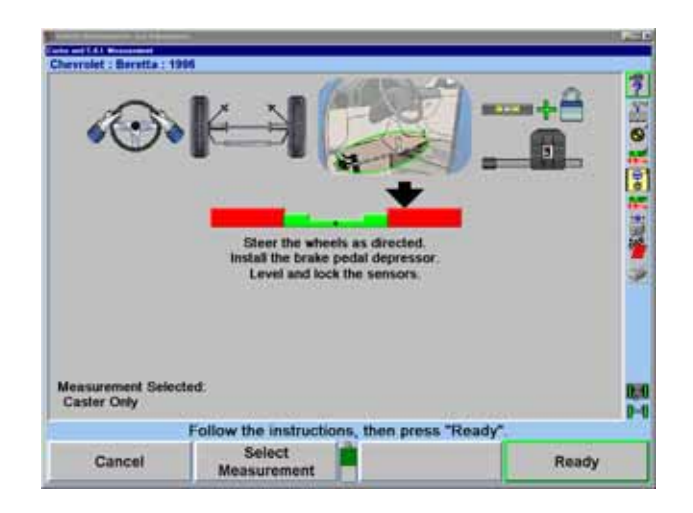

브레이크 페달 누름기를 설치하고 서를 수평시키고 고정하시오.

측정값이 저장되고 그래프가 사라지게 .

막대 그래프 화면을 관찰하면 , 어느 쪽 지시기 이던 자기의 막대 그래프 중앙 곡 내에 때까지 바퀴를 오른 쪽으로 돌리시오. 스티어링 그대로

계속해서 바퀴를 . 그래프가 때까지 어링 휠을

붙들고 으시오.

붙들고 으시오.

앞으로 리시오.

단일 그래프가 타나게 .

 $\alpha$  "  $\alpha$  "  $\beta$  "  $\beta$  $\sim$  0.000  $\sim$  0.000

 $\sim$  0.000  $\sim$  0.000  $\begin{array}{ccc} \text{c.1} & \text{c.2} & \text{c.3} \\ \text{c.3} & \text{c.4} & \text{d.5} \\ \text{d.7} & \text{d.7} & \text{d.7} \\ \text{d.8} & \text{d.7} & \text{d.7} \\ \text{d.9} & \text{d.7} & \text{d.7} \\ \text{d.1} & \text{d.7} & \text{d.7} \\ \text{d.1} & \text{d.7} & \text{d.7} \\ \text{d.1} & \text{d.7} & \text{d.7} \\ \text{d.1} & \text{d.7} & \text{d.$ 스크린으로 바뀌게 . *"*얼라이너 설정*"* 이지 66 .

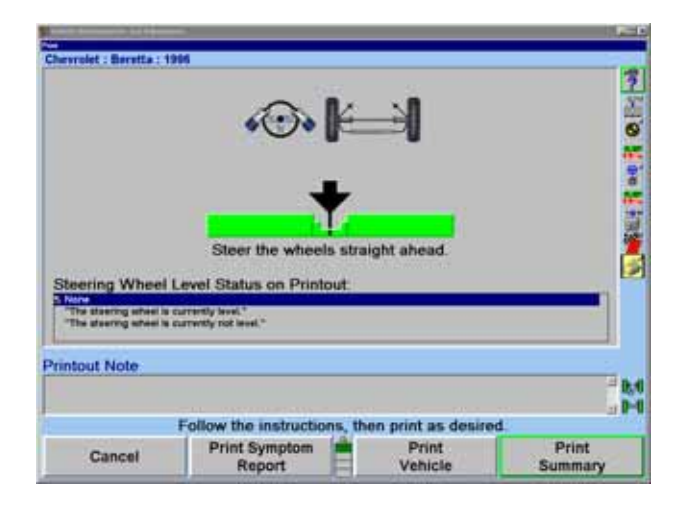

만일 "얼라이너 "에서 "측정값을 저장할 때 스티어링 휠 상태 "이 정지되어 ), And the set of the set of the set of the set of the set of the set of the set of the set of the set of the set of the set of the set of the set of the set of the set of the set of the set of the set of the set of the  $\ddot{\phantom{\phi}}$ 나타나고 모든 것이 안정되어 있으면 실정이 없으면 실정이 있으면 설정이 있다.  $\mathfrak{m}$  , we obtain the term of  $\mathfrak{m}$ 돌리시오.

인쇄를 하기 위해서는 스티어링 휠 수평 하이라이트 시키시 . 메시지가

### . ExpressAlign

 $\mathcal{L}_{\mathcal{A}}$  , we have the set of the set of the set of the set of the set of the set of the set of the set of the set of the set of the set of the set of the set of the set of the set of the set of the set of the set o

나타나게 된다.

"준비 " 누르시오. 측정값이 안정되면 프로그램은 ExpressAlign, 작업 관리 인쇄를 장하게 .

 $, \qquad \qquad \text{Express} \text{Align}$ 으면, "차량 측정 " 기본 스크린으로 가게 된다.

### $S.A.I.$

" 정 및 " 스크린에서 "캐스터 "을 누르 . "캐스터 S.A.I.  $\sim$ 

"측정 "을 누르면 "캐스터 선택" 스크린이 나타나게 된다.

 $"S.A.I.A.$  "

Chevrolet : Beretta : 1996 ↓ 義語科の民の時代 Select this measurement if you would like to measure SAI/IA<br>(Steering Axis Inclination / Included Angle) only during the caster<br>steer procedure. Caster Only<br>FasterCaster (Caster and SAI/IA)<br>SAI/IA Only Select the desired measurement. п  $\alpha$ Cancel

"OK" extended a set of the S.A.I. "

 주해: 이 선택은 얼라이너 초기값 설정을 변경시키지 않는다. 얼라이너가 시작할 초기값이 용되게 .

"S.A.I./I.A. "  $\qquad \qquad$ " $\qquad \qquad$ " $\qquad \qquad$ " $\qquad \qquad$ "

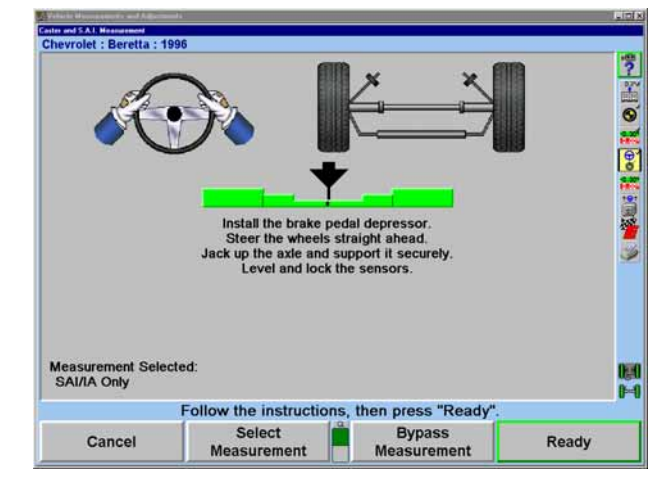

브레이크 페달 누름기를 사용해서 이크를 고정하시오.

바퀴를 바로 앞으로 향하도록 시오.

 $\sim$ 

센서를 평시키고 하시오.

 $\alpha$  "  $\alpha$ "

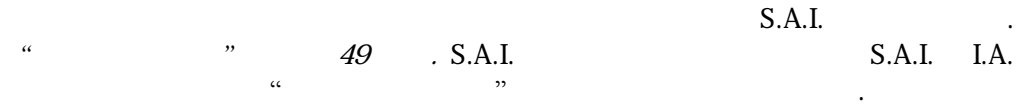

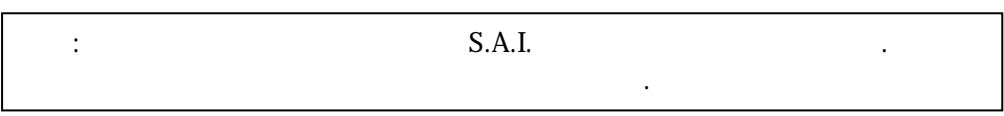

 $S.A. I.A.$  (FasterCaster)

 $\sim$ 

### FasterCaster

차를 시오.

막대 기를 사용한다. " 정 및 " 스크린에서 "캐스터 "을 누르 . "캐스터 S.A.I.

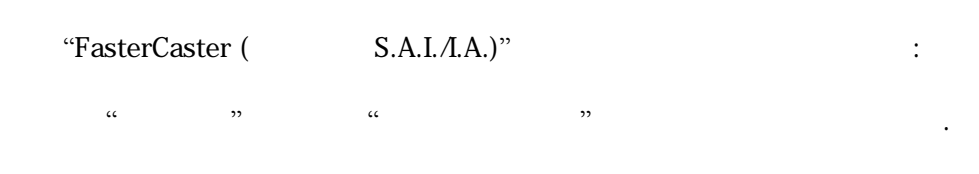

"FasterCaster (캐스터 및 S.A.I./I.A.)"이 하이라이트 될 까지 "↑" "↓" 누르시오.

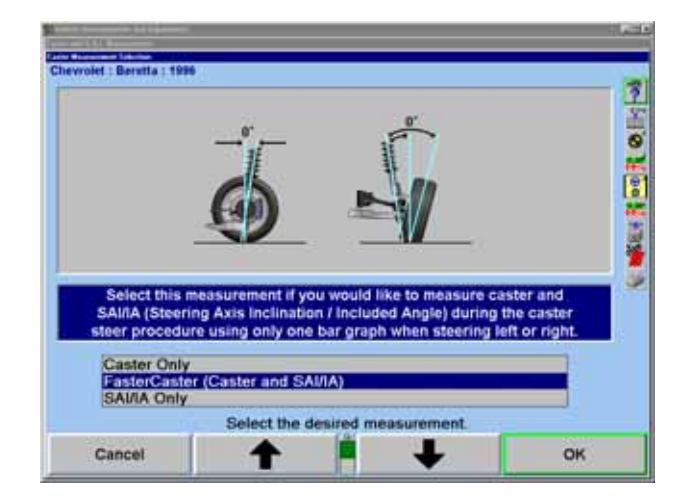

스크린이 나타나게 .

### $\rm{G}$  "OK" is a set of  $\rm{S.A.I.}$  "

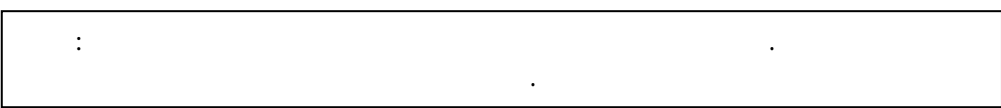

브레이크 페달 누름기를 사용해서 이크를 고정하시오. 바퀴를 바로 앞으로 향하도록 시오.

센서를 평시키고 하시오.  $\alpha$  "

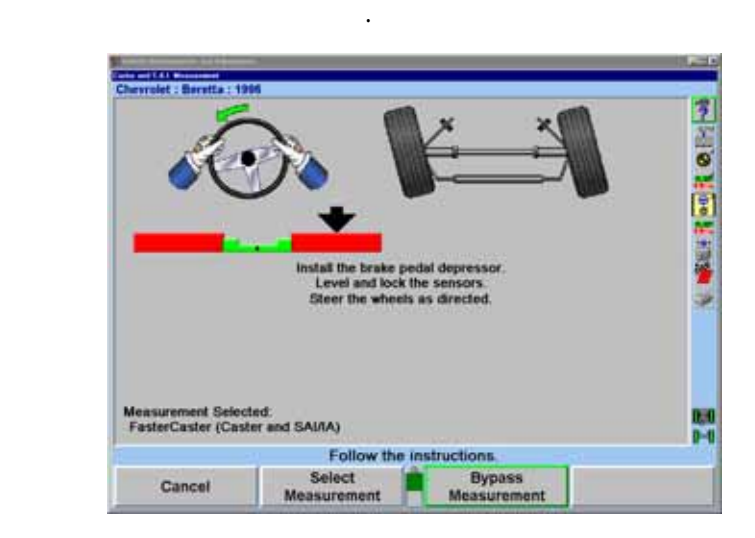

중앙에 때까지 바퀴를 으로 돌리시 . 그래프가 사라질 때까지 어링

단일 막대 그래프는 좌측 조종된다.

그 불 있는 것이 없는 것이 없어요.

수직 막대 그래프와 타이어 림을 이용하여 규격에 비해서 차량 높이를 나타낸다. 막대 프의 중앙이 규격을 나타낸 .  $\frac{1}{2}$  ,  $\frac{1}{2}$  ,  $\frac{1$  $\mathfrak{u}$   $\mathfrak{v}$   $\mathfrak{v}$ 

적색 배경의 막대 그래프와 타이어는 측정값이 이하임을 나타낸다.

녹색인 막대 그래프와 녹색 이어는 측정값이 규격 내에 들어 음을 나타낸 .

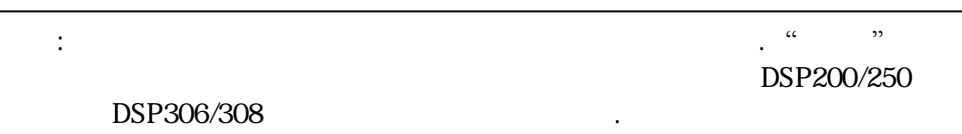

extending of the CDEM  $\sim$  OEM  $\sim$ 이용해 승차 높이를 측정하시오. DSP200/DSP250 DSP306/DSP308 (RH)  $\mathcal{S}_{\mathcal{S}}$  , we have  $\mathcal{S}_{\mathcal{S}}$  . The set of the set of the set of the set of the set of the set of the set of the set of the set of the set of the set of the set of the set of the set of the set of the set of the

경고: 승차 높이 규격은 반드시 초기 심사 점검으로만 이용해야 한다.

 $S.A.I.$  , S.A.I. I.A.  $\therefore$  $\mathfrak{u}$  , we are the sympath sympath in the sympath sympath in the sympath sympath in the sympath sympath in the sympath sympath in the sympath sympath in the sympath sympath sympath sympath sympath sympath sympath symp

중앙에 올 때까지 바퀴를 른쪽으로 리시오. 막대 그래프가 사라질 때까지

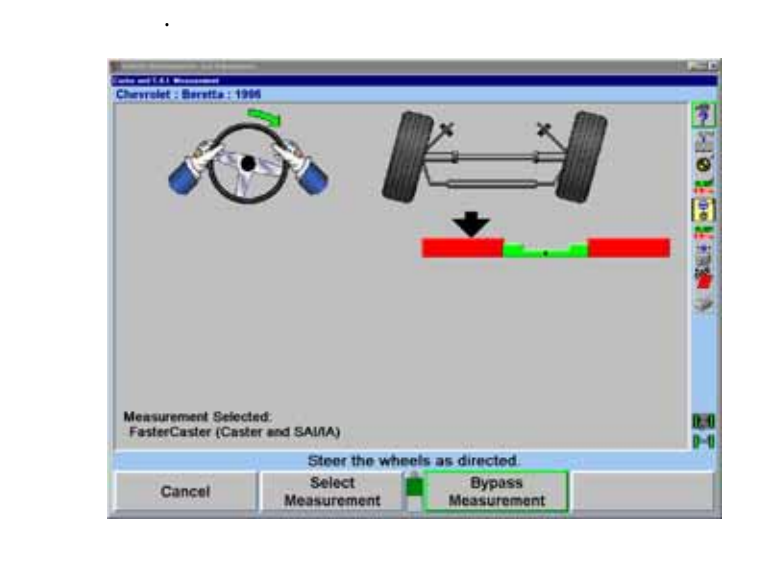

스티어링 휠을 그대로 붙들고 있으시 .

단일 그래프가 타나게 .

향하도록 돌리시오.

차량에 대한 사람이 나는 사람이 없어요.

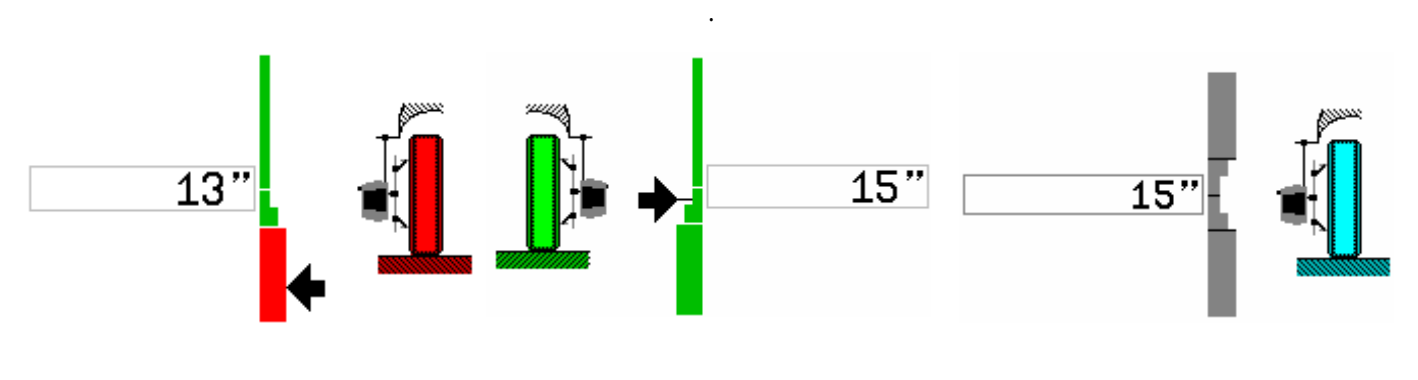

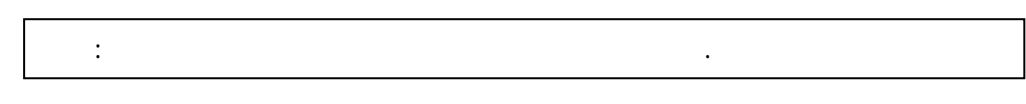

대부분의 차량은 규격에서 상한 제한을 두지 않고 있다. 그래프와

승차 축에 대해 사용자-정의의 좌우차 높이 막대 그래프를  $C$ 시한다. 서양자-정의 유적을 입력하고 상제할 수 도록 주는 " 좌우차 높이 정의 유적을 일력하고 싶은 " 좌우차 높이 정의 유적을 일력하고 싶은 " 좌우차 높이 정의 유적을 일  $\mathcal{D}$  .  $\mathcal{D}$  .

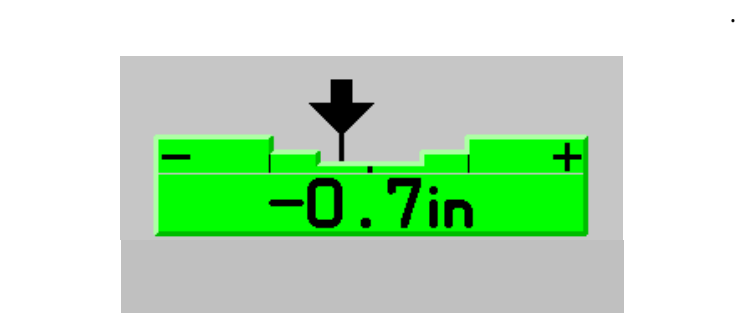

 $\alpha$  and  $\alpha$  and  $\alpha$ .  $\beta$  $\alpha$  and  $\alpha$   $\beta$   $\beta$  $\epsilon$  , the matrix is the matrix in the matrix is the matrix in the matrix in the matrix is the matrix in the matrix in the matrix is the matrix in the matrix in the matrix in the matrix in the matrix in the matrix in the

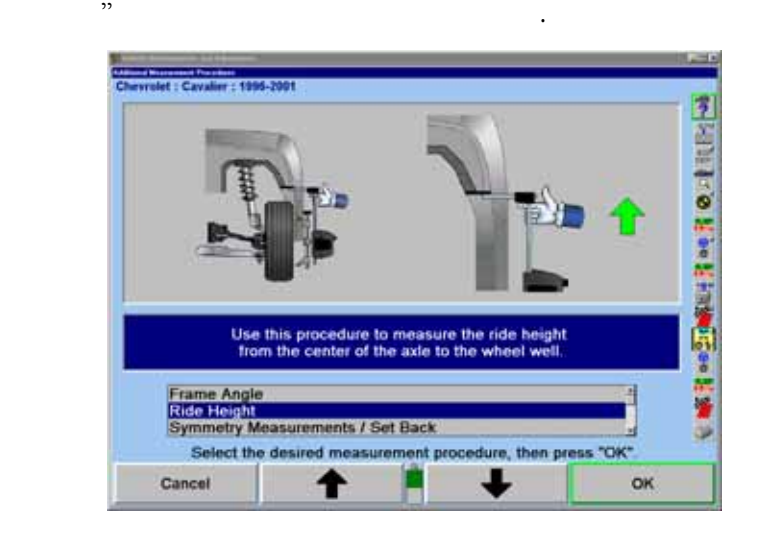

있다. 이들 차량들은 서스펜션이나 타이어 옵션을 추가의 확인 스크린을

WinAlign 56

된다.

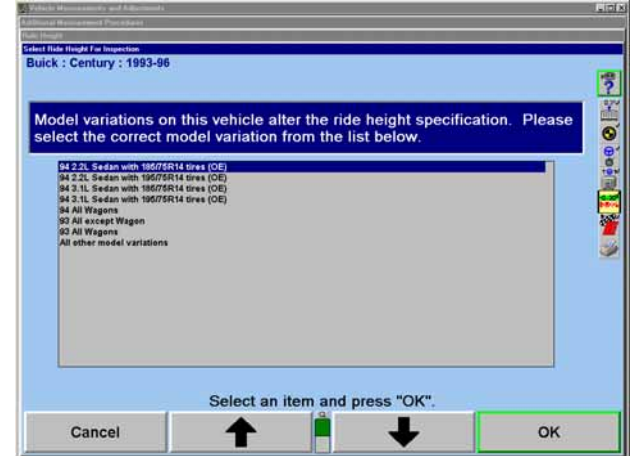

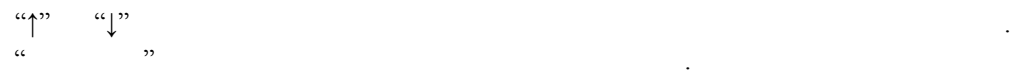

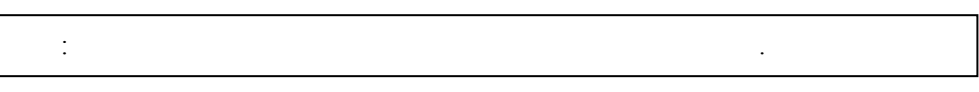

사이즈이면 차량의 원래 장치된 타이 사이즈를 선택하시 .

측정값을 입력하는 가지 :

있는 속에 끼우시 .

 $R$ H  $\qquad \qquad$   $\qquad \qquad$  : 하려는 센서를 수평시키고 고정하시 .

 $RH$ 

주해: 어깨를 완전히 리잡게 하지 못하면 승차 높이 측정값이 부정확하  $\ddot{\phantom{0}}$ 

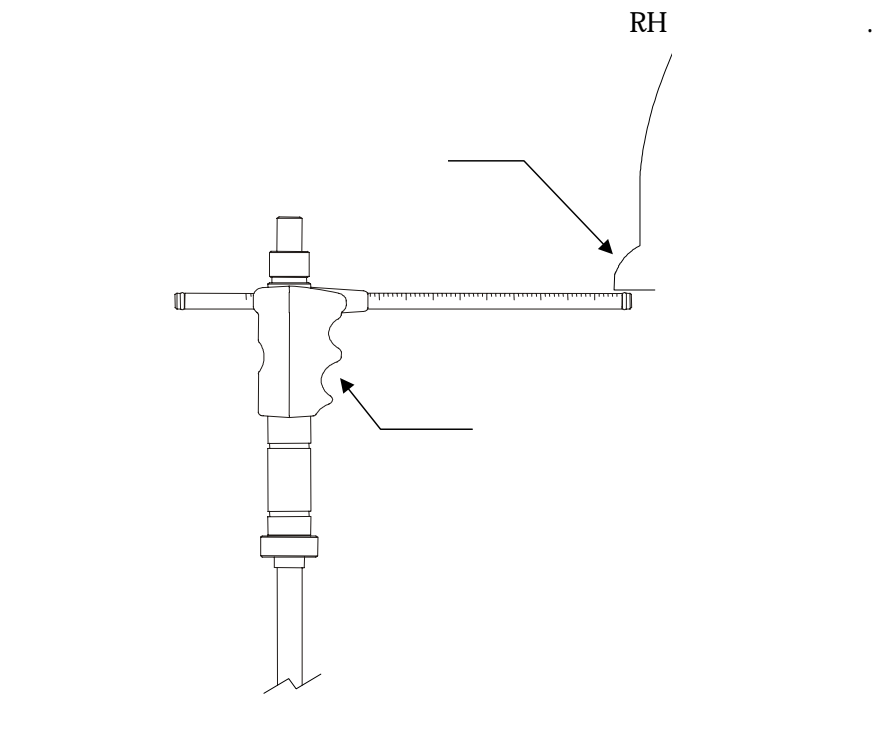

 $R$ H  $\sim$ 

프로그램이 바퀴 나타내게 다. 정값이 이내에

 $\ddotsc$  ,  $\ddotsc$  ,  $\ddotsc$ 

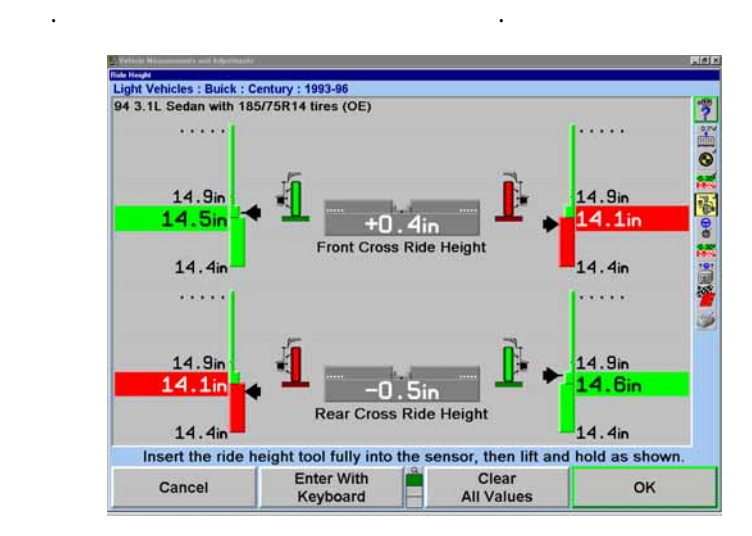

 $R$ H

위해 값을 저장하시 .

|  | DI I |  |
|--|------|--|
|  |      |  |

 $\rm ^{11}OK$ " $\rm ^{11}OK$ "

승차 높이는 승차 높이 스크린에 있는 동안에 언제라도 재-측정할 수 있다. 단순히 어깨가 나는 어때 그는 어때가 나는 사람들이 도구를 일어나자 그는 사람들이 다시 도구를 원하는 사람들이 다시

 $R$ H  $\sim$ 

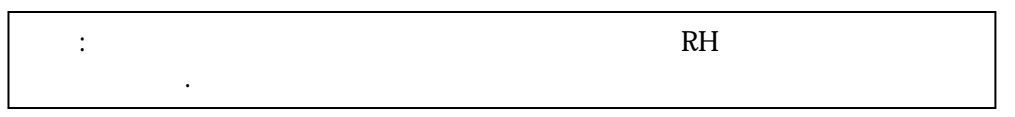

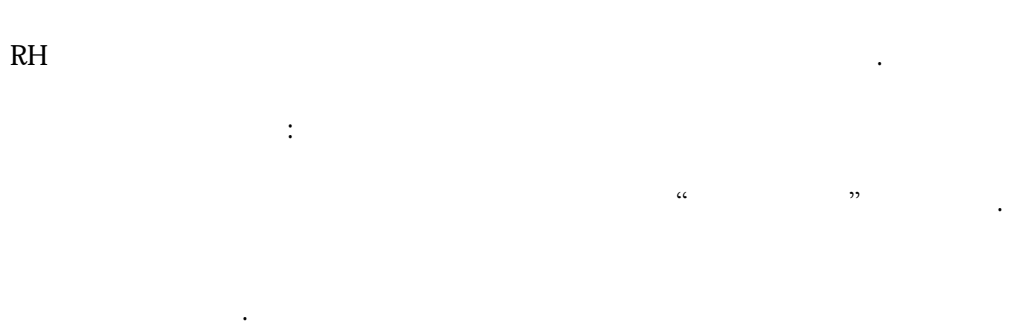

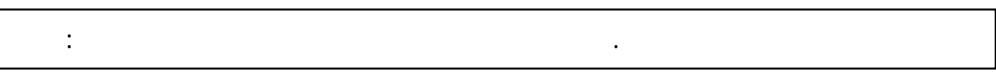

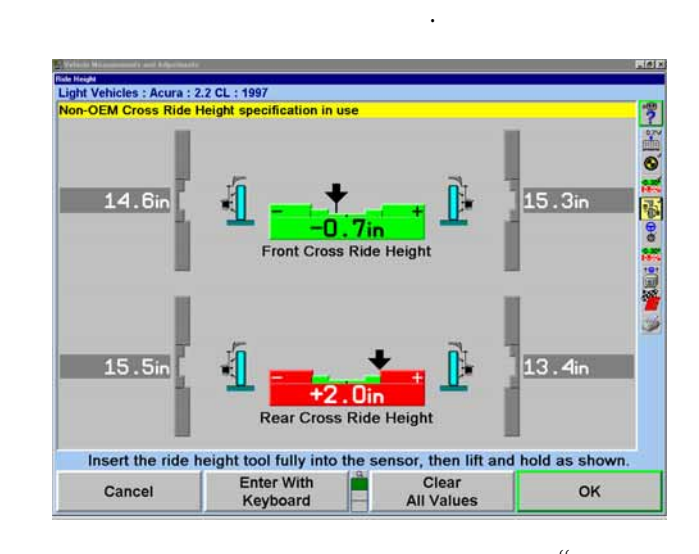

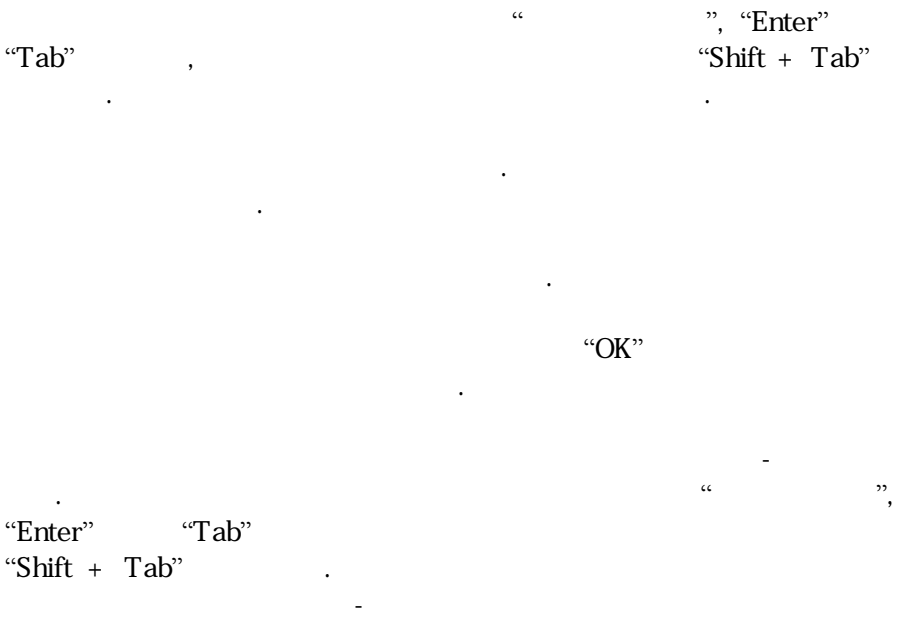

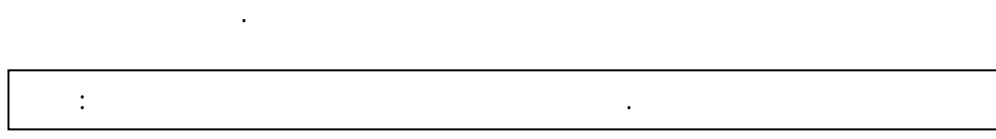

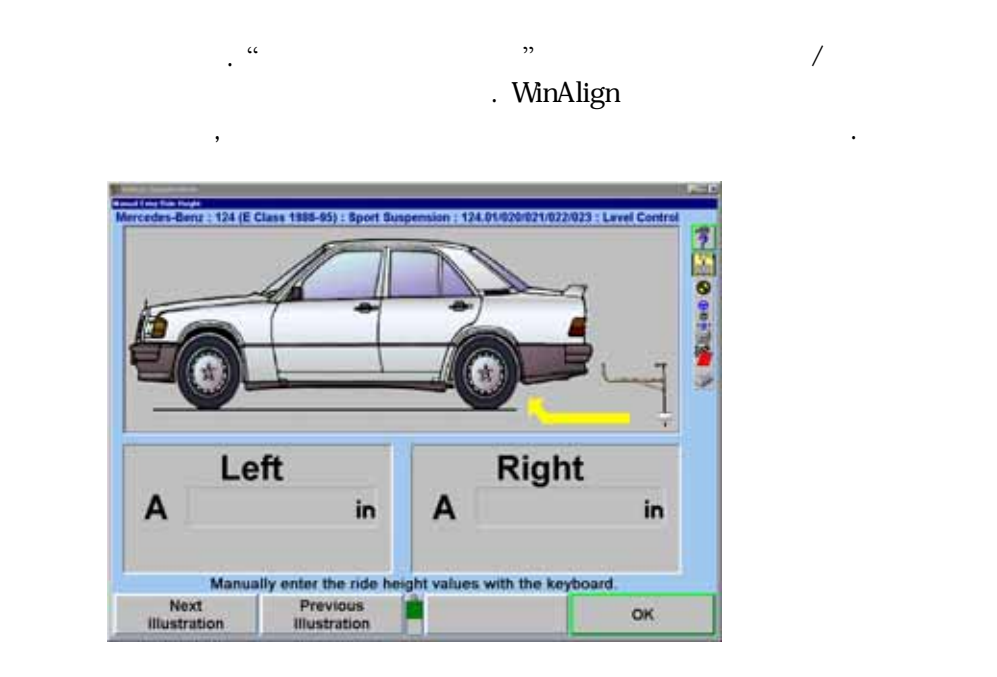

 $RH$ 

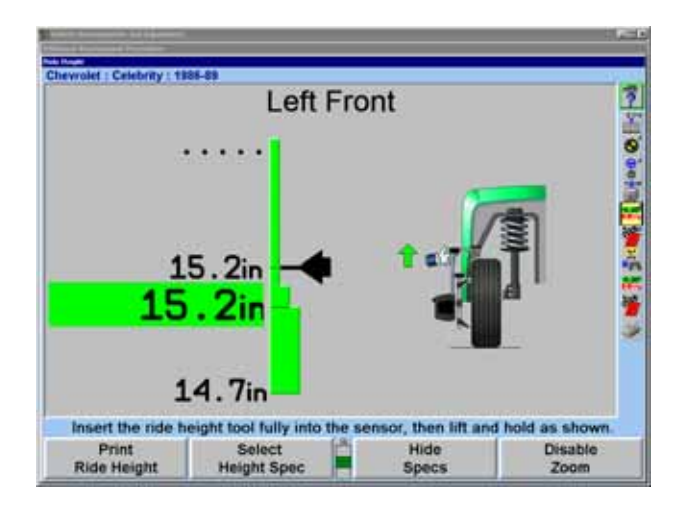

바퀴에 대한 막대 그래프와 상을 확대하게 된다. 측정값을 후에, 만일  $\ddot{\phantom{\phi}}$ 

 $10$ 

벗어나면 적색으로 .

 $\frac{1}{2}$  , we are the total contract to the  $\frac{1}{2}$  state  $\frac{1}{2}$  .

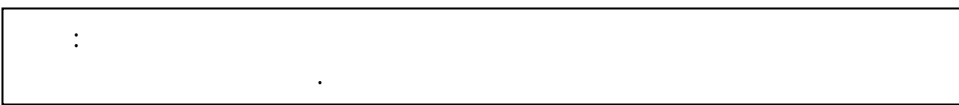

 $\mu$   $\mu$ 규격도 쇄되게 .

# $\ensuremath{\mathsf{Express} \, \mathsf{align}^{\mathsf{TM}}}$

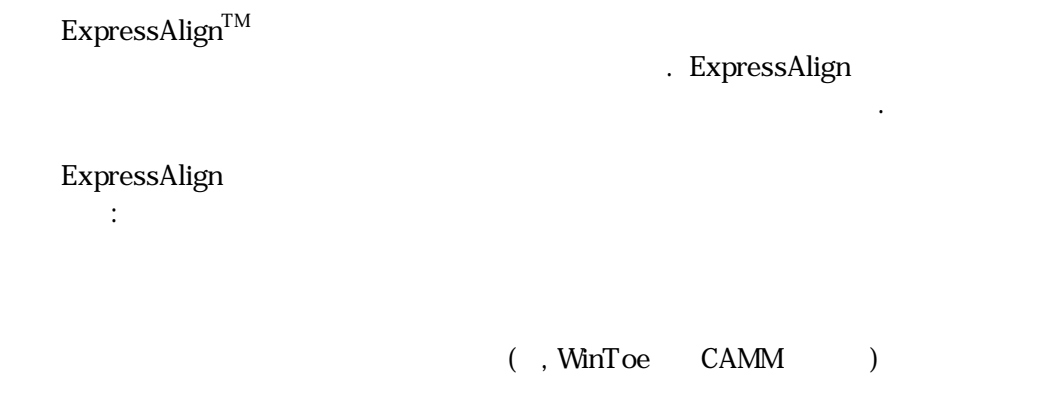

# ExpressAlign

설정을 택할 수 있다.

임의 얼라인먼트 절차를 만들어 .

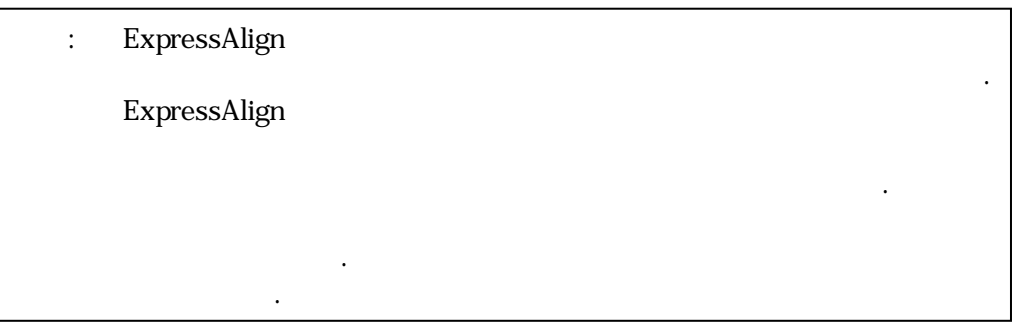

# ExpressAlign ExpressAlign ExpressAlign

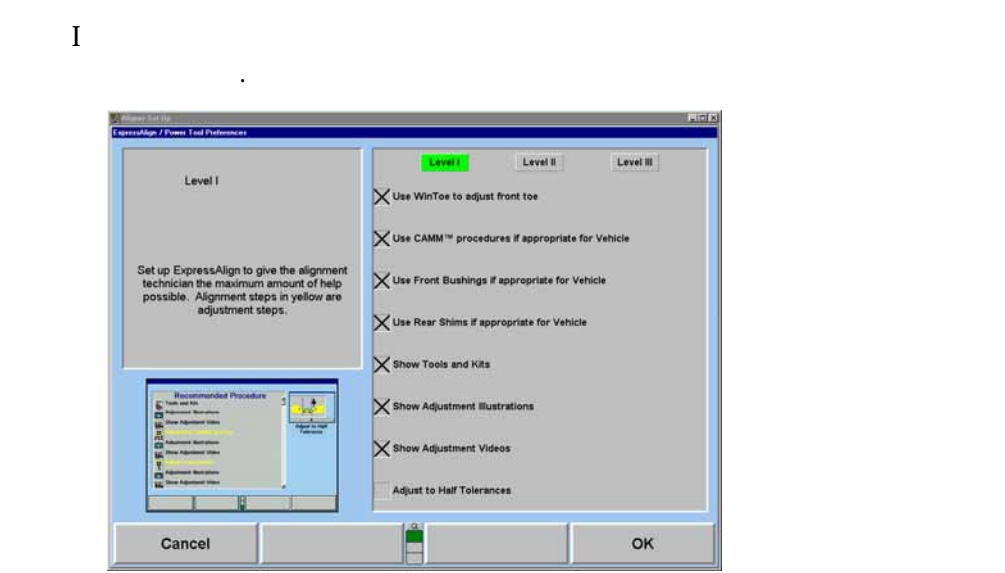

 $\prod$ 

보여주면서 최적의 인먼트 절차를 제시하도록 고안되어 .

 $\mathbb{H}$ 

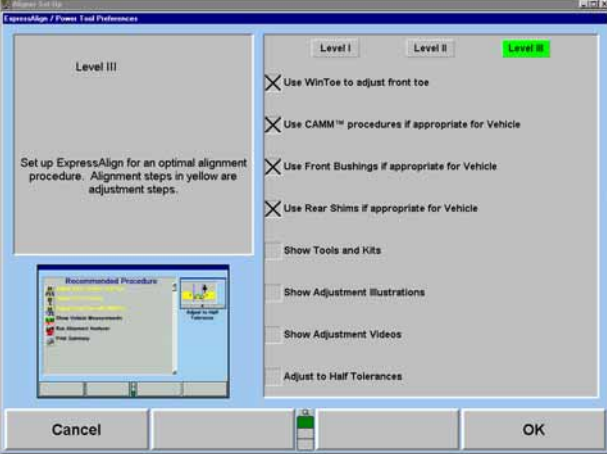

ExpressAlign

이용할 있는 항목들은 다음의 들을 포함한다:

` 차 적 수 있 전 사

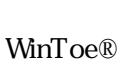

CAMMTM

ExpressAlign " " " ExpressAlign "ExpressAlign " Particular was the set of the set of the set of the set of the set of the set of the set of the set of the set of the set of the set of the set of the set of the set of the set of the set of the set of the

ExpressAlign "ExpressAlign" . ExpressAlign "<br>" 수 .

 $\mathbf{A}$ ,  $\mathbf{A}$ , "Express Align"

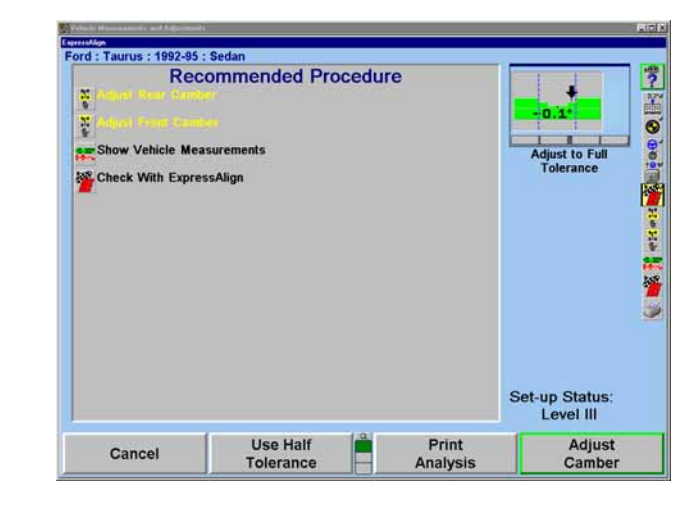

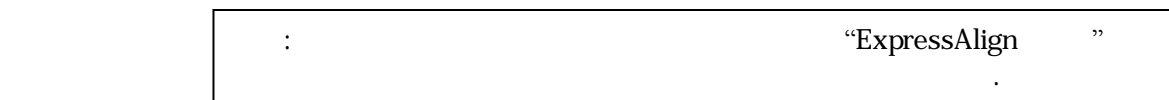

반드 해야 할 정을 나타낸 . 흑색 문장으로 표시된 절차들은 확인이거

### ExpressAlign

누르시오. 절차를 동안 절차를 위해 막대에 아이콘을 제출 수 있으면 잘 만들어 걸어 걸어 보이는 것이 없어. 하이라이트 된다.

### "ExpressAlign"

된다.

### ExpressAlign

"ExpressAlign"

### "ExpressAlign" www.text.com/watch?" and "expressAlign" www.text.com/watch?" www.text.com/watch?" www.text.com/

된다.

얼라인먼트 중에 도움을 위한 .

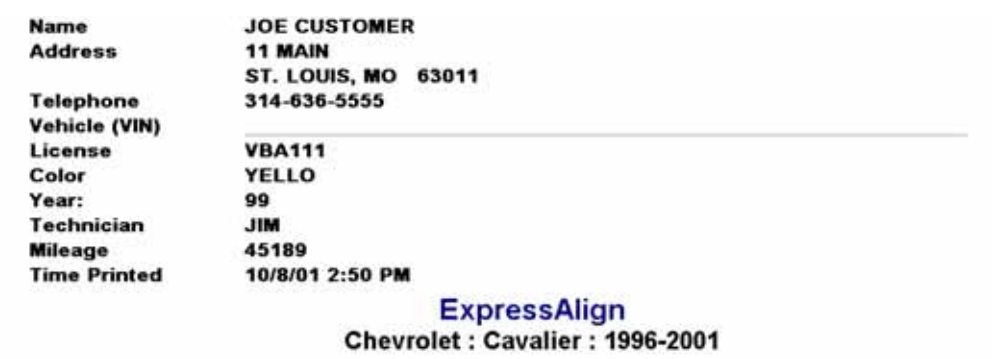

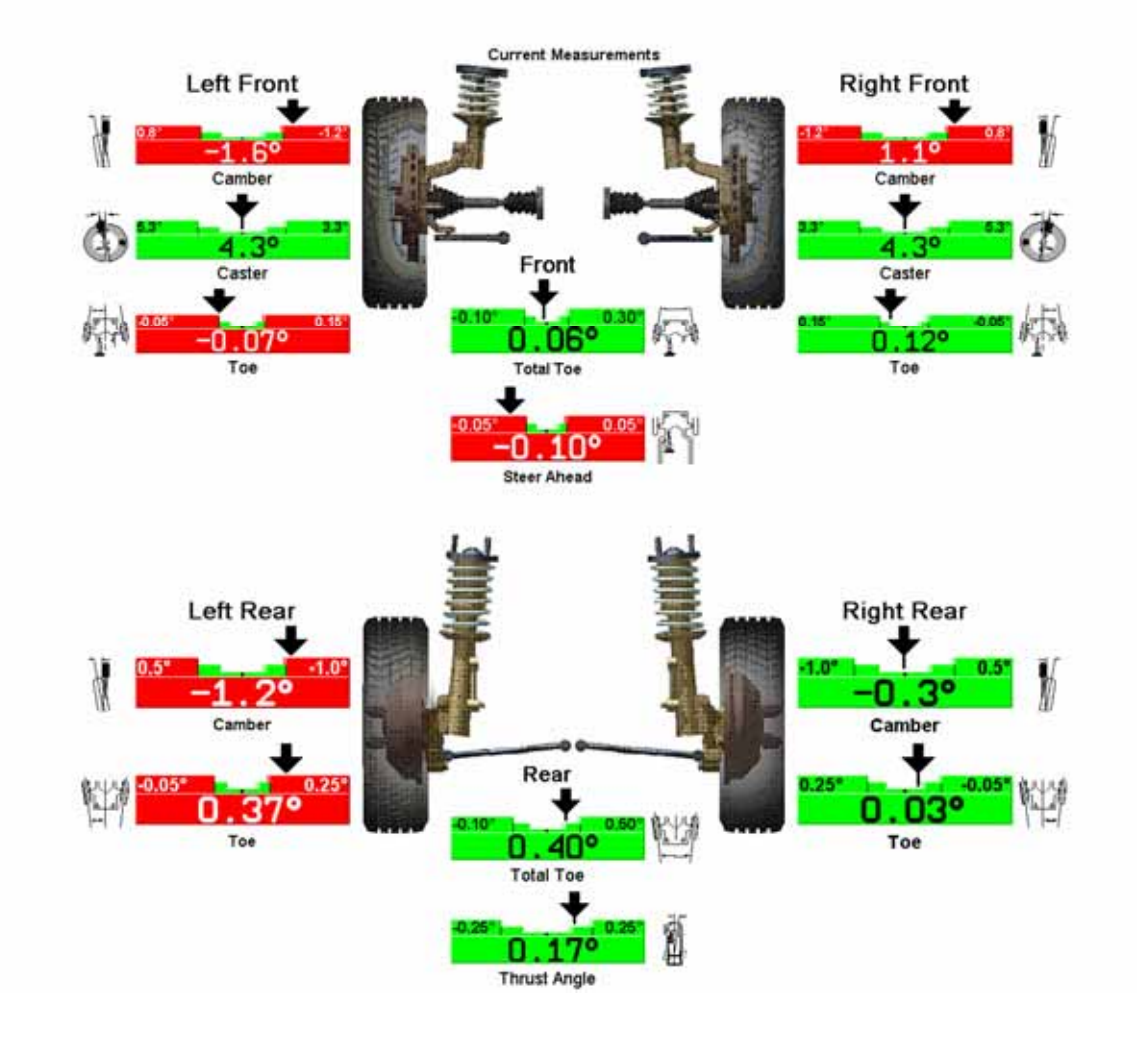

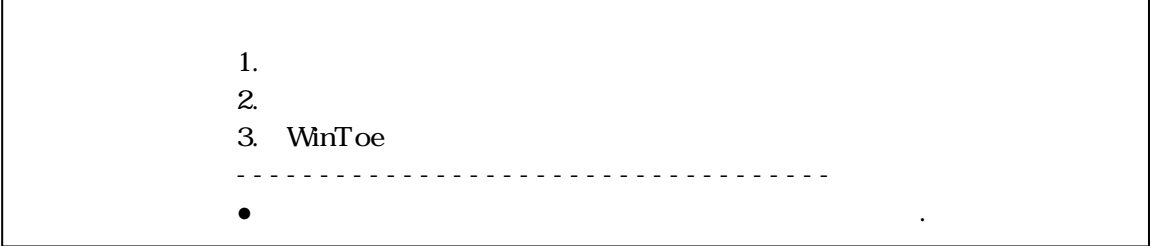

"ExpressAlign"  $\cdot$ 

규격 값을 원 장비 제조회사의 장하는 허용값의 반으로 이게 된다.

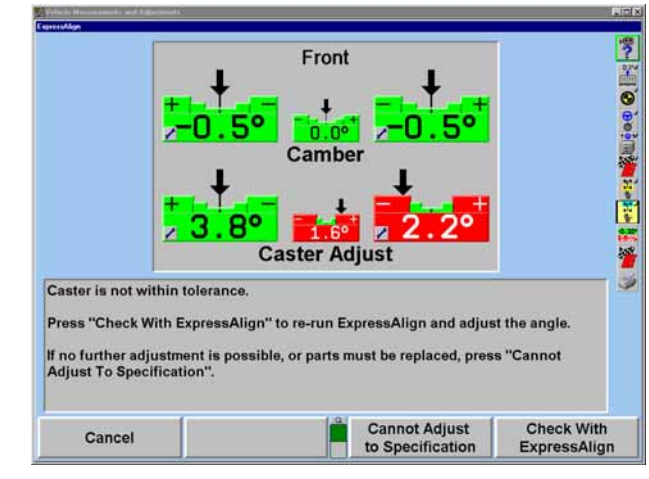

 $\alpha$  ,  $\alpha$  ,  $\beta$  ,  $\beta$ 

준다.

"규격으로 조정할 수 없음"을 택하면 도를 ExpressAlign으로 조정하지 않고 진행하도록 해주게 .

"
ExpressAlign" "ExpressAlign" "<br>"ExpressAlign" .

얼라이너는 특성으로 가동하도록 구성할 . , "고객 " 스크린 있지만 메뉴 선택을 통해서 . 얼라인먼트 작업 초기값과 기타의 선택도 설정할 수 . 설정 선택은 하드 드라이브에 저장되고 제든지 프로그램이 필요 불러올 수 있다. 설정을 변경하려면 스크린에서 "서비스 로그램"을 르시오. 레벨이 뀌게 될 것이다.

" a to the "a to "a to "a to "a to "a to "a to "a to "a to" a to "a to "a to" a to "a to" a to "a to" a to "a <br>"a to "a to "a to" a to "a to" a to "a to" a to "a to" a to "a to" a to "a to" a to "a to" a to "a to" a to "a **Standard Account** Set up the account. The program may be used with the default "Standard"

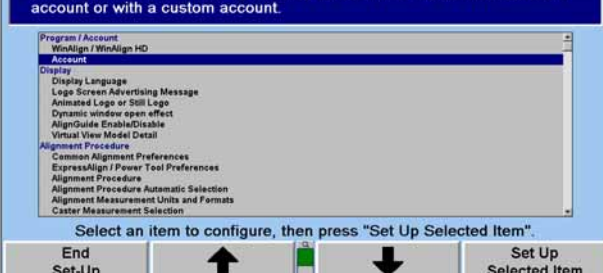

and MinAlign . WinAlign 2014  $\text{CNTL} + \text{Shift} + \text{K1}$   $\text{``}$  " 설정과 WinAlign 하려면 "인쇄" 누르거나 또는 "로그 파일을 디스크에  $\ddot{\phantom{1}}$ 

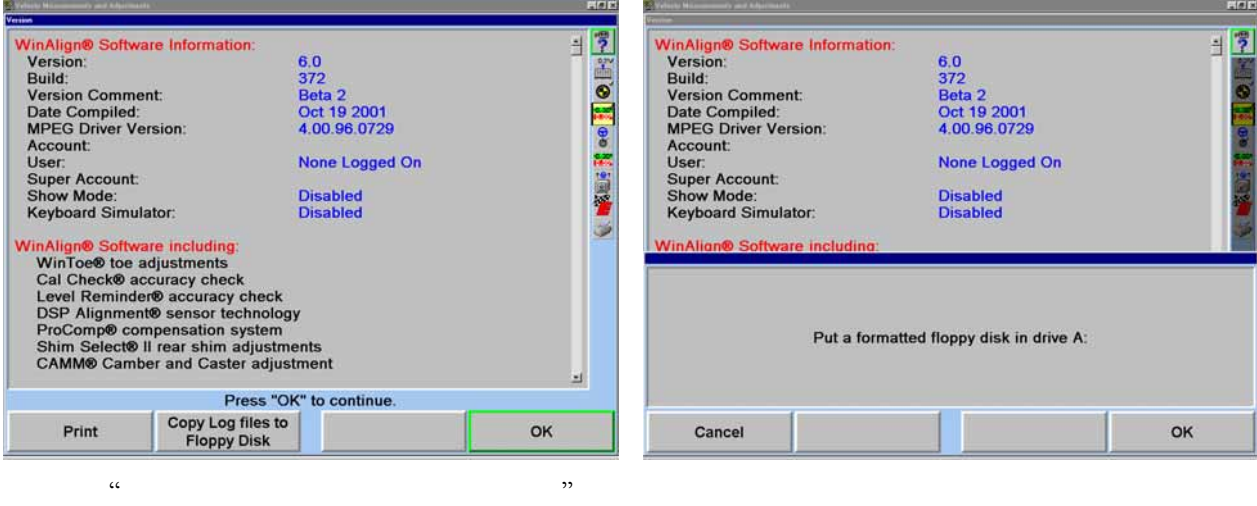

 $\cdot$  "OK"  $\cdot$ 

설정에서의 정보는 업으로만 된다.

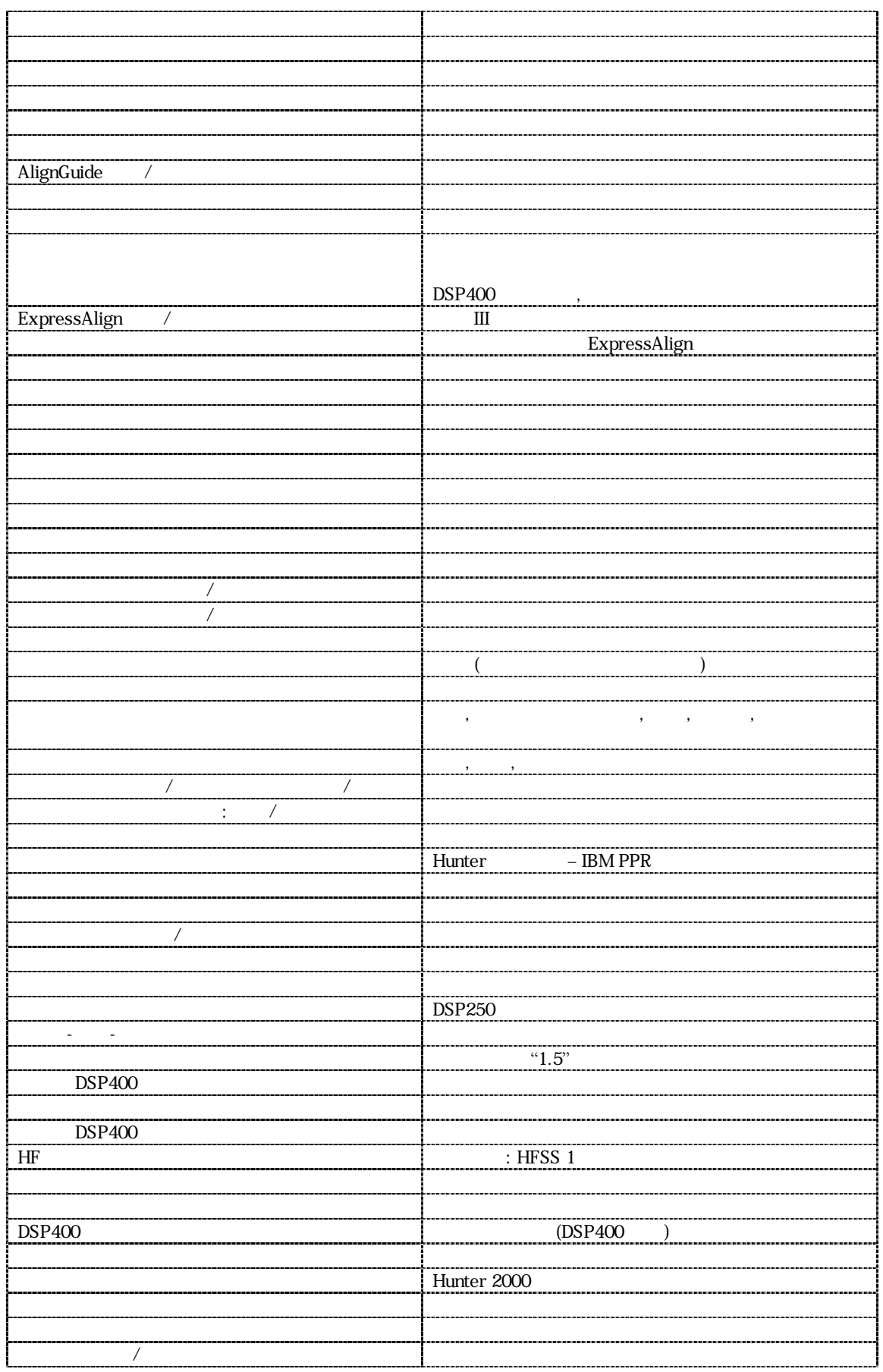

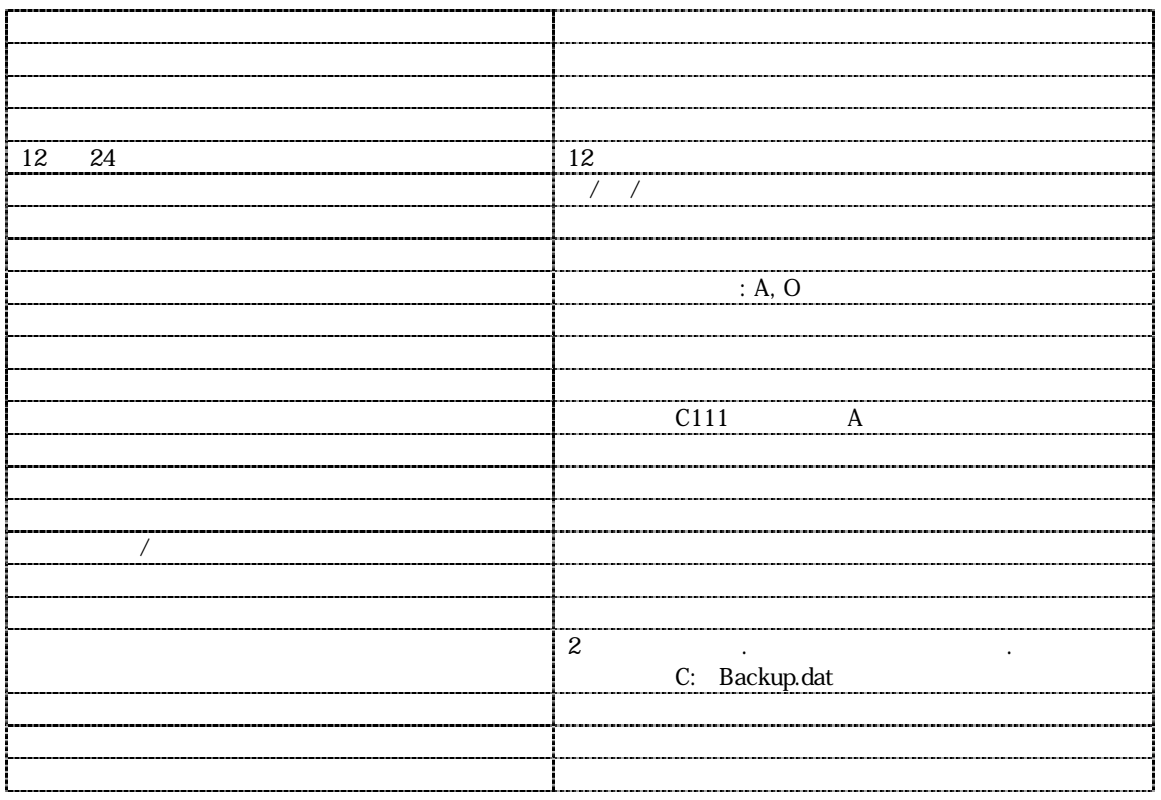

 $\begin{array}{ccccc}\n\alpha & \beta & \gamma & \gamma & \gamma\n\end{array}$  $\frac{1}{2}$   $\frac{1}{2}$  현재의 설정이 항목에 대한 설명과 함께 스크린에 나타난다. 하이라이트된 항목을 설정하기 위해서 폽업 스크린을 열기 위해서는 "선택된 항목 설정" 누르시오.

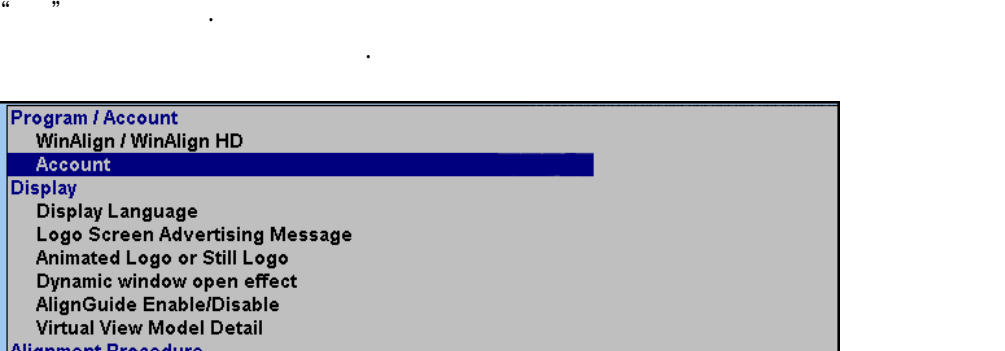

 $\alpha$   $\alpha$   $\beta$ 

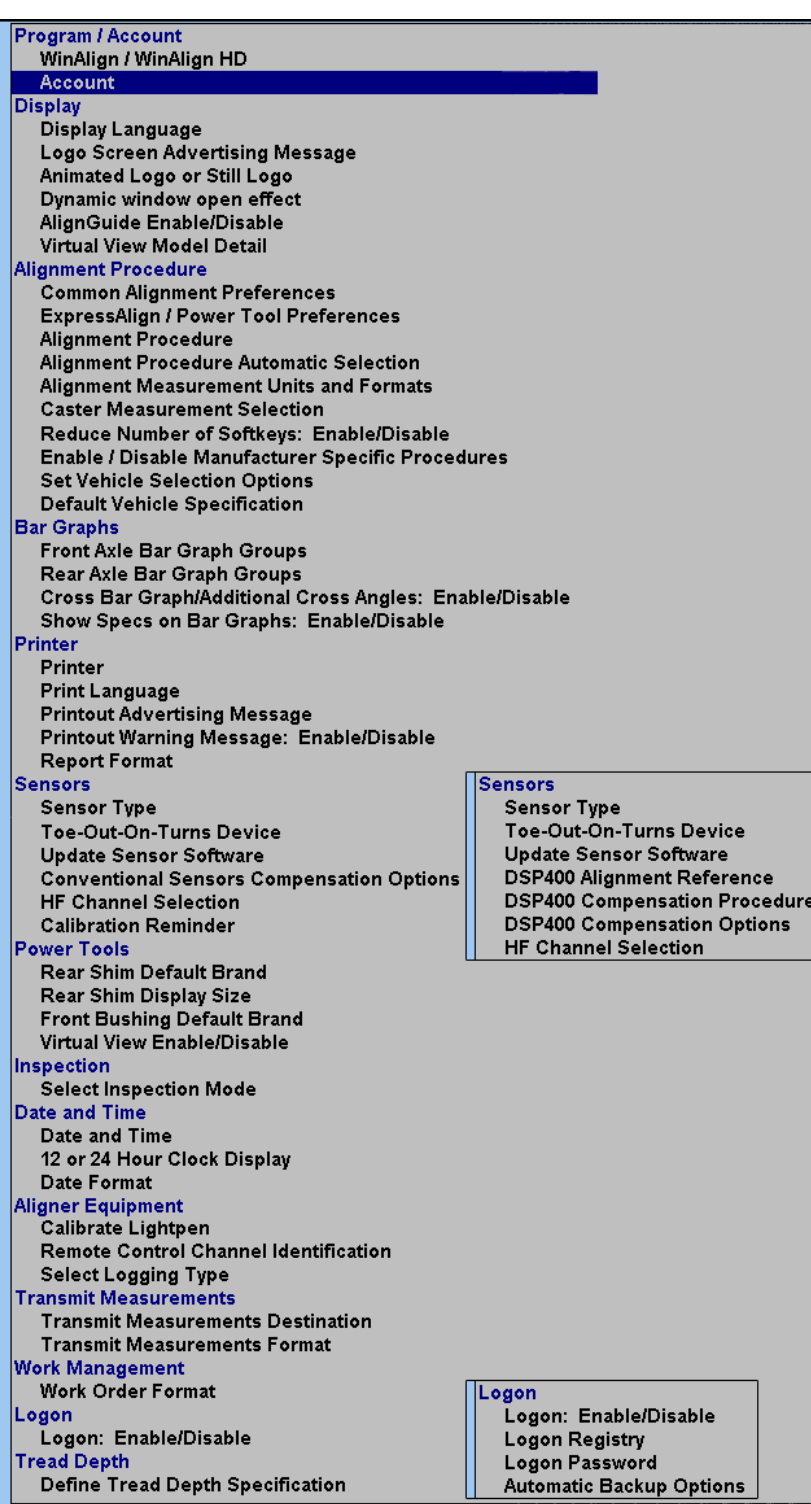

 $\frac{2}{3}$   $\frac{2}{3}$   $\frac{2}{3}$ 

누르시오.
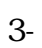

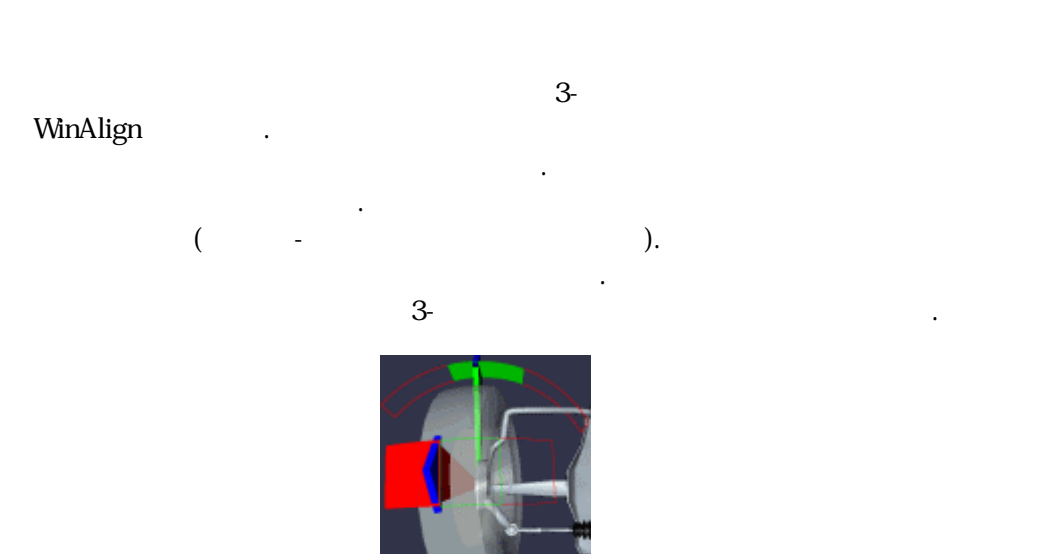

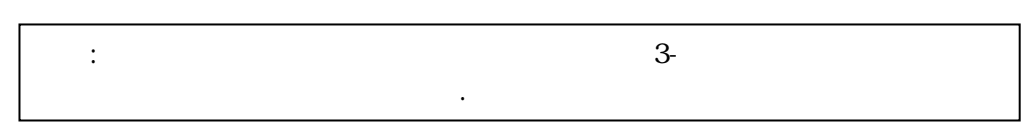

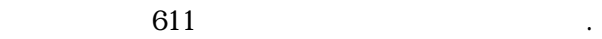

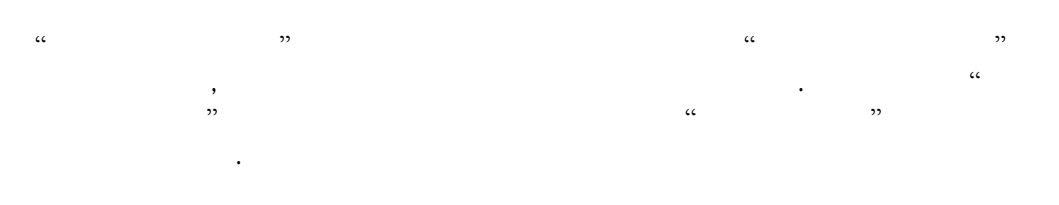

가상 면은 차량에서 측정된 든 각도를 스크린에 타낸다. 전륜 축이나 축에서의 측정값을 보기 스크린을 필요가 . 축에서  $\mathcal{R}$ 

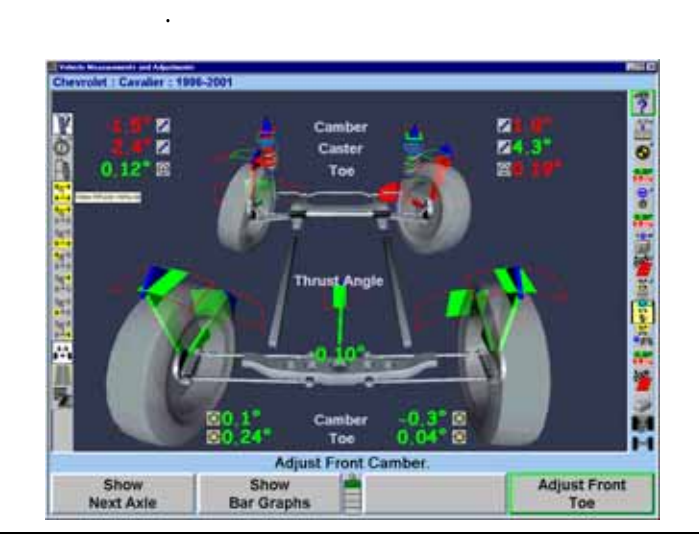

해당한다.

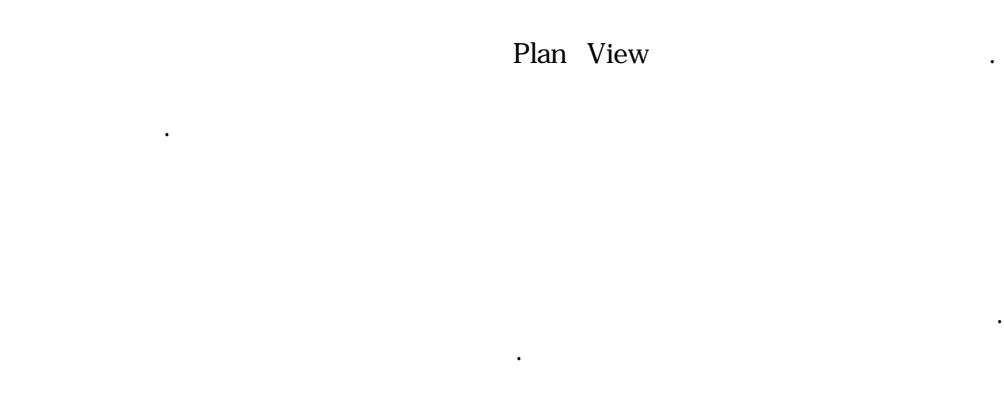

있는지를 보여준다. 회색 배경의 축이 작업 중인 축이고 스크린 상의 화면에

선택하게 된다. 사용자는 전체 차량, 전통자는 개별 바퀴를 볼 수 있다. 있도록 수 있다. 토우, 캐스터 및 각도는 인먼트 아이콘 선택해서 어느 방향에서도 특별히 있다.

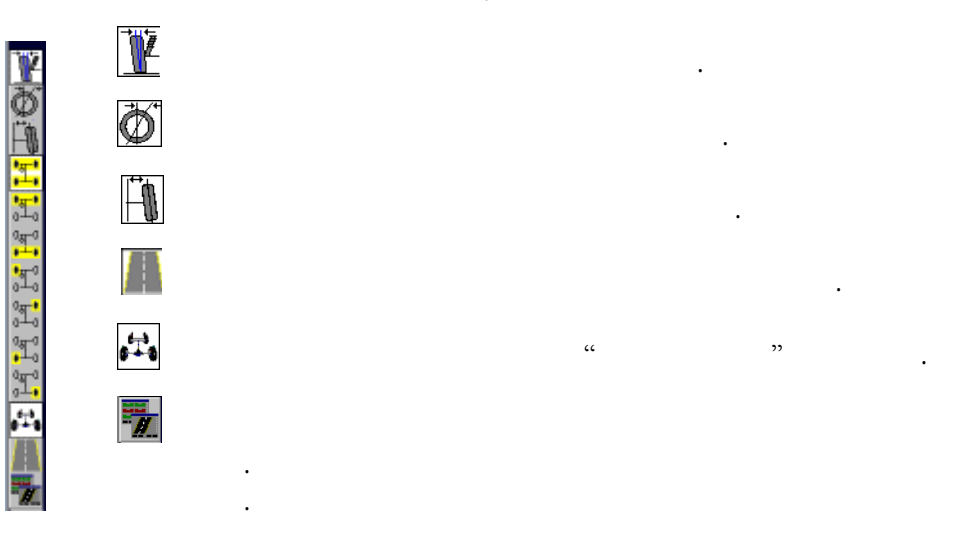

 $\frac{1}{2}$   $\frac{1}{2}$   $\frac{1}{2}$ 

선택하면 선택된 퀴의 캠버를 된다. 선택하면 선택된 퀴의 캐스터를 된다. 선택하면 선택된 퀴의 토우 보게 . 선택하면 스크린에서의 그래픽을 켜고 꺼준다.  $\alpha$  , where  $\alpha$  is the  $\alpha$   $\beta$   $\gamma$ 

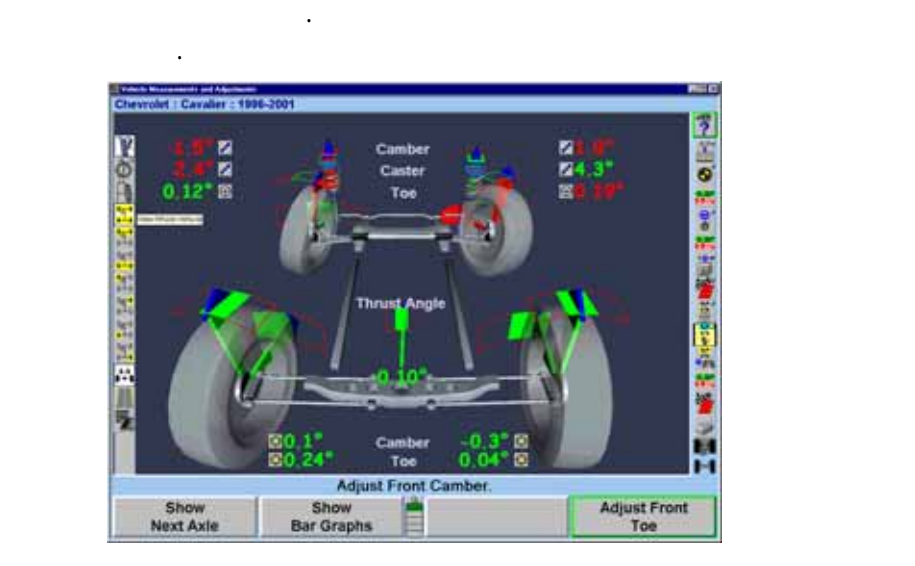

돌아간다.

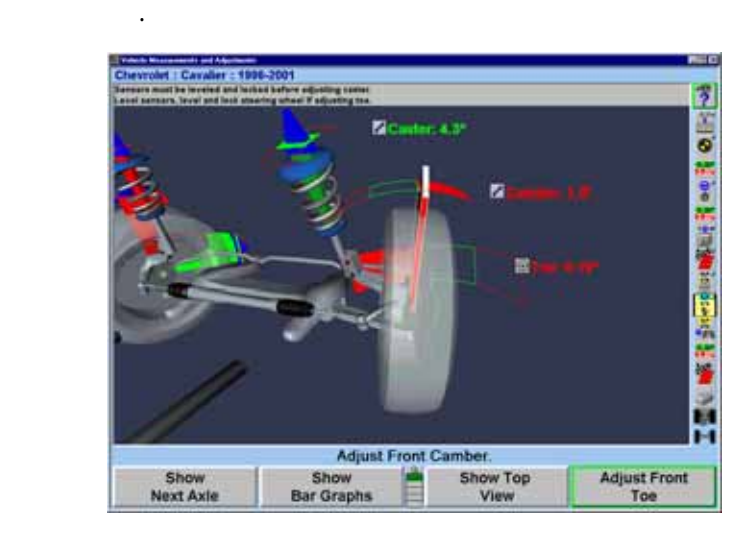

그래프에서 동물한다. 스크린 상의 속장 상의 등장 선택 등장 상의 수정 상의 수정 상의 수정 상의 수정 상의 수정 상의 수정

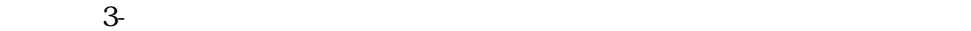

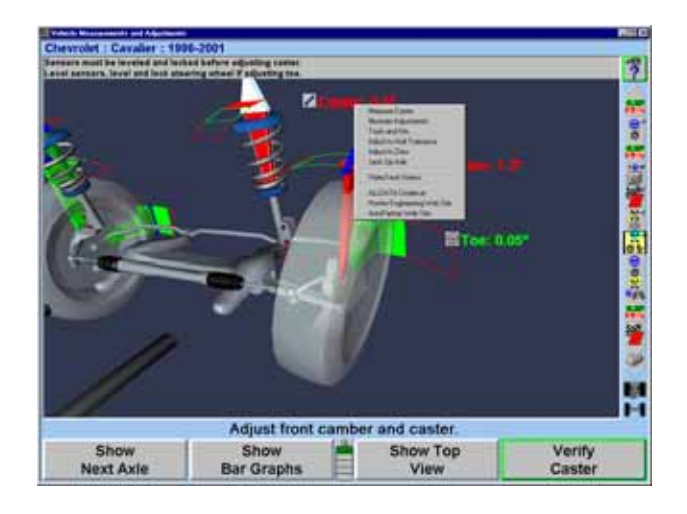

클릭하면 가상 화면에서 풀다운 .

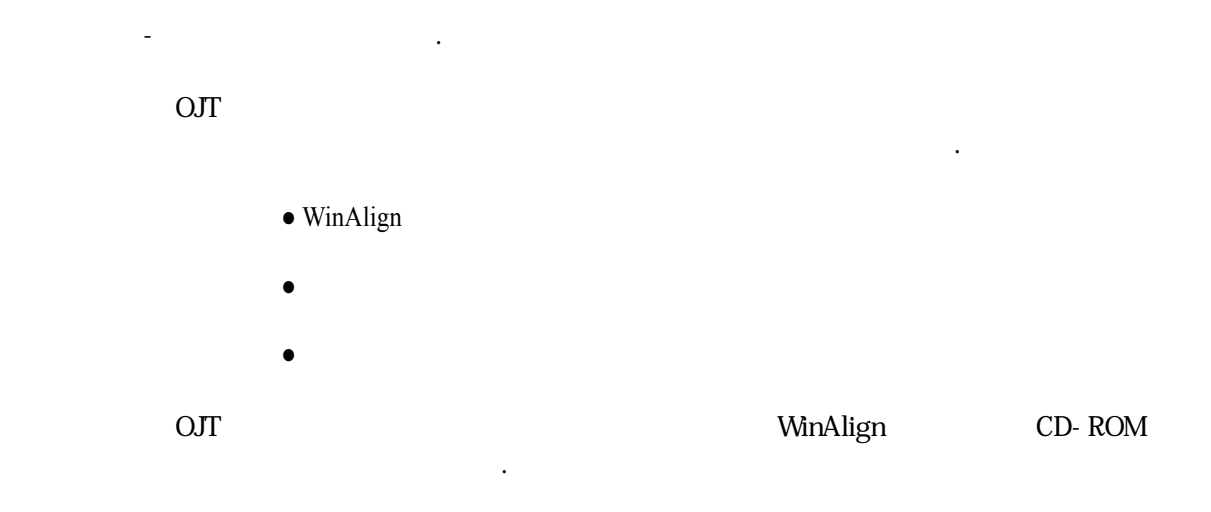

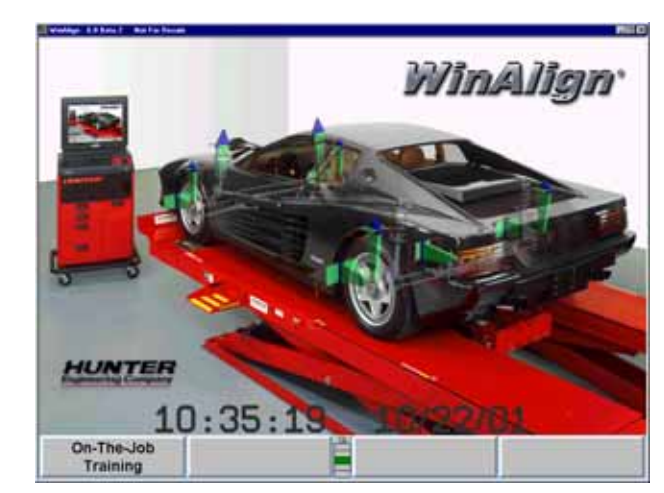

 $\overline{\text{OJT}}$ 

OJT 기본 스크린은 다음과 같은 개선 가지 선택을 가지고 있다.

첨부되어 있다.

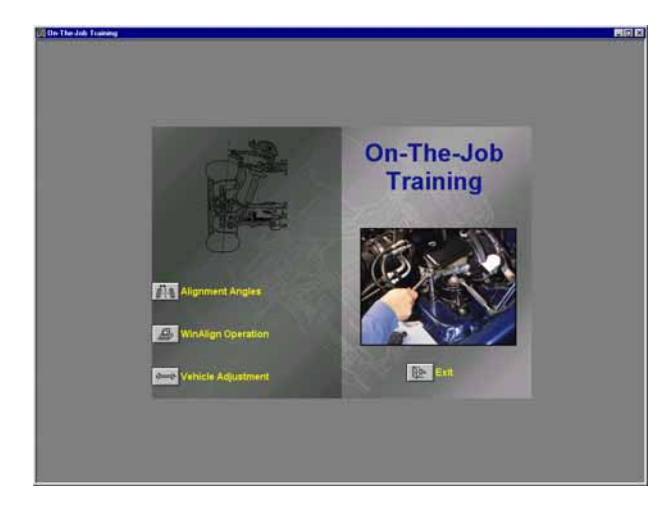

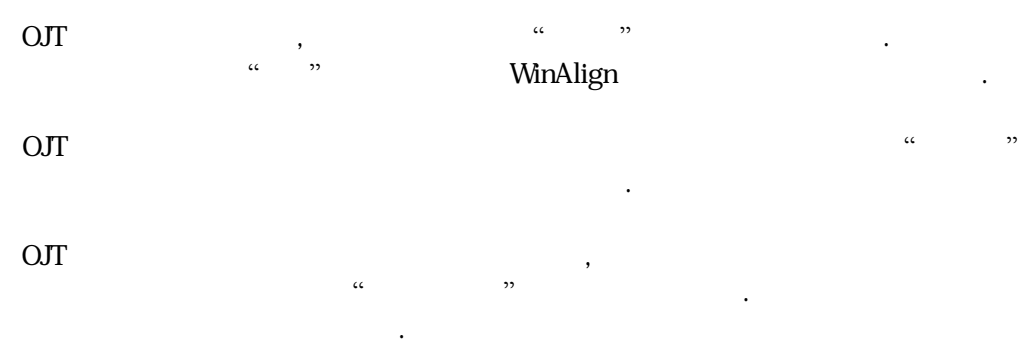

## VideoTech

VideoTech

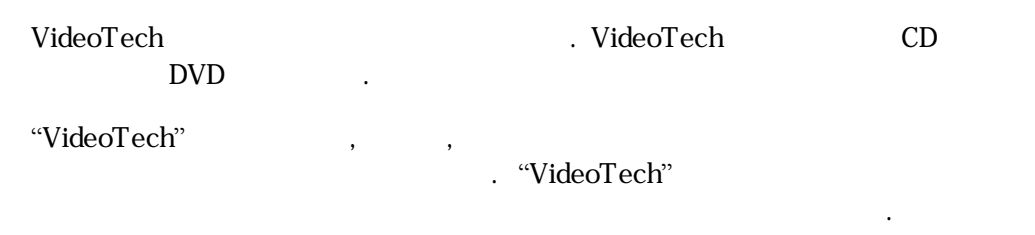

VideoTech

VideoTech

VideoTech "VideoTech" "VideoTech" . **WideoTech**" . "VideoTech" 프로그램" 아 이 수 있 .

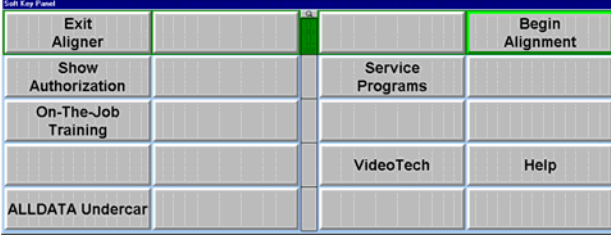

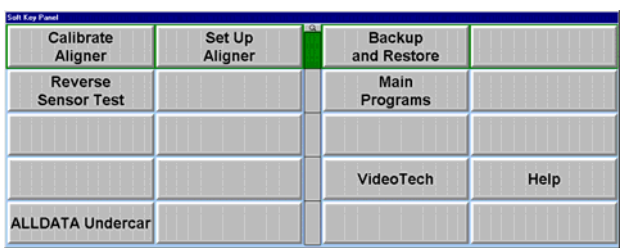

"VideoTech" and the United States of the United States of the United States of the United States of the United States of the United States of the United States of the United States of the United States of the United States

"VideoTech"

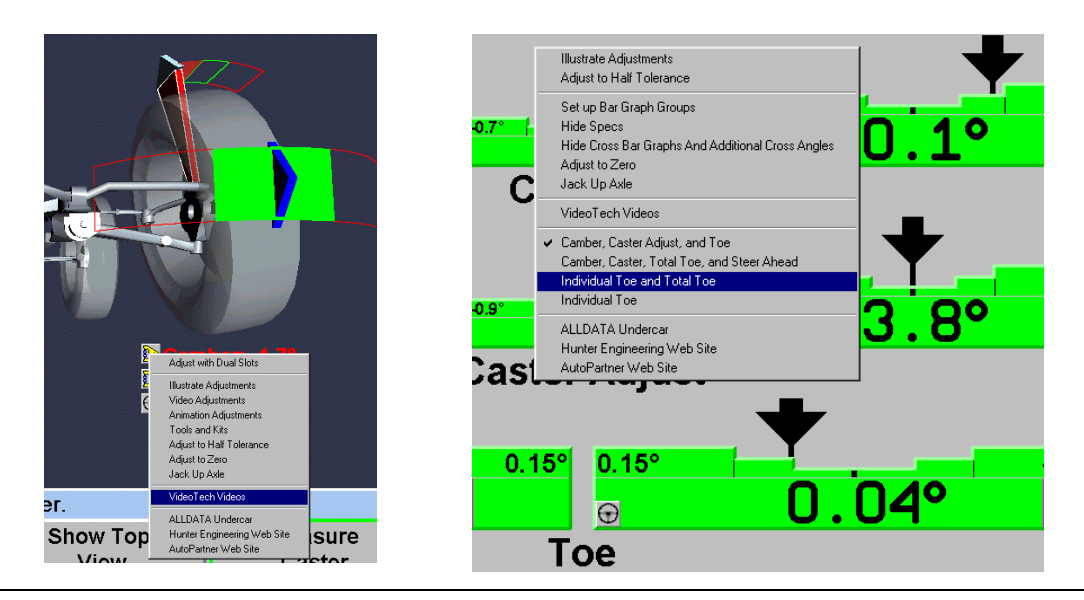

## VideoTech

## "VideoTech" CD나 멀티미디어 DVD를 얼라이너의 CD/DVD 플레이어에 치하시오.

"VideoTech"

나타나게 된다.

비디오에 대한 메뉴 목록을 .

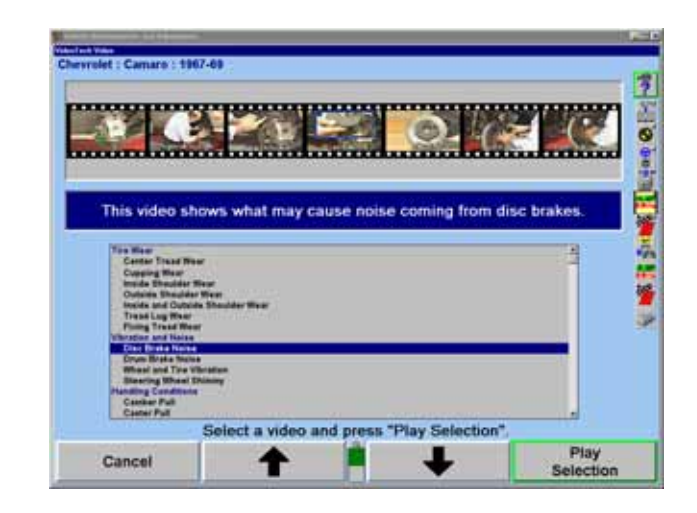

목록을 검색하고 원하는 제목을 하이라이트 시켜 선택하시오. 하이라이트 시키면

 $\alpha$  "  $\beta$ "  $\beta$ 

## WinAlign - /

WinAlign - / WinAlign

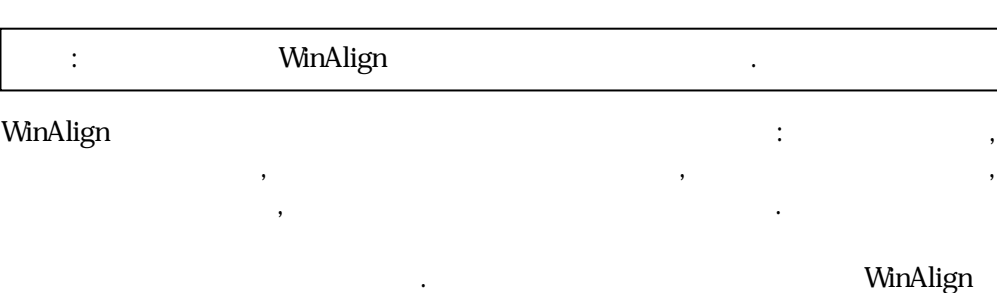

 $\frac{1}{\sqrt{2}}$  유틸그 로그램을 도그러기 해서는 스크린에서 "서비스 로그램"을 하기 해서는 스크린에서 "서비스 로그램"을 하기 해서는 스크린에서 "서비스 로그램"을 하기 해서는 스크린에서 "서비스 로그램"을 하기 위해서는 스크린에서 "서비스 로그램"을 하기 위해서는 스크린에서 "서비스 로그램을 하기 위해서는 스크린에서 "서비스 로그램을 하기 위해서는 스크린에서 "서비스 로그램을 하기 위

어떤 하늘에 . 음과 백업 줄을 제안한다: 음과 백업 줄을 제안한다: 음과 백업 줄

디스크에 저장한다. 저장된 파일은 용해서 이후에 복구할 .

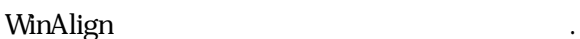

' 프로그램" 메뉴에서 " 및 복 "를 시오.

누르시오. 메뉴 라벨이 변경되게 .

수를 한다.

. . . . . . . . The backup procedure saves files modified by WinAlign to floppy disk. The saved<br>files can be restored later by using the restore procedure. The restore procedure<br>does not install the WinAlign software. WinAlign modifies files when any of the following occur: Set-Up is changed, a<br>vehicle specification is stored, a vehicle specification note is stored, the logon<br>vehicle specification is stored, a vehicle specification note Backup should be performed on a regular basis. How often backup is performed depends on what features of WinAlign are used. The following backup schedules are suggested: If you do not use Work Management then backup weekly Time of last backup:<br>Days since last backup:<br>Number of disks in backup: None<br>None<br>None Select the desired procedure. Print<br>Print<br>Backup List Start<br>Restore Start<br>Backup Exit

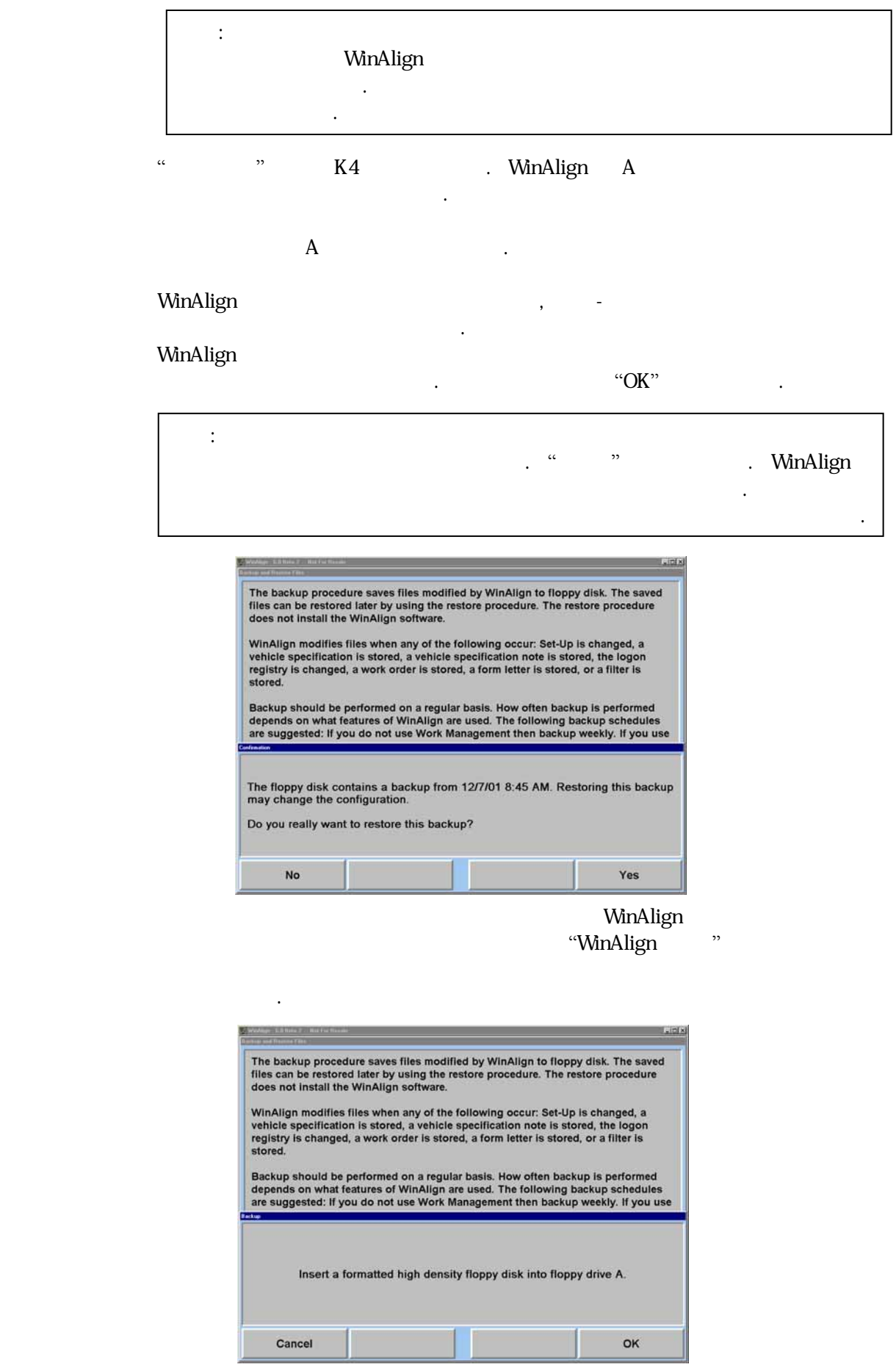

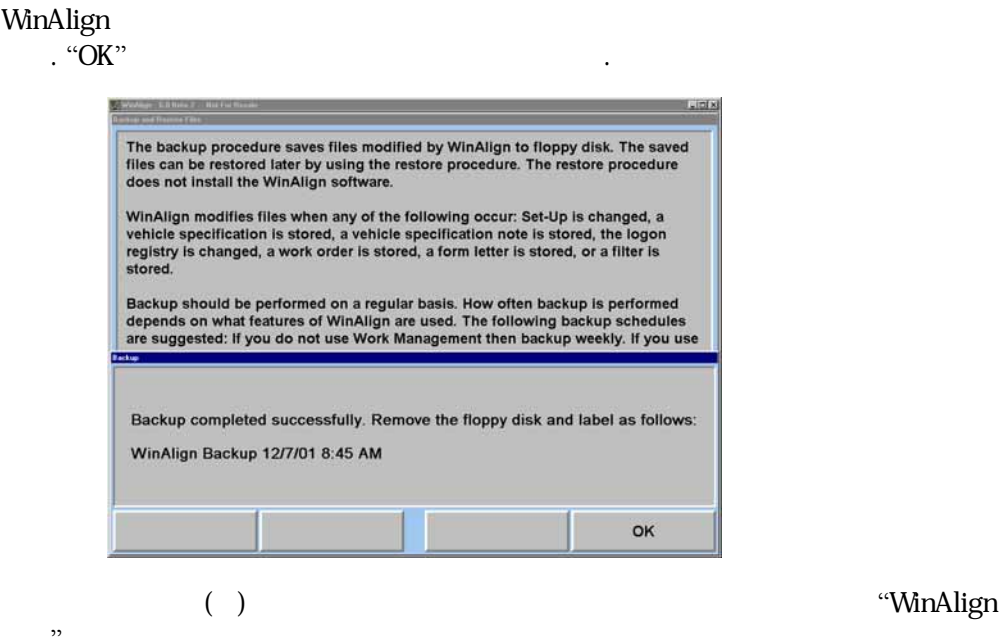

 $L = 101 \times$ 

The backup procedure saves files modified by WinAlign to floppy disk. The saved<br>files can be restored later by using the restore procedure. The restore procedure<br>does not install the WinAlign software.

 $\ddot{\phantom{a}}$ 

WinAlign modifies files when any of the following occur: Set-Up is changed, a vehicle specification is stored, a vehicle specification note is stored, the logon registry is changed, a work order is stored, a form letter is

Backup should be performed on a regular basis. How often backup is performed depends on what features of WinAlign are used. The following backup schedules are suggested: If you do not use Work Management then backup weekly

Insert floppy disk 1 of the current backup into drive A. Cancel OK

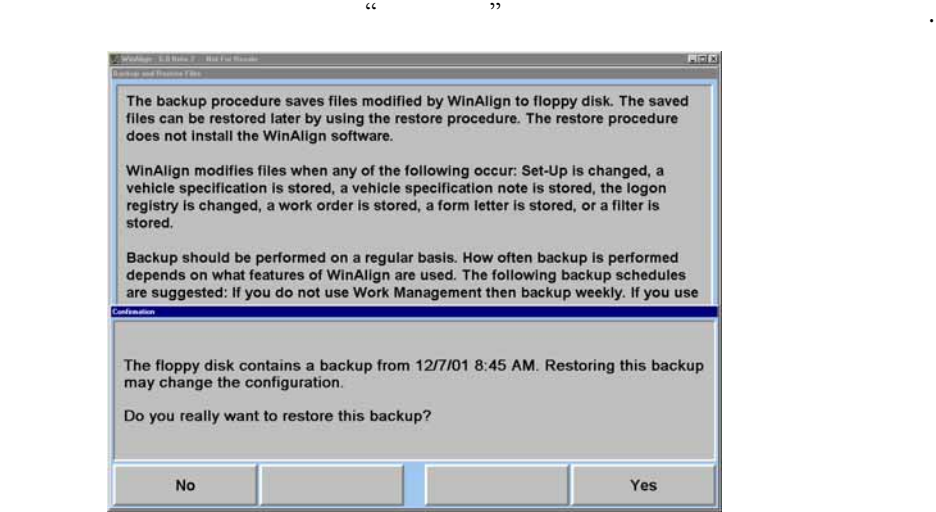

A CHANNEL A CHANNEL A CHANNEL A CHANNEL A CHANNEL A CHANNEL A LA

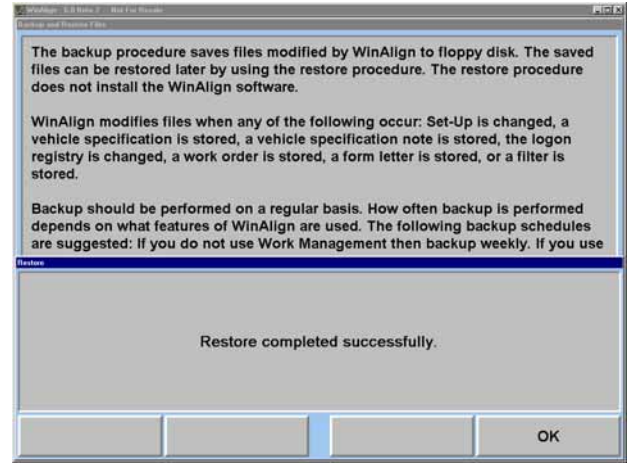

있고 유효한 있는지 확인하게 된다.

사용자에게 지시하게 .

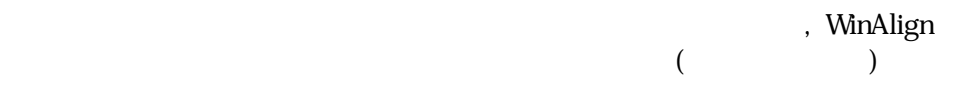

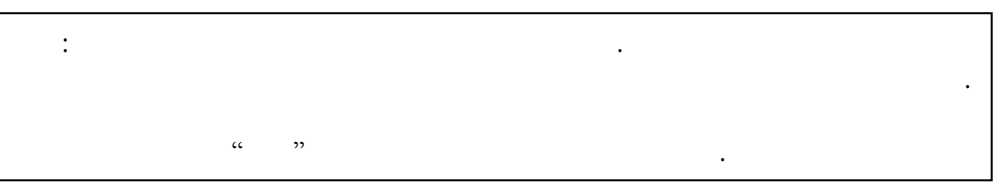

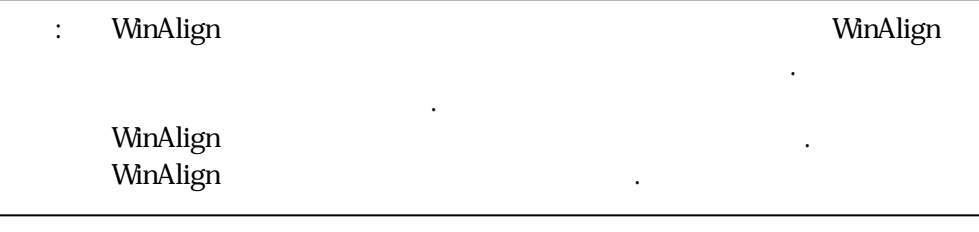

 $\cdot$  "OK"

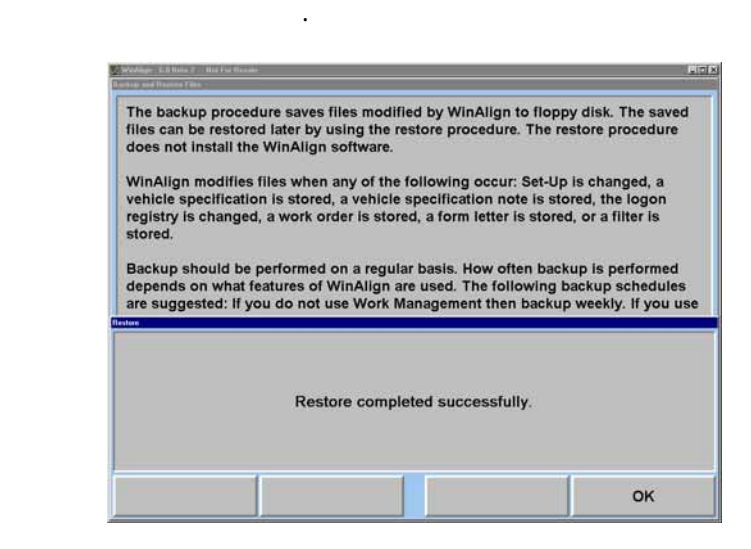

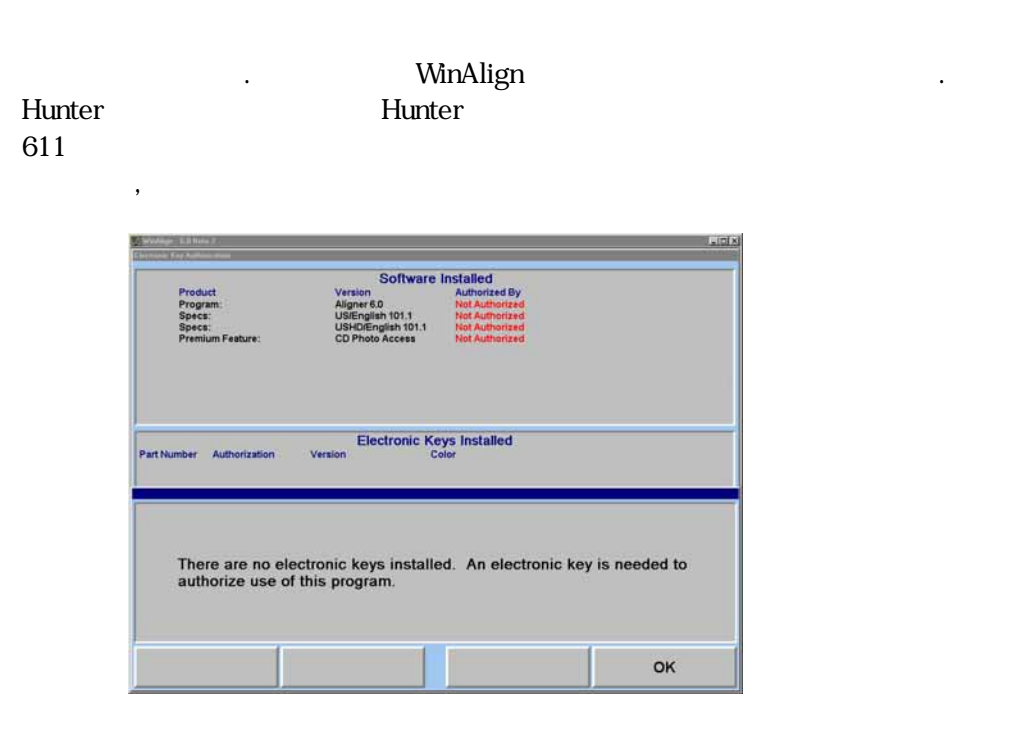

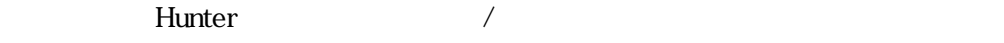

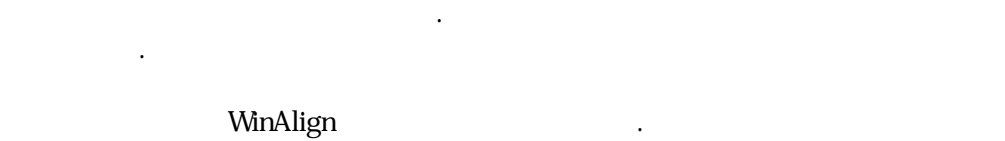

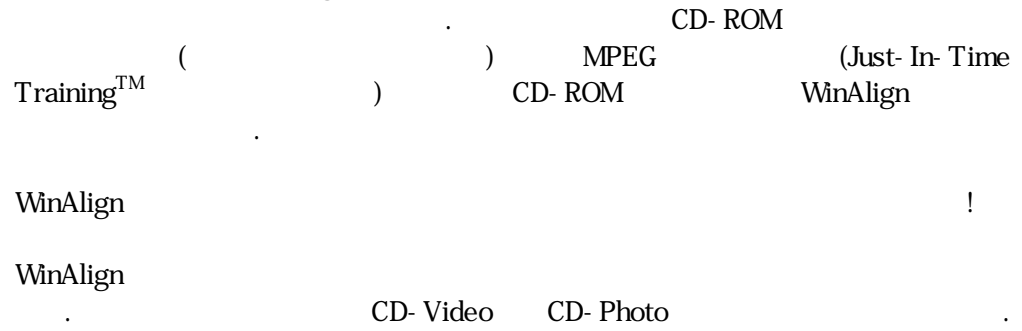

황색 특정 계정에 필요에 기능들에 접근할 있도록 .